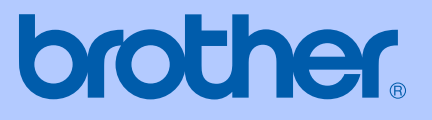

# MANUALUL UTILIZATORULUI

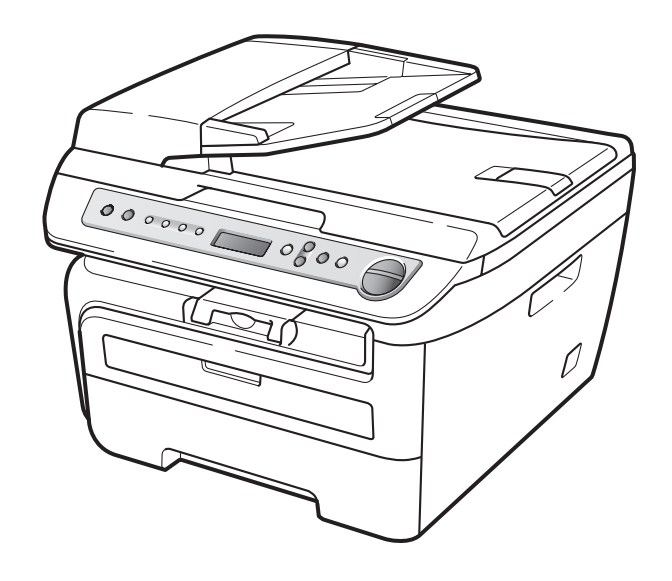

DCP-7030 DCP-7040 DCP-7045N

 $\epsilon$ 

Versiunea A ROM

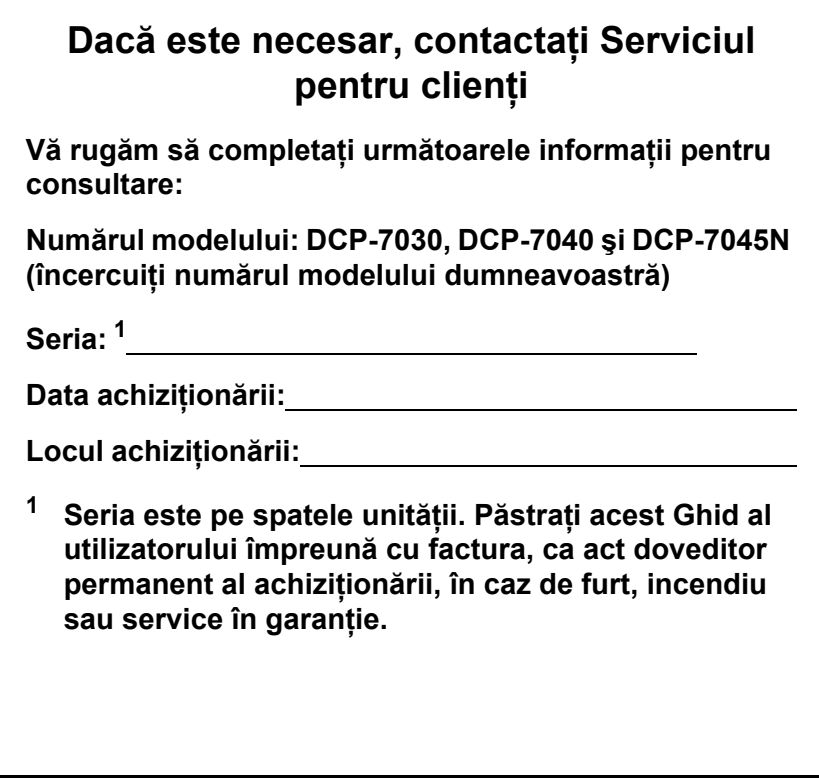

### <span id="page-1-0"></span>**Înregistraţi produsul online la**

## **[http://www.brother.com/registration/](http://www.brother.com/registration)**

Înregistrând produsul online la Brother, veţi fi înscris ca proprietar iniţial al produsului. Înregistrarea dumneavoastră la Brother:

- poate servi drept confirmare a datei achiziţionării produsului în caz de pierdere a facturii; şi
- poate susţine o cerere de asigurare din partea dumneavoastră dacă produsul pierdut este asigurat.

# **Notă de publicare şi compilare**

Acest manual a fost compilat şi publicat cu supervizarea Brother Industries Ltd. şi cuprinde cele mai recente descrieri şi specificaţii ale produsului.

Continutul acestui manual și specificatiile acestui produs pot fi modificate fără înstiintare.

Brother îşi rezervă dreptul de a face modificări fără înştiinţare în specificaţii şi materialele cuprinse aici, şi nu va răspunde pentru nicio pagubă (inclusiv colaterală) provocată în legătură cu materialele prezentate, inclusiv, dar fără limitare la erorile tipografice şi de alt tip legate de publicare.

# **Declaraţie de conformitate EC**

# **brother**

#### **EC Declaration of Conformity**

Manufacturer Brother Industries Ltd., 15-1, Naeshiro-cho, Mizuho-ku, Nagoya 467-8561, Japan

Plant Brother Industries (Vietnam) Ltd. Phuc Dien Industrial Zone Cam Phuc Commune, Cam giang Dist Hai Duong Province, Vietnam

Herewith declare that:

Products description : Laser Printer **Product Name** : DCP-7030, DCP-7040, DCP-7045N

are in conformity with provisions of the Directives applied : Low Voltage Directive 2006/95/EC and the Electromagnetic Compatibility Directive 2004/108/EC.

Standards applied:

Harmonized: Safety EN60950-1:2001+A11:2004

> **EMC** EN55022: 2006 +A1: 2007 Class B EN55024: 1998 +A1: 2001 +A2: 2003 EN61000-3-2: 2006 EN61000-3-3: 1995 +A1: 2001 +A2: 2005

Year in which CE marking was first affixed  $:2007$ 

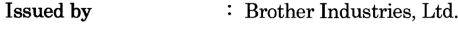

Date : 6th April, 2009

Place

: Nagoya, Japan

Signature

Junji Shiota General Manager Quality Management Dept.

#### **Declaraţie de conformitate EC**

Producător Brother Industries Ltd., 15-1, Naeshiro-cho, Mizuho-ku, Nagoya 467-8561, Japonia

Uzina

Brother Industries (Vietnam) Ltd. Phuc Dien Industrial Zone Cam Phuc Commune,Cam giang Dist Hai Duong Province, Vietnam

Declară prin prezenta că:

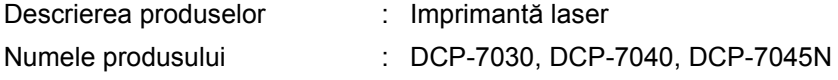

sunt conforme cu dispoziţiile Directivelor aplicabile: Directiva de Joasă Tensiune 2006/95/CE şi Directiva privind compatibilitatea electromagnetică 2004/108/CE.

Standarde aplicate:

Armonizate: Siguranţă EN60950-1:2001+A11:2004

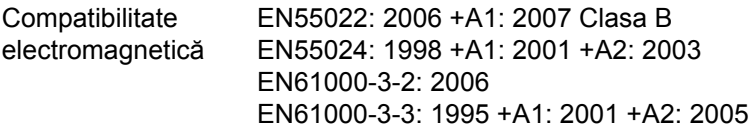

Anul în care s-a aplicat prima dată marcajul CE: 2007

Emis de : Brother Industries, Ltd.

Data : 6 aprilie 2009

Locul : Nagoya, Japonia

# **Cuprins**

# **Secţ[iunea I Generalit](#page-8-0)ăţi**

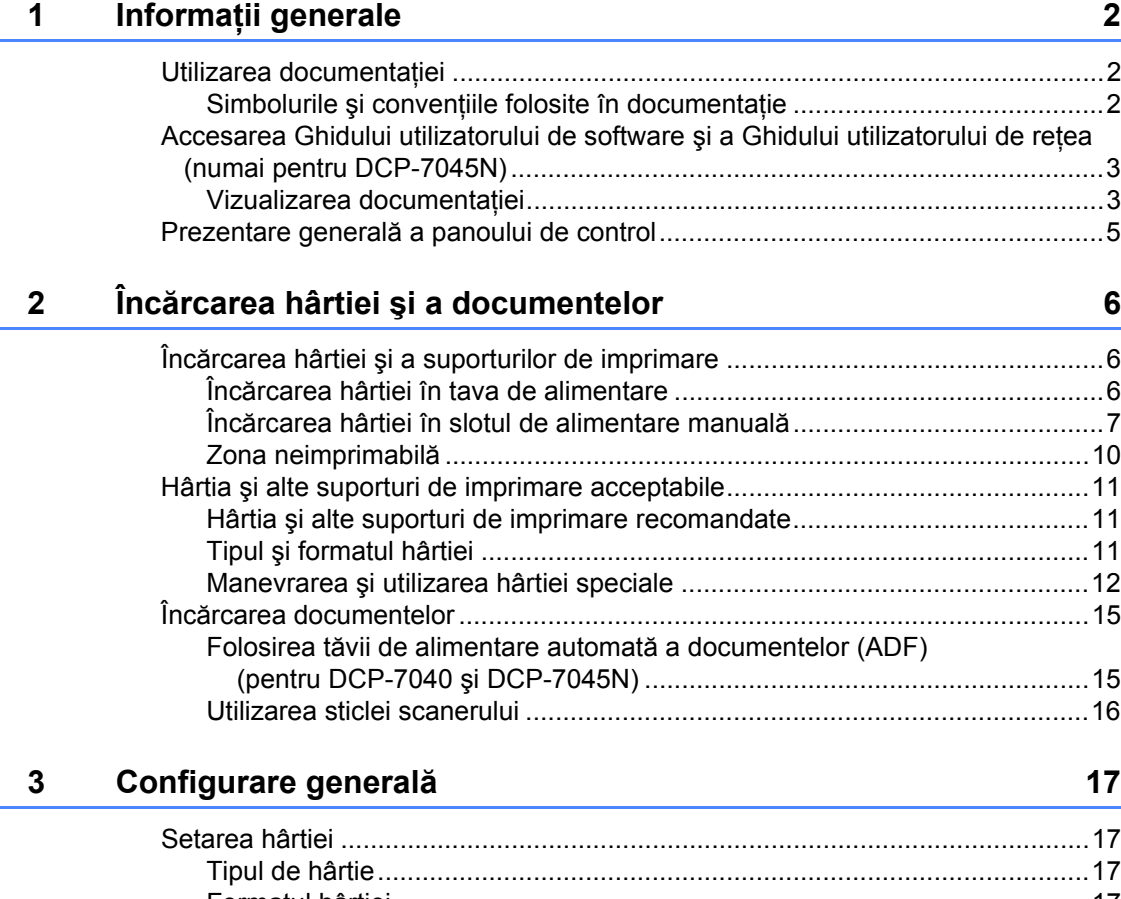

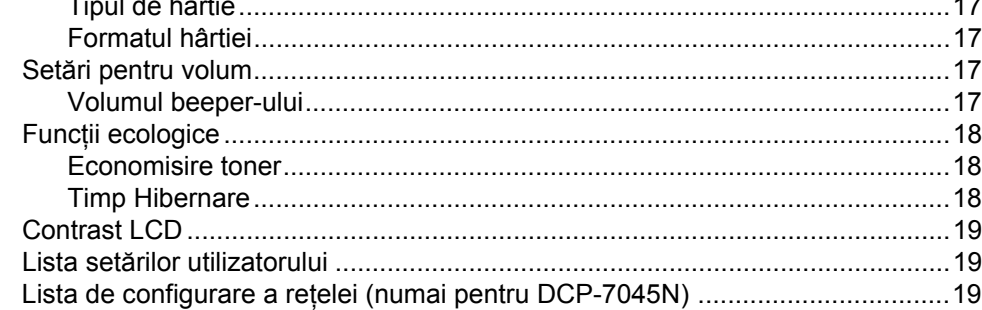

# **Secţ[iunea II Copierea](#page-28-0)**

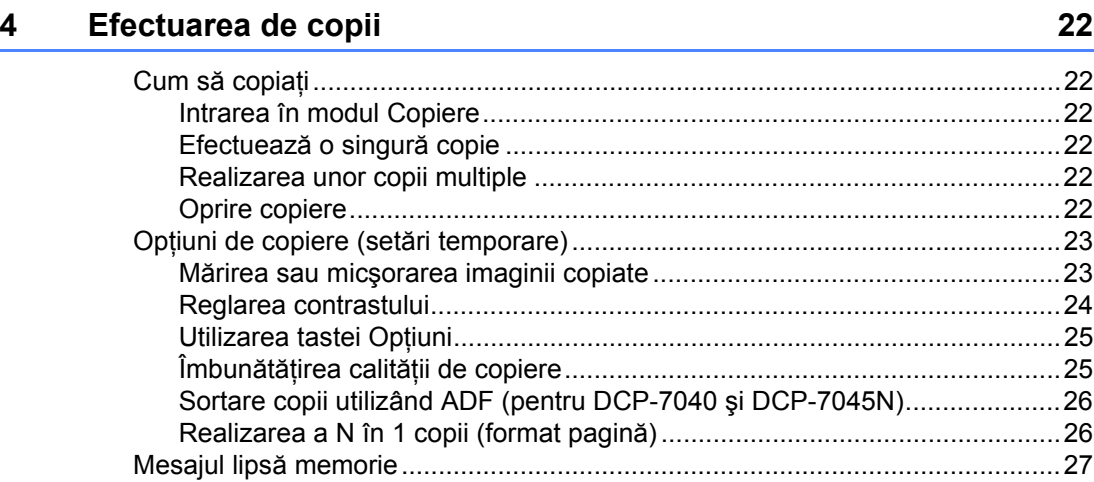

# **Secţ[iunea III Software](#page-36-0)**

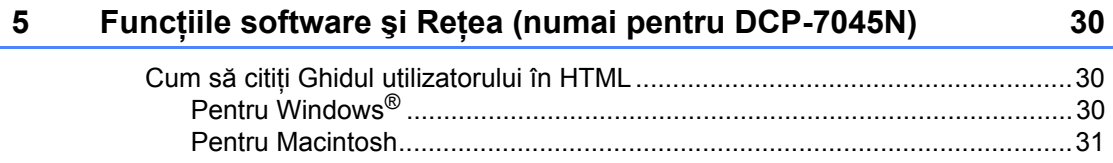

# **Secţ[iunea IV Anexe](#page-40-0)**

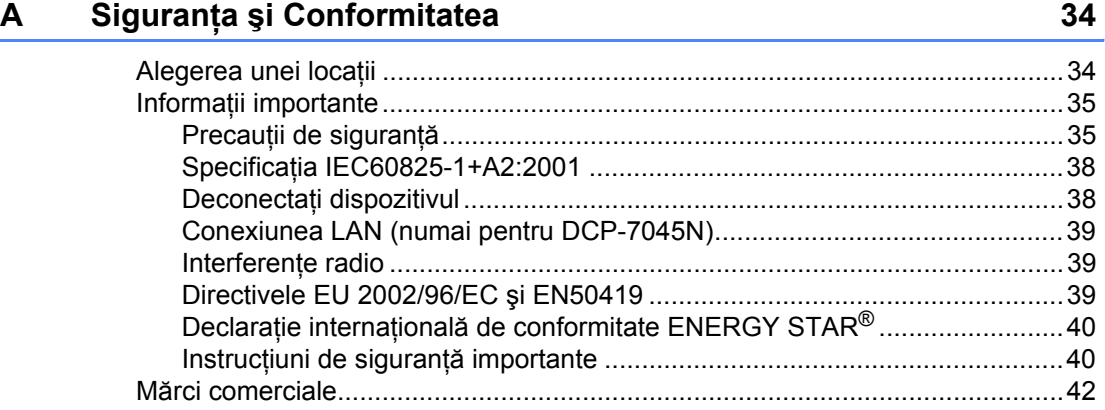

#### $\mathbf{B}$ Depanarea și întreținerea de rutină

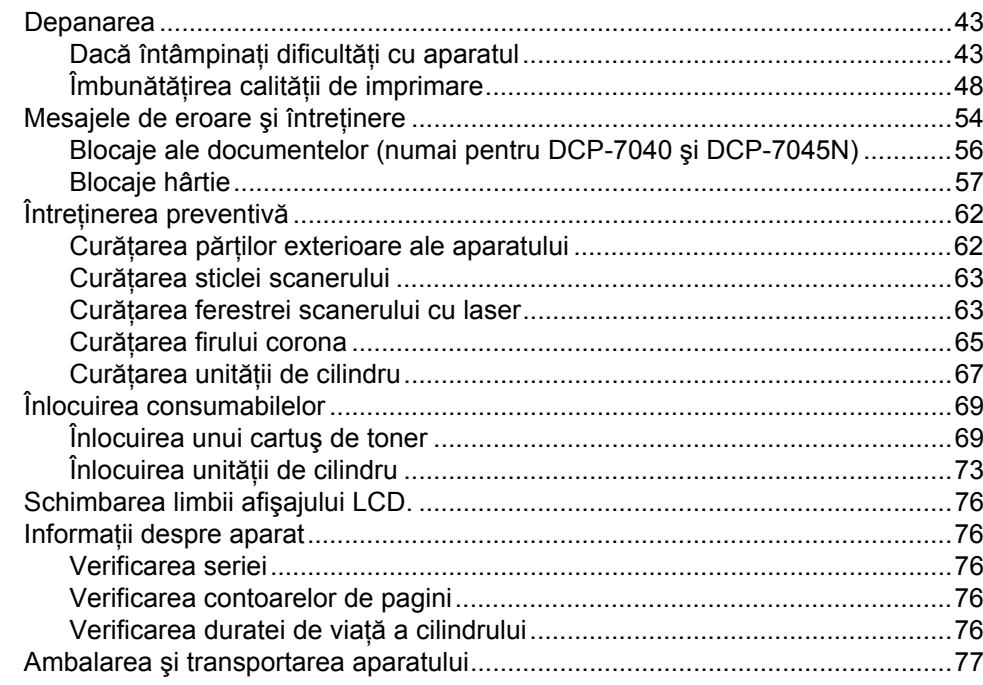

43

78

85

#### $\mathbf{C}$ Meniul și Caracteristicile

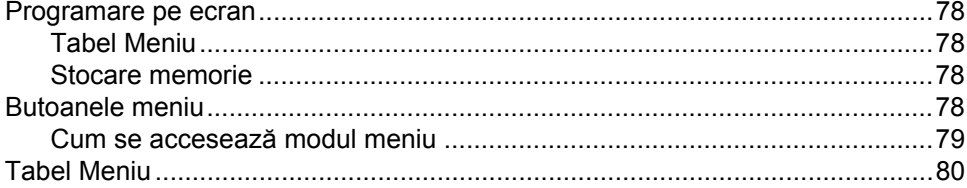

#### D Specificații

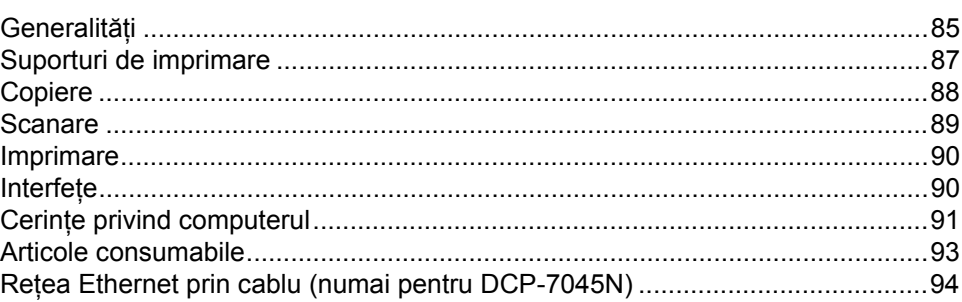

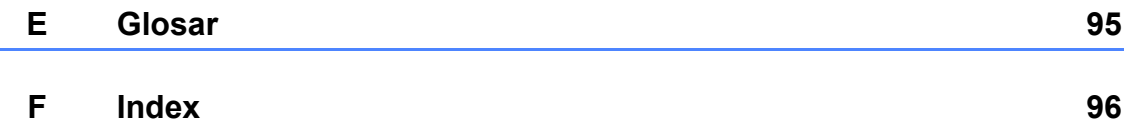

vi

# **Secţiunea I**

# <span id="page-8-0"></span>**Generalităţi <sup>I</sup>**

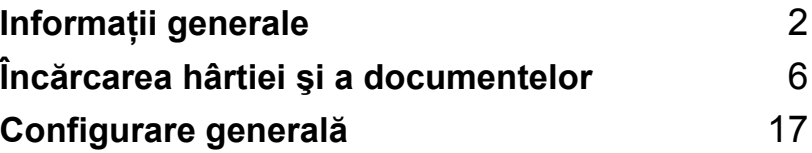

**1**

# <span id="page-9-0"></span>**Informaţii generale <sup>1</sup>**

# <span id="page-9-1"></span>**Utilizarea documentaţiei <sup>1</sup>**

Vă mulţumim pentru achiziţionarea unui aparat Brother! Citirea documentaţiei vă va ajuta să utilizaţi acest aparat la mod optim.

# <span id="page-9-2"></span>**Simbolurile şi convenţiile folosite în documentaţie <sup>1</sup>**

Următoarele simboluri şi convenţii sunt folosite în această documentaţie.

- **Îngrosat** Stilul aldin va identifica pozitii de pe panoul de control al aparatului sau de pe ecranul calculatorului.
- *Cursiv* Stilul cursiv accentuează un aspect important sau se referă la un subiect conex.
- Courier New Fontul Courier New identifică mesajele care vor fi listate pe ecranul LCD al aparatului.

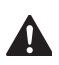

Avertismentele vă anuntă ce să faceti pentru a evita eventualele vătămări ale persoanelor.

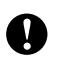

Atenționările specifică procedurile pe care trebuie să le respectați sau să le evitaţi pentru a împiedica posibila deteriorare a aparatului sau a altor obiecte.

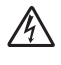

Pictogramele privind pericolul de electrocutare vă avertizează în acest sens.

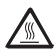

Pictogramele privind suprafetele fierbinți vă avertizează asupra componentelor aparatului care sunt fierbinti.

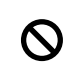

Pictogramele privind Setarea Improprie vă avertizează asupra dispozitivelor şi operaţiunilor care nu sunt compatibile cu aparatul.

Pictogramele "Notă" vă oferă sfaturi utile.

## **Notă**

Imaginile din acest Ghid al utilizatorului se bazează pe DCP-7045N.

# <span id="page-10-0"></span>**Accesarea Ghidului utilizatorului de software şi a Ghidului utilizatorului de reţea (numai pentru DCP-7045N) <sup>1</sup>**

Acest Ghid al utilizatorului nu conţine toate informaţiile despre aparat, cum ar fi modul de utilizare a funcţiilor complexe ale imprimantei, scanerului şi a reţelei (numai pentru DCP-7045N). Când sunteţi gata să aflaţi informaţii mai detaliate despre aceste operaţiuni, citiţi **Ghidul utilizatorului de software** şi **Ghidul utilizatorului de reţea** (numai pentru DCP-7045N).

## <span id="page-10-1"></span>**Vizualizarea documentaţiei <sup>1</sup>**

#### **Vizualizarea documentaţiei (Windows®)1**

Pentru a vizualiza documentația, din meniul **Start**, indicaţi **Brother**, **DCP-XXXX** (unde XXXX este numele modelului dumneavoastră) din grupul de programe şi apoi faceţi clic pe **Ghidurile utilizatorului în format HTML**.

Dacă nu aveti software-ul instalat, puteti găsi documentația urmând instrucțiunile de mai jos:

- Porniti computerul. Introduceti CD-ROM-ul Brother cu eticheta Windows® în unitatea de CD-ROM.
- 
- **2** Dacă apare ecranul de selectare a limbii, faceti clic pe limba dumneavoastră.

Dacă apare ecranul cu numele modelului, faceţi clic pe numele modelului dumneavoastră. Va apărea meniul principal al CD-ROM-ului.

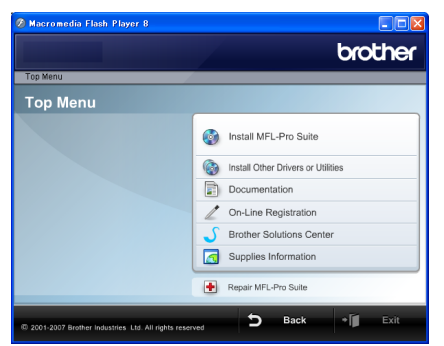

*Dacă această fereastră nu apare, folosiţi Windows® Explorer pentru a găsi şi a executa programul Start.exe din directorul rădăcină al CD-ROM-ului Brother.*

- 
- d Faceţi clic pe **Documentaţie**.
- Faceți clic pe documentația pe care doriţi să o folosiţi:
	- Documente HTML (3 manuale): **Ghidul utilizatorului** pentru operaţiuni independente, **Ghidul utilizatorului de software** şi **Ghidul utilizatorului de reţea** (numai pentru DCP-7045N) în format HTML.

Acest format este recomandat pentru vizualizarea pe computerul dumneavoastră.

Documente PDF (4 manuale):

**Ghidul utilizatorului** pentru operaţii independente, **Ghidul utilizatorului de software**, **Ghidul utilizatorului de reţea** (numai pentru DCP-7045N) şi **Ghid de instalare şi configurare rapidă**.

Acest format este recomandat pentru imprimarea manualelor. Faceţi clic pentru a accesa Centrul de Soluţii Brother, unde puteţi vizualiza sau descărca documentele PDF. (sunt necesare accesul la Internet şi un software de citire PDF.)

#### **Cum se găsesc instrucţiunile de scanare1**

Există mai multe moduri în care puteți scana documente. Puteţi găsi instrucţiunile după cum urmează:

#### **Ghidul utilizatorului de software: <sup>1</sup>**

- Scanarea unui document folosind driverul TWAIN în capitolul 2
- Scanarea unui document folosind driverul WIA (numai pentru Windows<sup>®</sup> XP/Windows Vista® ) în capitolul 2
- Folosirea ControlCenter3 în capitolul 3
- Scanarea rețelei în Capitolul 4 (numai pentru DCP-7045N)

#### **ScanSoft™ PaperPort™ 11SE cu Ghidurile OCR Cum-să-fac <sup>1</sup>**

Ghidurile complete Cum să fac pentru ScanSoft™ PaperPort™ 11SE cu OCR pot fi vizualizate din selecţia Ajutor în aplicația ScanSoft™ PaperPort™ 11SE.

#### **Vizualizarea documentaţiei (Macintosh) <sup>1</sup>**

Porniti computerul Macintosh. Introduceţi CD-ROM-ul Brother etichetat Macintosh în unitatea de CD-ROM.

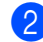

b Va apărea următoarea fereastră.

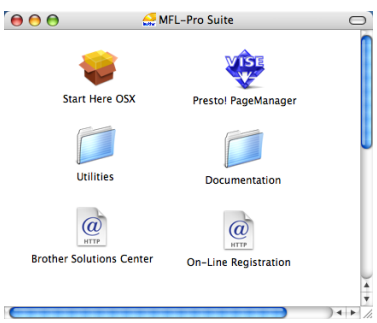

- Faceți dublu clic pe pictograma **Documentation (Documentaţie)**.
- 4 Dacă apare ecranul de selectare a limbii, faceţi dublu clic pe limba dumneavoastră.
- **5** Faceți dublu clic pe fișierul din partea de sus a paginii pentru a vizualiza **User's Guide (Ghidul utilizatorului)**, **Software User's Guide (Ghidul utilizatorului de software)** şi **Network User's Guide (Ghidul utilizatorului de reţea)** (numai pentru DCP-7045N) în format HTML.
- Faceti clic pe documentatia pe care doriti să o cititi.
	- **User's Guide (Manualul utilizatorului)**
	- Software User's Guide (Ghidul **utilizatorului de software)**
	- Network User's Guide (Ghidul **utilizatorului de reţea)** (numai pentru DCP-7045N)

## **Notă**

Documentele sunt disponibile şi în format PDF (4 manuale):

**Ghidul utilizatorului** pentru operaţiuni independente, **Ghidul utilizatorului de software**, **Ghidul utilizatorului de reţea** (numai pentru DCP-7045N) şi **Ghid de instalare şi configurare rapidă**. Formatul PDF este recomandat pentru imprimarea manualelor.

Faceţi dublu clic pe pictograma **Centrul de Soluţii Brother** pentru a intra în Centrul de Soluţii Brother, unde puteţi vizualiza sau descărca documentele PDF. (sunt necesare accesul la Internet şi un software de citire PDF.)

#### **Cum se găsesc instrucţiunile de scanare1**

Există mai multe moduri în care puteti scana documente. Puteti găsi instructiunile după cum urmează:

#### **Ghidul utilizatorului de software: <sup>1</sup>**

- Scanarea în capitolul 9
- Folosirea ControlCenter2 în capitolul 10
- Scanarea rețelei în Capitolul 11 (numai pentru DCP-7045N)

#### **Ghidul utilizatorului pentru Presto! PageManager: <sup>1</sup>**

■ Ghidul utilizatorului Presto! PageManager complet poate fi vizualizat din selecția Asistență din aplicația Presto! PageManager.

# <span id="page-12-0"></span>**Prezentare generală a panoului de control <sup>1</sup>**

**DCP-7030**, **DCP-7040** şi **DCP-7045N** au aceleaşi taste.

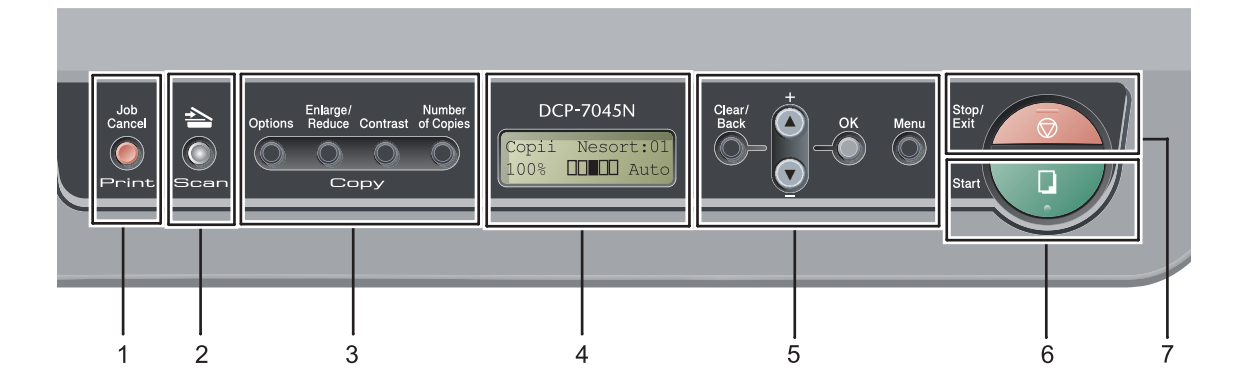

**1 Print (Imprimare) tastă Job Cancel (Anulare comanda)**

Anulează o activitate de imprimare programată şi o şterge din memoria aparatului.

Pentru a anula mai multe activități de imprimare, ţineţi apăsată această tastă până când afişajul LCD indică Anul. Sarc.(tot).

#### **2 Scan (Scanare) tastă**

Comută aparatul în mod Scanare. (Pentru detalii despre scanare, consultaţi *Ghidul Utilizatorului de Software de pe CD-ROM*.)

#### **3 Copy (Copiere) taste: Options (Optiuni)**

Puteţi alege uşor şi rapid setările temporare pentru copiere.

#### **Enlarge/Reduce (Mărire/Micşorare)**

Măreşte sau micşorează copiile.

#### **Contrast**

Puteţi mări sau micşora contrastul copiilor pe care le faceti.

**Number of Copies (Număr de copii)**

Folosiţi această tastă pentru a face mai multe copii.

#### **4 LCD**

Afişează mesaje pentru a vă ajuta să setaţi şi utilizaţi aparatul dumneavoastră.

#### **5 Tastele de meniu:**

**Clear/Back (Şterge/Înapoi)**

Şterge datele introduse sau vă permite anularea setării curente.

#### **a +** sau **b -**

Apăsaţi pentru a derula prin meniuri şi opţiuni. **OK**

Vă permite stocarea setărilor în aparat.

#### **Menu (Meniu)**

Vă permite accesarea Meniului pentru programarea setărilor pentru acest aparat.

**6 Start**

Vă permite să începeţi copierea sau scanarea.

#### **7 Stop/Exit (Stop/Ieşire)**

Anulează o operatiune sau iese din meniu.

# **2**

# <span id="page-13-0"></span>**Încărcarea hârtiei şi a documentelor <sup>2</sup>**

# <span id="page-13-1"></span>**Încărcarea hârtiei şi a suporturilor de imprimare <sup>2</sup>**

Aparatul poate alimenta hârtia din tava de hârtie standard sau din slotul de alimentare manuală.

Când puteţi hârtie în tava de alimentare, reţineţi următoarele:

- Dacă software-ul aplicației acceptă selectarea dimensiunii hârtiei din meniul de imprimare, o puteţi selecta din software. Dacă software-ul aplicației nu acceptă, puteți seta dimensiunea hârtiei din driverul imprimantei sau folosind butoanele panoului de control.
- Înainte de a folosi hârtie perforată, cum sunt foile unei agende, trebuie să "aerisiti" teancul, pentru a evita blocajele de hârtie şi alimentarea greşită.

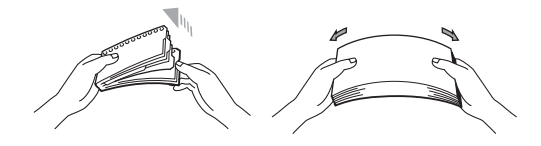

## <span id="page-13-2"></span>**Încărcarea hârtiei în tava de alimentare <sup>2</sup>**

**Imprimarea pe hârtie simplă, hârtie reciclată sau folii transparente din tava de hârtie <sup>2</sup>**

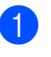

Scoateți tava de hârtie complet din imprimantă.

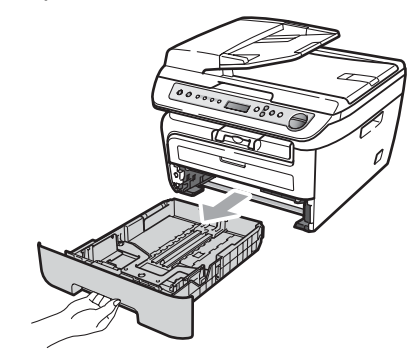

În timp ce apăsați maneta verde de eliberare pentru ghidajele hârtiei, glisaţi ghidajele hârtiei pentru a corespunde formatului hârtiei. Asiguraţi-vă că ghidajele sunt bine fixate în sloturi.

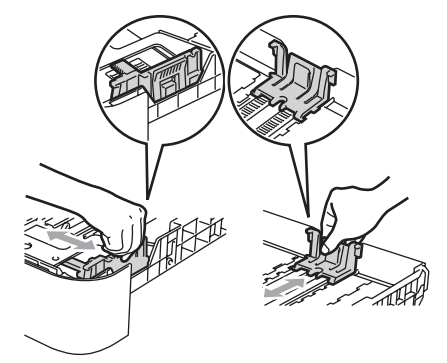

**3** Puneți hârtie din tavă și asigurați-vă că hârtia este sub marcajul maxim pentru hârtie (1). Partea de imprimat trebuie să fie cu faţa în jos.

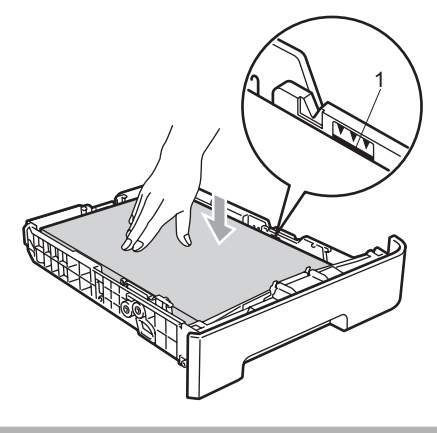

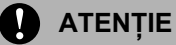

Pentru a împiedica deteriorarea aparatului prin alimentarea greșită a hârtiei, asigurațivă că ghidajele hârtiei ating părţile laterale ale hârtiei.

- 4 Puneți tava de hârtie ferm în aparat. Asiguraţi-vă că este complet introdusă în aparat.
- **b** Desfaceți clapa de suport (1) pentru a împiedica hârtia să alunece din tava de ieşire cu faţa în jos.

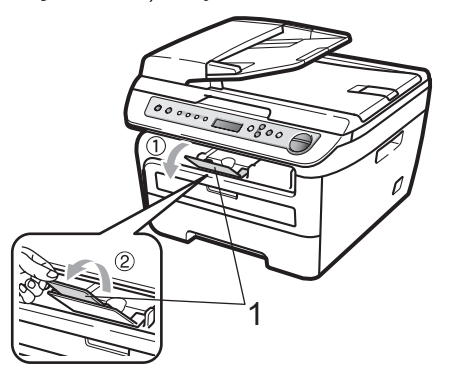

## <span id="page-14-0"></span>**Încărcarea hârtiei în slotul de alimentare manuală <sup>2</sup>**

Puteti încărca plicuri și suporturi de imprimare speciale câte unul o dată în acest slot. Folositi slotul de alimentare manuală pentru a imprima sau copia pe etichete, plicuri sau hârtie mai groasă.

#### **Imprimarea pe hârtie simplă, hârtie reciclată sau folii transparente din slotul de alimentare manuală <sup>2</sup>**

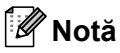

Aparatul porneşte automat în modul Alimentare manuală când puneti hârtie în slotul de alimentare manuală.

**1** Despăturiți pliul suportului (1) pentru a împiedica hârtia să alunece din tava de ieșire cu fața în jos sau îndepărtați fiecare pagină imediat ce iese din aparat.

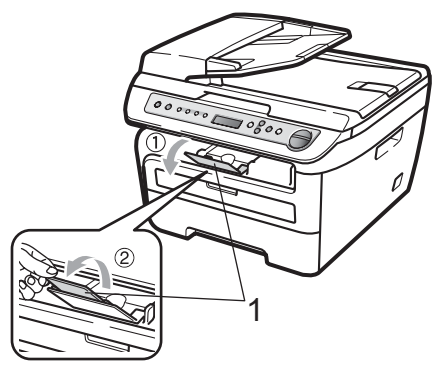

Deschideți capacul slotului de alimentare manuală.

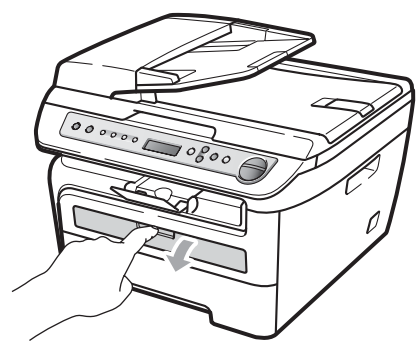

**6** Folosind ambele mâini, glisați ghidajele de hârtie ale slotului de alimentare manuală la lăţimea hârtiei pe care o veţi utiliza.

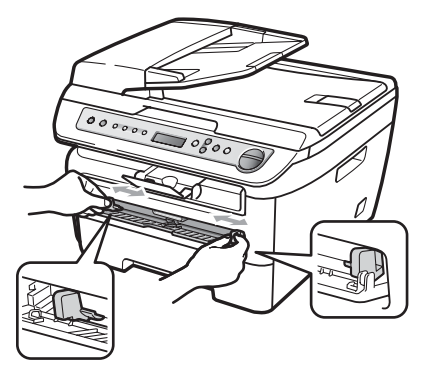

4 Folosind ambele mâini, puneți o coală de hârtie sau o folie transparentă în slotul de alimentare manuală până când marginea din faţă atinge rola de alimentare cu hârtie. Când simițiți că aparatul trage hârtia, eliberați-o.

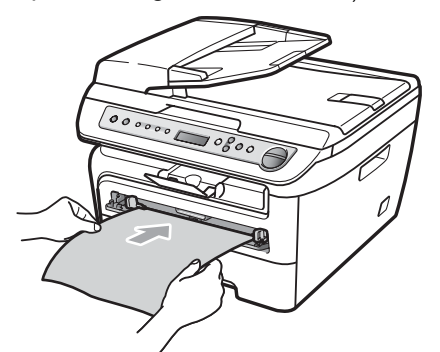

#### **Imprimarea pe hârtie groasă, hârtie cu bandă, etichete şi plicuri <sup>2</sup>**

Când tava de ieşire din spate este trasă în jos, aparatul are un traseu drept al hârtiei, de la slotul de alimentare manuală prin spatele aparatului. Folosiţi această metodă de alimentare şi ieşire a hârtiei când doriţi să imprimaţi pe hârtie groasă, etichete sau plicuri.

# **Notă**

- Îndepărtaţi imediat fiecare coală de hârtie sau plic imprimate, pentru a împiedica un blocaj al hârtiei.
- Aparatul porneşte automat în modul Alimentare manuală când puneţi hârtie în slotul de alimentare manuală.
- Deschideți capacul din spate (tava de ieşire din spate).

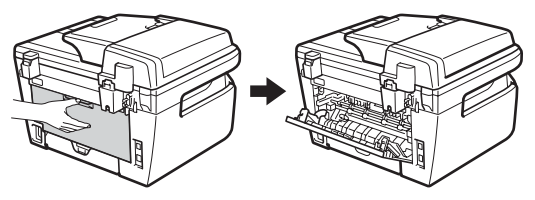

Deschideți capacul slotului de alimentare manuală.

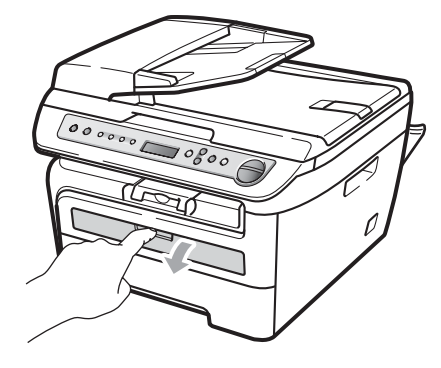

**3** Folosind ambele mâini, glisați ghidajele de hârtie ale slotului de alimentare manuală la lăţimea hârtiei pe care o veţi utiliza.

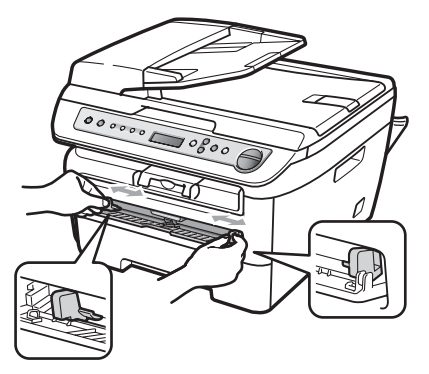

4 Folosind ambele mâini, puneți o coală de hârtie sau un plic în slotul de alimentare manuală până când marginea din faţă a hârtiei sau plicului atinge rola de alimentare cu hârtie. Când simițiți că aparatul trage hârtia, eliberați-o.

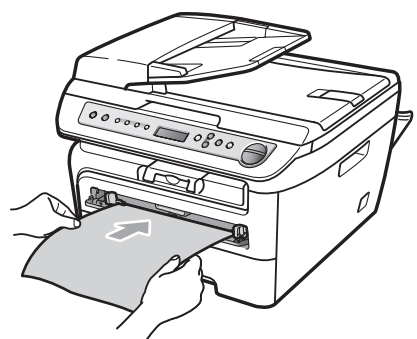

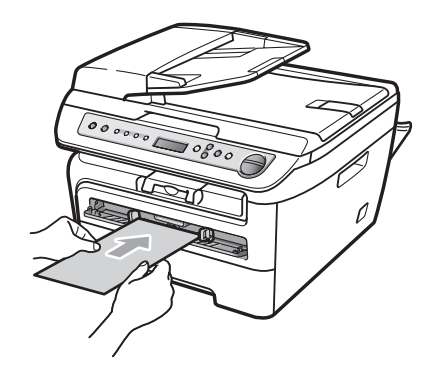

# **Notă**

- Puneţi hârtia în slotul de alimentare manuală cu partea de imprimat în sus.
- Asiguraţi-vă că suportul de imprimare (consultaţi *Hârtia ş[i alte suporturi de](#page-18-3)  [imprimare acceptabile](#page-18-3)* la pagina 11) este drept și în poziția corectă în slotul de alimentare manuală. Dacă nu este dreaptă, hârtia sau folia transparentă poate să nu se alimenteze corect, ceea ce duce la un imprimat cu pete sau un blocaj de hârtie.
- Nu puteţi mai multe coli de hârtie în slotul de alimentare manuală o dată, deoarece poate rezulta un blocaj.
- Dacă puneţi orice suport de imprimare în slotul de alimentare manuală înainte ca aparatul să fie în modul Gata de operare, suportul de imprimare poate fi eliminat fără să fie imprimat.
- Pentru a scoate uşor un imprimat mic din tava de ieşire, ridicaţi capacul scanerului folosind ambele mâini, după cum se arată în imagine.

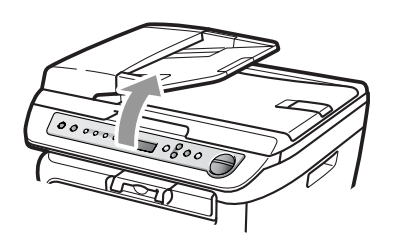

• Puteți încă să folosiți aparatul în timp ce capacul scanerului este ridicat. Pentru a închide capacul scanerului, apăsați-l în jos cu ambele mâini.

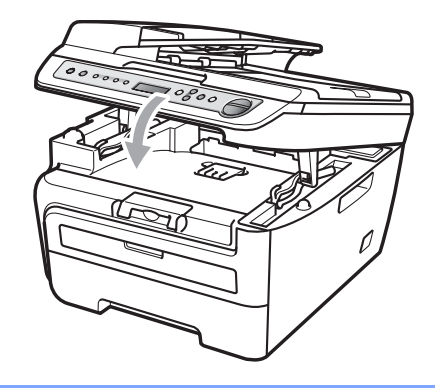

# <span id="page-17-0"></span>**Zona neimprimabilă <sup>2</sup>**

#### **Zona neimprimabilă pentru copii <sup>2</sup>**

Zona imprimabilă a aparatului începe la aproximativ 3 mm de la marginea de sus şi de jos şi la 2 mm de la ambele margini ale hârtiei.

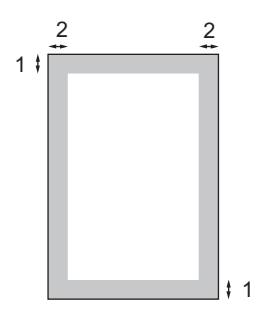

- **1 3 mm**
- **2 2 mm**

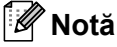

Această zonă neimprimabilă indicată mai sus este pentru o singură copie sau o copie 1 în 1 folosind dimensiunea de hârtie A4. Zona neimprimabilă se schimbă odată cu dimensiunea hârtiei.

#### **Zona neimprimabilă când se imprimă de la un computer <sup>2</sup>**

Când se foloseşte driverul imprimantei, zona imprimabilă este mai mică decât dimensiunea hârtiei, după cum se arată mai jos.

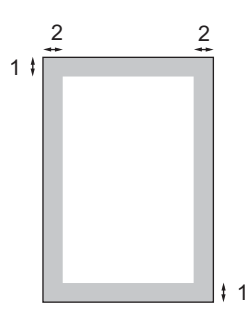

#### **Tip portret Tip vedere**

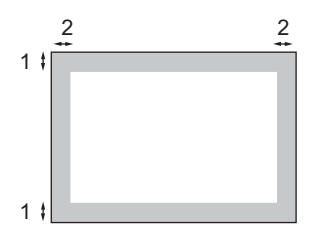

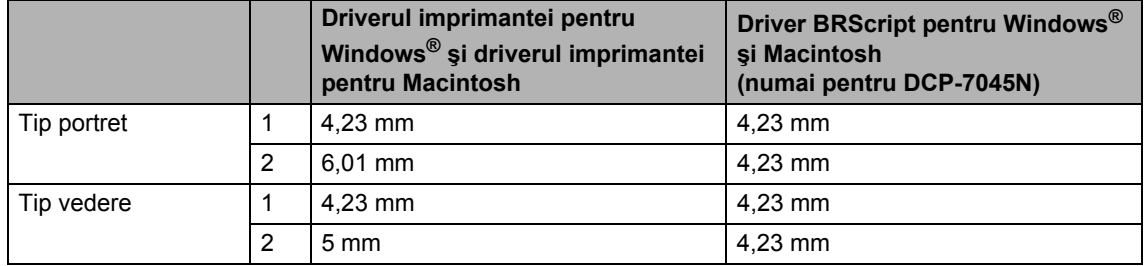

## **Notă**

Zona neimprimabilă indicată mai sus este pentru dimensiunea de hârtie A4. Zona neimprimabilă se schimbă odată cu dimensiunea hârtiei.

# <span id="page-18-3"></span><span id="page-18-0"></span>**Hârtia şi alte suporturi de imprimare acceptabile <sup>2</sup>**

Calitatea de imprimare poate varia în funcție de hârtia utilizată.

Puteti folosi următoarele tipuri de medii de imprimare: hârtie simplă, hârtie cu bandă, hârtie reciclată, folii transparente, etichete şi plicuri.

Pentru rezultate optime, urmați instrucțiunile de mai jos:

- Folosiți hârtie pentru copiere pe hârtie simplă.
- **Folosiți hârtie de 75 până la 90 g/m<sup>2</sup>.**
- Folositi etichete și folii transparente concepute pentru utilizarea în aparate cu laser.
- Nu încărcați tipuri diferite de hârtie în tava de hârtie în acelaşi timp, deoarece pot rezulta blocaje de hârtie sau alimentare greşită.
- Pentru imprimare corectă, trebuie să alegeţi din aplicaţia software aceeaşi dimensiune de hârtie ca hârtia din tavă.
- Evitati atingerea suprafetei imprimate a hârtiei imediat după imprimare.
- Când folosiți folii transparente, îndepărtați fiecare coală imediat, pentru a împiedica pătarea sau blocajele de hârtie.
- Folosiți hârtie cu fibră lungă cu o valoare a pH-ului neutră şi un conţinut de umiditate de aproximativ 5%.

## <span id="page-18-1"></span>**Hârtia şi alte suporturi de imprimare recomandate <sup>2</sup>**

Pentru a obtine cele mai bune rezultate la imprimare, vă sugerăm să utilizați următorul tip de hârtie.

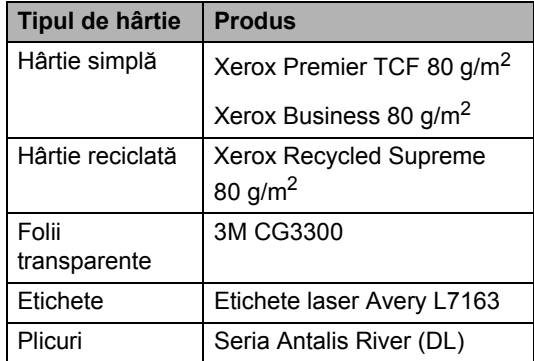

## <span id="page-18-2"></span>**Tipul şi formatul hârtiei <sup>2</sup>**

Aparatul încarcă hârtia din tava de alimentare standard instalată sau slotul de alimentare manual.

#### **Tava de hârtie standard <sup>2</sup>**

Deoarece tava de hârtie standard este de un tip universal, puteţi folosi orice dimensiuni de hârtie (un singur tip de hârtie şi dimensiune o dată) cuprinse în tabelul din *[Capacitatea](#page-19-1)  tă[vilor de hârtie](#page-19-1)* la pagina 12. Tava de hârtie standard poate conţine până la 250 de coli de hârtie de dimensiune Scrisoare/A4 (80 g/m<sup>2</sup>). Hârtia poate fi încărcată până la marcajul maxim de hârtie de pe ghidajul de lățime a hârtiei.

#### **Slotul de alimentare manuală <sup>2</sup>**

Slotul de alimentare manuală poate tine o coală cu dimensiunea de 76,2 până la 220 mm lăţime şi 116 până la 406,4 mm lungime. Puteţi folosi slotul de alimentare manuală dacă folosiţi hârtie specială, plicuri sau etichete.

#### <span id="page-19-1"></span>**Capacitatea tăvilor de hârtie <sup>2</sup>**

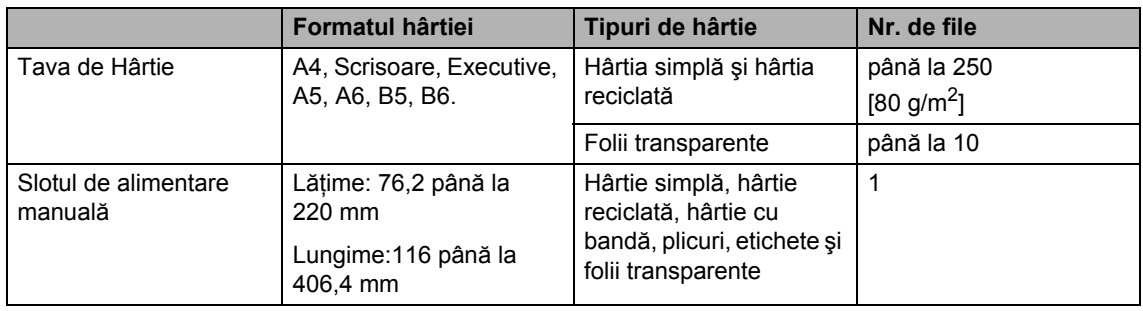

#### **Specificaţii de hârtie recomandată <sup>2</sup>**

Următoarele specificații de hârtie sunt adecvate pentru acest aparat.

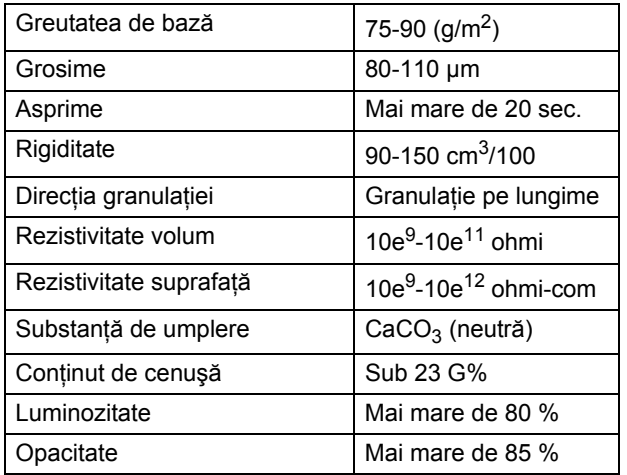

## <span id="page-19-0"></span>**Manevrarea şi utilizarea hârtiei speciale <sup>2</sup>**

Aparatul este conceput pentru a functiona bine cu majoritatea tipurilor de hârtie cu bandă şi hârtie xerografică. Totuşi, unele variabile ale hârtiei pot afecta calitatea imprimării sau fiabilitatea manipulării. Testaţi întotdeauna mostre de hârtie înainte de cumpărare, pentru a asigura performanţa dorită. Păstraţi hârtia în ambalajul original şi tineți-o sigilată. Păstrați hârtia culcată și la loc ferit de umezeală, lumina directă a soarelui sau căldură.

Unele îndrumări importante când se selectează hârtia sunt:

- Nu folosiți hârtie pentru jet de cerneală, deoarece poate provoca un blocaj de hârtie sau poate deteriora aparatul.
- Hârtia preimprimată trebuie să folosească cerneală care rezistă la temperatura procesului de coacere al aparatului (200 de grade Celsius).
- Dacă folosiți hârtie cu bandă, hârtie care are o suprafaţă rugoasă sau hârtie îndoită sau şifonată, hârtia poate avea un grad scăzut de performanţă.

#### **Tipuri de hârtie care trebuie evitate <sup>2</sup>**

## **ATENŢIE**

Unele tipuri de hârtie nu se comportă bine sau pot produce deteriorarea aparatului dumneavoastră.

NU utilizaţi hârtie:

- care este puternic texturată
- care este extrem de netedă sau lucioasă
- care este ondulată sau deformată

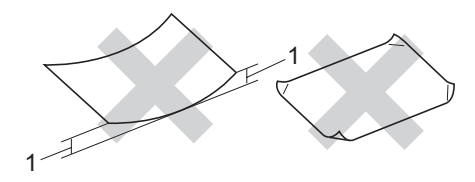

#### **1 2 mm**

- care este acoperită cu glanţ sau are finisaj chimic
- care este deteriorată, şifonată sau împăturită
- care depășește specificațiile privind greutatea recomandată din acest ghid
- cu cleme şi capse
- cu antete marcate cu vopseluri la temperaturi scăzute sau prin termografie
- care este pliată sau fără cărbune
- care este proiectată pentru imprimarea cu jet de cerneală

Dacă utilizaţi oricare dintre tipurile de hârtie menţionate mai sus, acestea pot deteriora aparatul dumneavoastră. Această deteriorare nu este acoperită de nicio garanție sau contract de service Brother.

#### **Plicuri <sup>2</sup>**

Majoritatea plicurilor sunt adecvate pentru aparatul dumneavoastră. Totuşi, unele plicuri pot cauza probleme legate de alimentare şi calitatea imprimării din cauza felului în care au fost făcute. Un plic adecvat trebuie să aibă margini cu pliuri drepte, bine tăiate, şi marginea din faţă nu trebuie să fie mai groasă decât două coli de hârtie. Plicul trebuie să fie plat și să nu aibă o formă de colet sau subțire. Trebuie să cumpăraţi plicuri de calitate de la un furnizor care să cunoască faptul că veţi folosi plicurile pentru o imprimantă cu laser.

Plicurile pot fi alimentate din slotul de alimentare manuală unul câte unul. Vă recomandăm să imprimați un plic de probă, pentru a vă asigura că rezultatele de imprimare sunt cele pe care le doriți, înainte de a imprima sau cumpăra o cantitate mare de plicuri.

Verificati următoarele:

- Plicurile trebuie să aibă o închidere pe lungime.
- Închiderile trebuie împăturite precis și corect (plicurile tăiate neregulat sau împăturile pot produce blocarea hârtiei).
- Plicurile trebuie să constea din două straturi de hârtie în zona încercuită din figura de mai jos.

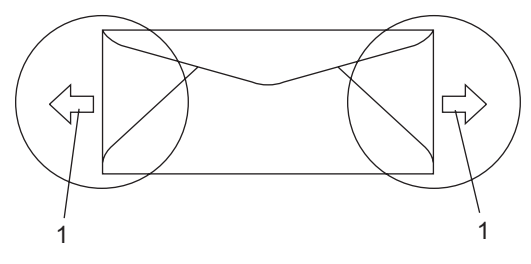

**1 Direcţia de introducere**

- Vă recomandăm să nu imprimați până la 15 mm de la marginile plicurilor.
- Îmbinările plicurilor care sunt lipite de producător trebuie să fie sigure.

#### **Tipurile de plicuri care trebuie evitate <sup>2</sup>**

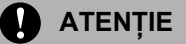

NU utilizaţi plicuri:

- care sunt deteriorate, ondulate, încreţite sau au o formă neobişnuită
- care sunt extrem de lucioase sau texturate
- cu agrafe, capse, cleme sau fire de legat
- cu închideri auto-adezive
- cu o structură de colet
- care nu sunt împăturite în unghi drept
- care sunt gofrate (cu scris în relief)
- care au fost imprimate anterior de o imprimantă cu laser
- care sunt deja imprimate în interior
- care nu pot fi aranjate ordonat atunci când sunt stivuite
- care sunt fabricate din hârtie care cântăreşte mai mult decât specificaţiile privind greutatea hârtiei pentru aparat
- cu margini care nu sunt drepte sau perfect perpendiculare
- cu deschideri, orificii, decupări sau perforaţii
- cu lipici pe suprafaţă, după cum se arată în figura de mai jos

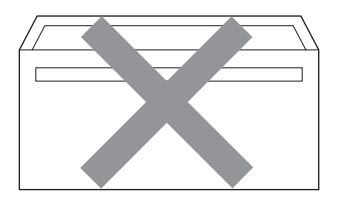

• cu pliuri duble, după cum se arată în figura de mai jos

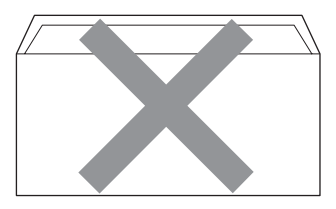

- cu închideri de sigilat care nu au fost îndoite la achiziţionare
- cu pliuri de lipire, după cum se arată în figura de mai jos

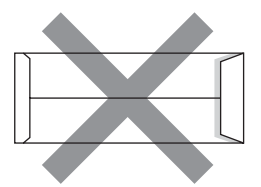

• cu fiecare parte pliată, după cum se arată în figura de mai jos

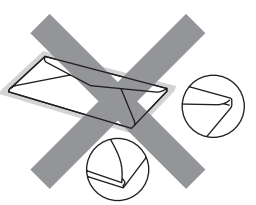

Dacă utilizaţi oricare dintre tipurile de plicuri mentionate mai sus, acestea pot deteriora aparatul dumneavoastră. Această deteriorare nu este acoperită de nicio garantie sau contract de service Brother.

Ocazional, puteţi întâmpina probleme de alimentare a hârtiei provocate de grosimea, formatul şi forma închiderilor plicurilor utilizate.

### **Etichete <sup>2</sup>**

Aparatul va imprima pe majoritatea tipurilor de etichete concepute pentru utilizare cu aparat laser. Etichetele trebuie să aibă un adeziv pe bază acrilică, deoarece acest material este mai stabil la temperaturile ridicate din cuptor. Adezivii nu trebuie să intre în contact cu nicio parte a aparatului, deoarece foaia de etichete se poate lipi de unitatea de cilindru sau de role şi poate cauza blocaje ale hârtiei şi probleme de calitate a imprimării. Nu trebuie să fie adeziv expus între etichete. Etichetele trebuie să fie aranjate astfel încât să acopere întreaga lungime și lățime a colii. Folosirea etichetelor cu spatii poate duce la desprinderea etichetelor şi provcarea unor blocaje de hârtie sau probleme de imprimare grave.

Toate etichetele folosite în acest aparat trebuie să poată rezista la o temperatură de 392 grade F (200 grade C) pe o perioadă de 0,1 secunde.

Colile cu etichete nu trebuie să depăşească specificatiile de greutate a hârtiei descrise în acest Ghid al utilizatorului. Etichetele care depășesc această specificatie nu pot fi încărcate sau imprimate corect şi pot provoca deteriorarea aparatului.

Etichetele pot fi încărcate numai prin slotul de alimentare manuală.

#### **Tipuri de etichete care trebuie evitate <sup>2</sup>**

Nu utilizaţi etichete care sunt deteriorate, ondulate, încreție sau au o formă neobişnuită.

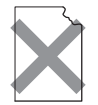

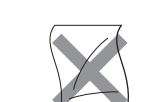

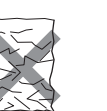

**ATENŢIE**

NU alimentați coli cu etichete parțial folosite. Coala suport expusă poate deteriora aparatul dumneavoastră.

# <span id="page-22-0"></span>**Încărcarea documentelor <sup>2</sup>**

## <span id="page-22-1"></span>**Folosirea tăvii de alimentare automată a documentelor (ADF) (pentru DCP-7040 şi DCP-7045N) <sup>2</sup>**

În ADF se pot încărca până la 35 de coli, care sunt preluate automat în mod individual.

Folositi hârtie standard 80 g/m<sup>2</sup> si întotdeauna aerisiţi paginile înainte de a le pune în ADF.

#### **Mediu recomandat <sup>2</sup>**

Temperatură: 20 până la 30 °C Umiditate: 50% - 70% Hârtie: Xerox Premier TCF 80 g/m<sup>2</sup> sau Xerox Business 80 g/m<sup>2</sup>

## **ATENŢIE**

NU lăsaţi documentele groase pe sticla scanerului. Acestea pot să blocheze ADF-ul.

NU folosiţi hârtie care este ondulată, încreţită, împăturită, ruptă, cu capse, agrafe, cu adeziv sau cu bandă adezivă.

NU folositi carton, ziare sau material textil.

Pentru a evita deteriorarea aparatului în timp ce folositi ADF, NU trageti de document în timp ce se alimentează.

Pentru a scana documente nestandard, consultaţi *[Utilizarea sticlei scanerului](#page-23-1)* [la pagina 16.](#page-23-1)

■ Asigurați-vă că documentele scrise cu cerneală sunt absolut uscate.

- Documentele trebuie să fie de la 148 la 215,9 mm lăţime şi de la 148 la 355,6 mm lungime și o greutate standard 80 g/m<sup>2</sup>.
	- **Desfaceti suportul ADF exterior pentrully** documente (1) şi pliul suportului ADF (2).

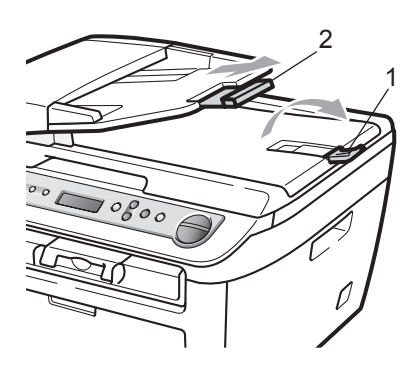

- 2 Aranjaţi bine paginile.
- **3** Așezați documentele cu fața în sus și marginea superioară înainte si împingeţi-le în ADF până ating cilindrul de încărcare.
- $\overline{4}$  Corectați ghidajele pentru hârtie (1) pentru ca acestea să se potrivească documentelor.

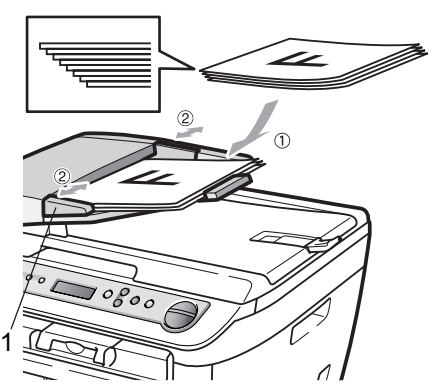

## <span id="page-23-1"></span><span id="page-23-0"></span>**Utilizarea sticlei scanerului <sup>2</sup>**

Puteți folosi sticla scanerului pentru a trimite un fax, a copia sau a scana paginile unei cărți sau câte o pagină la un moment dat. Documentele pot fi de până la 215,9 mm lățime și 297 mm lungime.

## **Notă**

(Pentru DCP-7040 şi DCP-7045N) Pentru a utiliza sticla scanerului, ADF trebuie să fie gol.

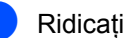

- Ridicați capacul documentelor.
- b Folosind îndrumările pentru documentul din stânga, centraţi documentul cu faţa în jos pe sticla scanerului.

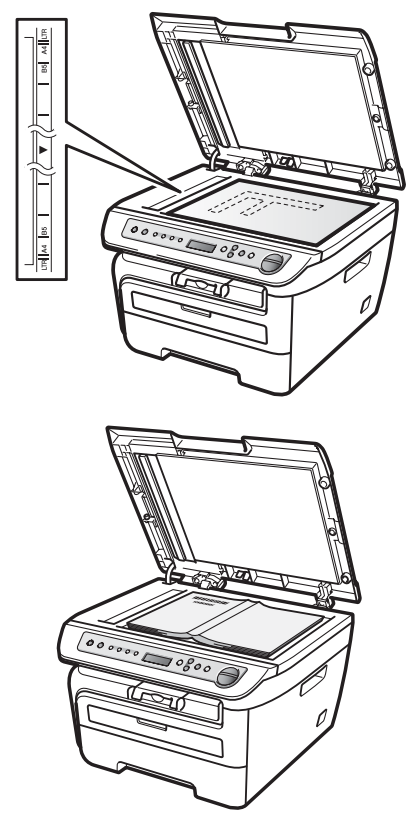

**3** Închideți capacul documentelor.

## **ATENŢIE**

Dacă documentul este o carte sau este gros, nu trântiţi capacul şi nu apăsaţi pe acesta.

**3**

# <span id="page-24-0"></span>**Configurare generală <sup>3</sup>**

# <span id="page-24-1"></span>**Setarea hârtiei <sup>3</sup>**

# <span id="page-24-2"></span>**Tipul de hârtie <sup>3</sup>**

Configuraţi aparatul pentru tipul de hârtie pe care îl folosiți. Acest lucru vă va oferi calitate optimă de imprimare.

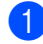

a Apăsaţi **Menu (Meniu)**.

- b Apăsaţi **a** sau **b** pentru a alege 1.Setare Gener.. Apăsaţi **OK**.
- 
- **63** Apăsați **A** sau ▼ pentru a alege 1.Tip Hartie. Apăsaţi **OK**.

4 Apăsați **▲** sau ▼ pentru a alege Subtire, Normal, Gros, Mai Gros, Transparenta sau Hartie Reciclat. Apăsaţi **OK**.

e Apăsaţi **Stop/Exit (Stop/Ieşire)**.

# <span id="page-24-3"></span>**Formatul hârtiei <sup>3</sup>**

Puteti folosi sapte dimensiuni de hârtie pentru imprimarea copiilor: A4, Scrisoare, Executiv, A5, A6, B5 şi B6.

Când schimbaţi dimensiunea hârtiei din tavă, va trebui să schimbați și setarea pentru dimensiunea hârtiei în acelaşi timp, pentru ca aparatul să poată încadra documentul pe pagină.

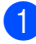

**1** Apăsați Menu (Meniu).

- **2** Apăsați **A** sau **▼** pentru a alege 1.Setare Gener.. Apăsaţi **OK**.
- **63** Apăsați **A** sau ▼ pentru a alege 2.Dimens.Hartie. Apăsaţi **OK**.
- <span id="page-24-6"></span>**Apăsați ▲ sau ▼ pentru a alege A4,** Letter, Executive, A5, A6, B5 și B6. Apăsaţi **OK**.
- 

e Apăsaţi **Stop/Exit (Stop/Ieşire)**.

**Notă**

Dacă alegeţi Transparenta ca tip de hârtie, veţi putea alege numai dimensiunea hârtiei Letter sau A4 în Pasul **@**.

# <span id="page-24-4"></span>**Setări pentru volum <sup>3</sup>**

# <span id="page-24-5"></span>**Volumul beeper-ului <sup>3</sup>**

Când soneria este pornită, aparatul va emite un semnal sonor când apăsați o tastă sau faceți o greșeală. Puteți alege o gamă de niveluri ale volumului, de la Ridicat la Oprit.

- a Apăsaţi **Menu (Meniu)**.
	- b Apăsaţi **a** sau **b** pentru a alege 1.Setare Gener.. Apăsaţi **OK**.
- **3** Apăsați **▲** sau ▼ pentru a alege 3.Beeper. Apăsaţi **OK**.
- **4) Apăsați∧ sau V pentru a alege** Oprit, Scazut, Mediu sau Ridicat. Apăsaţi **OK**.
- e Apăsaţi **Stop/Exit (Stop/Ieşire)**.

**3**

# <span id="page-25-0"></span>**Funcţii ecologice <sup>3</sup>**

# <span id="page-25-1"></span>**Economisire toner <sup>3</sup>**

Puteți economisi tonerul folosind această funcție. Când setați Economisirea tonerului la Pornit, imprimatul apare mai deschis la culoare. Setarea implicită este Oprit.

#### a Apăsaţi **Menu (Meniu)**.

- b Apăsaţi **a** sau **b** pentru a alege 1.Setare Gener.. Apăsaţi **OK**.
- **3** Apăsați **▲** sau ▼ pentru a alege 4.Ecologie. Apăsaţi **OK**.
- 4 Apăsați **▲** sau ▼ pentru a alege 1.Economie Toner. Apăsaţi **OK**.
- **b** Apăsați **A** sau ▼ pentru a alege Pornit sau Oprit. Apăsaţi **OK**.
- f Apăsaţi **Stop/Exit (Stop/Ieşire)**.
- **Notă**

Nu recomandăm modul Economisire toner pentru imprimarea unei fotografii sau a imaginilor în nuanțe de gri.

# <span id="page-25-2"></span>**Timp Hibernare <sup>3</sup>**

Setarea Timpului Hibernare reduce consumul de energie prin oprirea unității fotocilindrice când aparatul nu este activ.

Puteţi alege câtă vreme aparatul trebuie să fie în modul inactiv (între 00 şi 99 de minute) înainte de a intra în modul de repaus. Când aparatul primeşte date de la computer sau face o copie, temporizatorul va fi resetat. Setarea implicită este de 05 minute.

Când aparatul este în modul de repaus, afişajul LCD va arăta Hibernare. Când se imprimă sau se copiază în modul de repaus, va fi o scurtă întârziere până când cuptorul se va încălzi.

- **b** Apăsați Menu (Meniu).
	- b Apăsaţi **a** sau **b** pentru a alege 1.Setare Gener.. Apăsaţi **OK**.
- **3** Apăsați **▲** sau ▼ pentru a alege 4.Ecologie. Apăsaţi **OK**.
- d Apăsaţi **a** sau **b** pentru a alege 2.Timp Hibernare. Apăsaţi **OK**.
- <span id="page-25-3"></span>**b** Introduceți perioada de timp în care maşina este inactivă înainte de a intra în modul de repaus (de la 00 la 99). Apăsaţi **OK**.
- f Apăsaţi tasta **Stop/Exit (Stop/Ieşire)**.

## **Notă**

Pentru a *opri* modul de repaus, apăsați tasta **Start** şi **Options (Optiuni)** în acelaşi timp în **⊜**. Apăsați **A** sau *V* p[e](#page-25-3)ntru a alege Oprit. Apăsaţi **OK**.

# <span id="page-26-0"></span>**Contrast LCD <sup>3</sup>**

Puteţi schimba contrastul pentru a face afişajul LCD să apară mai luminos sau mai întunecat.

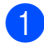

### a Apăsaţi **Menu (Meniu)**.

- **b** Apăsați **▲** sau ▼ pentru a alege 1.Setare Gener.. Apăsaţi **OK**.
- **63** Apăsați **A** sau ▼ pentru a alege 5.Contrast LCD. Apăsaţi **OK**.
- d Apăsaţi **a** pentru a face afişajul LCD mai întunecat. Sau apăsaţi **b** pentru a face afişajul LCD să pară mai luminos. Apăsaţi **OK**.

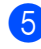

e Apăsaţi **Stop/Exit (Stop/Ieşire)**.

# <span id="page-26-1"></span>**Lista setărilor utilizatorului <sup>3</sup>**

Puteți imprima o listă a setărilor pe care le-ați programat.

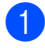

a Apăsaţi **Menu (Meniu)**.

- **2** Apăsați **▲** sau ▼ pentru a alege 1.Setare Gener.. Apăsaţi **OK**.
- **3** Apăsați **▲** sau ▼ pentru a alege 6.Setari Utiliz.. Apăsaţi **OK**.
- 4 Apăsați Start.

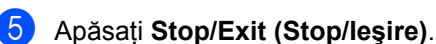

# <span id="page-26-2"></span>**Lista de configurare a reţelei (numai pentru DCP-7045N) 3**

Lista de configurare a reţelei imprimă o listă de rapoarte pentru toată configuraţia de reţea existentă, inclusiv setările serverului de imprimare în reţea.

# **Notă**

Numele nodului: numele nodului apare în lista de configurare a reţelei. Numele nodului implicit este "BRNXXXXXXXXXXXX".

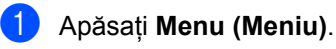

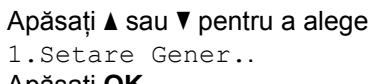

1.Setare Gener.. Apăsaţi **OK**.

- **3** Apăsați **▲** sau ▼ pentru a alege 7.Config.retea. Apăsaţi **OK**.
- Apăsați Start.
- e Apăsaţi **Stop/Exit (Stop/Ieşire)**.

Capitolul 3

# **Secţiunea II**

# <span id="page-28-0"></span>**Copierea II**

**[Efectuarea de copii](#page-29-0)** 22

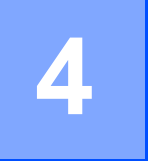

# <span id="page-29-0"></span>**Efectuarea de copii <sup>4</sup>**

# <span id="page-29-1"></span>**Cum să copiaţi <sup>4</sup>**

# <span id="page-29-2"></span>**Intrarea în modul Copiere <sup>4</sup>**

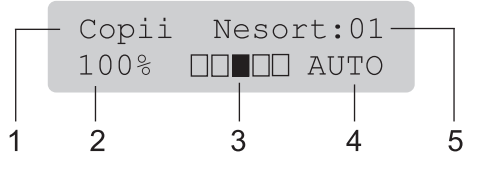

- **1 Stivuire/Sortare** [1](#page-29-6)
- **2 Raportul de copiere şi formatul de copiere**
- **3 Contrastul**
- **4 Calitatea**
- **5 Numărul de copii**
- <span id="page-29-6"></span><sup>1</sup> Sortarea este disponibilă numai pentru DCP-7040 şi DCP-7045N.

# <span id="page-29-3"></span>**Efectuează o singură copie <sup>4</sup>**

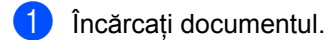

b Apăsaţi **Start**.

## <span id="page-29-4"></span>**Realizarea unor copii multiple4**

- Încărcati documentul.
- 2 Procedați conform uneia dintre metodele de mai jos:
	- Apăsaţi **Number of Copies (Număr de copii)** pentru a introduce numărul de copii (maxim 99).
	- Apăsaţi sau ţineţi apăsat **a** sau **b** pentru a mări sau scădea numărul de exemplare.
	- c Apăsaţi **Start**.

## **Notă**

Pentru sortarea exemplarelor, consultaţi *[Sortare copii utilizând ADF \(pentru DCP-](#page-33-2)7040 ş[i DCP-7045N\)](#page-33-2)* la pagina 26.

# <span id="page-29-5"></span>**Oprire copiere**

Pentru oprirea copierii, apăsați tasta **Stop/Exit (Stop/Ieşire)**.

# <span id="page-30-0"></span>**Opţiuni de copiere (setări temporare) <sup>4</sup>**

Când doriți să schimbați rapid setările temporare de copiere, utilizaţi tastele temporare **Copy (Copiere)**. Puteţi utiliza diferite combinații.

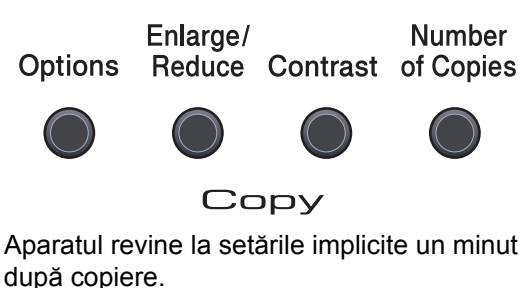

# <span id="page-30-1"></span>**Mărirea sau micşorarea imaginii copiate <sup>4</sup>**

Puteţi alege următoarele proporţii de mărire sau de micşorare:

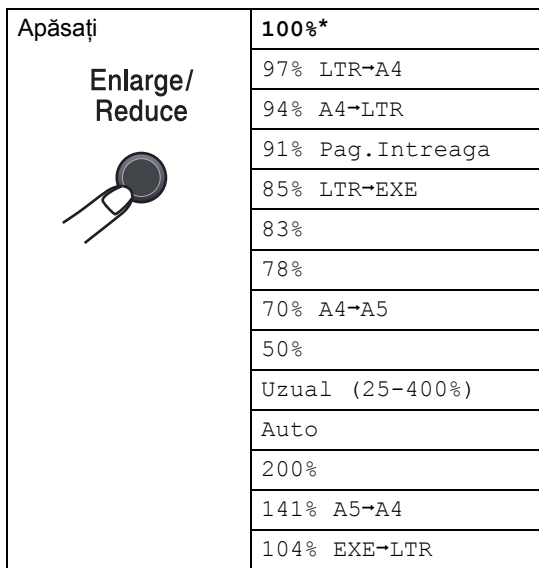

\* Setarea din fabrică este afişată cu caractere îngroşate şi un asterisc.

(Pentru DCP-7040 şi DCP-7045N) Când este setat la Auto, aparatul calculează raportul de reducere care se potriveşte cel mai bine pentru dimensiunea hârtiei la care este setată tava de hârtie. (Consultaţi *[Formatul hârtiei](#page-24-3)* [la pagina 17](#page-24-3).) Auto este disponibil numai când se foloseşte ADF.

Uzual (25-400%) vă permite să introduceți o proporție de la 25% la 400%.

Pentru mărirea sau micşorarea următoarei copii, urmați instrucțiunile de mai jos:

Încărcați documentul.

- Introduceți numărul de exemplare pe care îl doriţi.
- **3** Apăsați Enlarge/Reduce **(Mărire/Micşorare)**.
- Procedați conform uneia dintre metodele de mai jos:
	- Apăsaţi **a** sau **b** pentru a alege procentul de mărire sau micşorare dorit.

Apăsaţi **OK**.

■ Apăsați ▲ sau ▼ pentru a alege Uzual (25-400%).

Apăsaţi **OK**.

Apăsaţi **a** sau **b** pentru a introduce procentul de mărire sau micşorare dorit de la 25% la 400%.

Apăsaţi **OK**.

## e Apăsaţi **Start**.

**Notă**

Opţiunile de format al paginii 2 în 1 (P), 2 în 1 (L), 4 în 1 (P) sau 4 în 1 (L) *nu* sunt disponibile cu Mărire/Micşorare.

## <span id="page-31-0"></span>**Reglarea contrastului <sup>4</sup>**

#### **Contrast <sup>4</sup>**

Reglaţi contrastul pentru ca imaginea să arate mai clară şi mai strălucitoare.

Pentru modificarea *temporară* a setărilor de contrast, urmaţi paşii de mai jos:

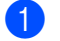

**1** Încărcați documentul.

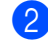

2 Introduceți numărul de exemplare pe care îl doriţi.

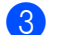

**3** Apăsați **Contrast**.

- **4** Apăsați **▲** sau ▼ pentru mărirea sau scăderea contrastului. Apăsaţi **OK**.
- **5** Apăsați Start.

Pentru modificarea setării *implicite*, urmaţi paşii de mai jos:

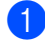

#### **1** Apăsați Menu (Meniu).

- **2** Apăsați **▲** sau ▼ pentru a alege 2.Copiere. Apăsaţi **OK**.
- **3** Apăsați **▲** sau ▼ pentru a alege 2.Contrast. Apăsaţi **OK**.
- **4** Apăsați **▲** sau ▼ pentru mărirea sau scăderea contrastului. Apăsaţi **OK**.

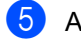

e Apăsaţi **Stop/Exit (Stop/Ieşire)**.

# <span id="page-32-0"></span>**Utilizarea tastei Opţiuni <sup>4</sup>**

Utilizaţi tasta **Options (Optiuni)** pentru configurarea rapidă a setărilor temporare de copiere pentru următoarea copie.

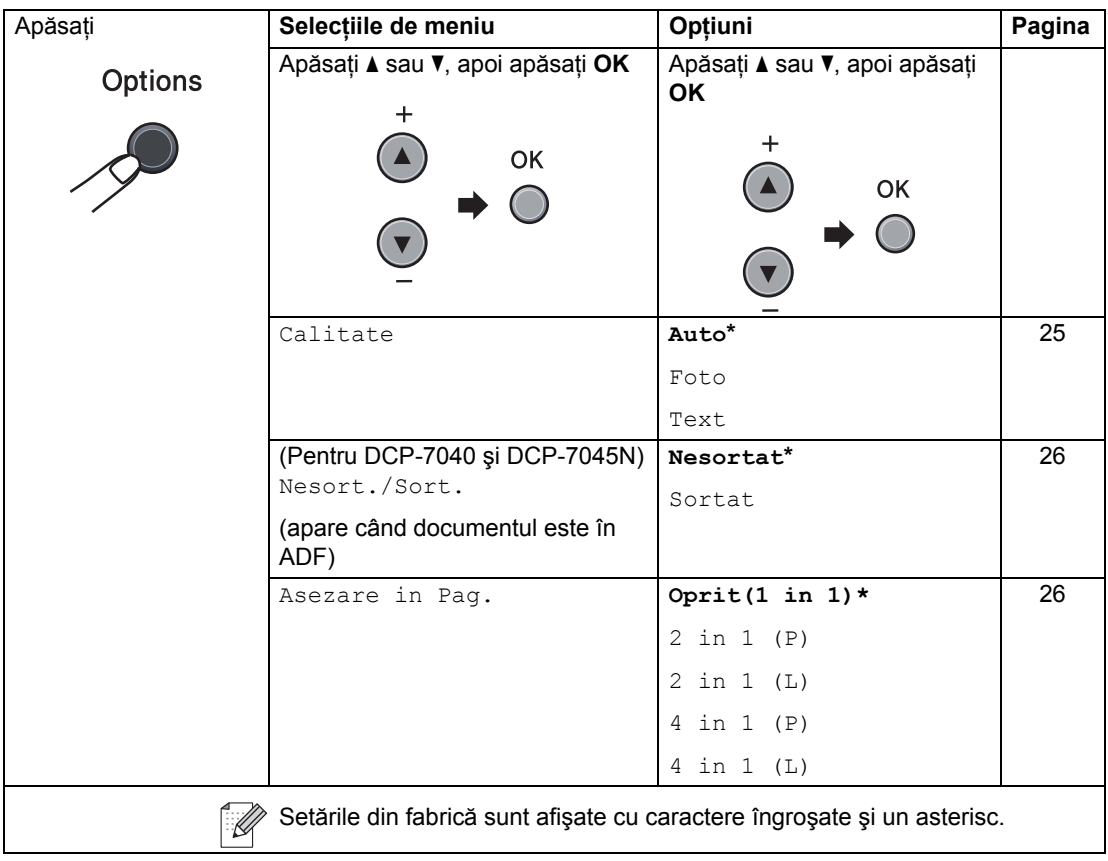

## <span id="page-32-2"></span><span id="page-32-1"></span>**Îmbunătăţirea calităţii de copiere4**

Puteți alege dintr-o gamă de setări referitoare la copiere. Setarea implicită este Auto.

Auto

Auto este modul recomandat pentru imprimările normale. Adecvat pentru documentele care conțin atât text, cât și poze.

**T**ext

Adecvat pentru documentele care conţin doar text.

Foto

Adecvat pentru copierea pozelor.

Pentru schimbarea *temporară* a setărilor de calitate, urmaţi paşii de mai jos:

- Încărcați documentul.
- Introduceți numărul de exemplare pe care îl doriţi.
- **3** Apăsați Options (Optiuni). Apăsaţi **a** sau **b** pentru alegerea Calitate. Apăsaţi **OK**.
- **4** Apăsați **▲ sau ▼ pentru alegerea** Auto, Foto sau Text. Apăsaţi tasta **OK**.
- e Apăsaţi **Start**.

Pentru modificarea setărilor *implicite*, urmaţi paşii de mai jos:

a Apăsaţi **Menu (Meniu)**.

- b Apăsaţi **a** sau **b** pentru a alege 2.Copiere. Apăsaţi **OK**.
- **3** Apăsați **▲** sau ▼ pentru a alege 1.Calitate. Apăsaţi **OK**.
- d Apăsaţi **a** sau **b** pentru alegerea calităţii de copiere. Apăsaţi **OK**.
- e Apăsaţi **Stop/Exit (Stop/Ieşire)**.

## <span id="page-33-2"></span><span id="page-33-0"></span>**Sortare copii utilizând ADF (pentru DCP-7040 şi DCP-7045N) <sup>4</sup>**

Puteţi sorta copii multiple. Paginile vor fi stivuite în ordinea 1 2 3, 1 2 3, 1 2 3 şi aşa mai departe.

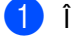

Încărcați documentul în ADF.

- 2 Introduceți numărul de exemplare pe care îl doriţi.
- **6** Apăsați Options (Optiuni) și **A** sau ▼ pentru alegerea Nesort./Sort.. Apăsaţi tasta **OK**.
- d Apăsaţi tasta **a** sau **b** pentru a alege Sortat. Apăsaţi tasta **OK**.
- Apăsați Start.

# <span id="page-33-3"></span><span id="page-33-1"></span>**Realizarea a N în 1 copii (format pagină) <sup>4</sup>**

Puteti reduce cantitatea de hârtie utilizată la copiere prin folosirea facilității de copiere N în 1. Această facilitate vă permite copierea a două până la patru pagini pe o pagină, economisind hârtie.

#### **Important <sup>4</sup>**

- Vă rugăm să vă asigurați că mărimea hârtiei este setată la Letter sau A4.
- (P) înseamnă Portret şi (L) înseamnă Vedere.
- Nu puteți folosi setarea Mărire/Micșorare cu facilitatea N în 1.
- Încărcați documentul.
- Introduceti numărul de exemplare pe care îl doriti.
- **3** Apăsați Options (Optiuni).
- **Apăsați ▲ sau ▼ pentru a alege** Asezare in Pag.. Apăsaţi **OK**.
- **b** Apăsați **▲** sau ▼ pentru alegerea 2 in 1 (P), 2 in 1 (L), 4 in 1 (P), 4 in 1 (L) sau Oprit(1 in 1). Apăsaţi **OK**.
- **6** Apăsați Start pentru scanarea paginii. (pentru DCP-7040 şi DCP-7045N) Dacă ati pus documentul în ADF, aparatul scanează paginile şi începe tipărirea. **Dacă utilizaţi sticla scanerului, mergeţi la** [g](#page-33-4).
- <span id="page-33-4"></span>7 După ce aparatul scanează paginile, apăsaţi **a** pentru scanarea paginii următoare.

Pag. Urmatoare?  $\triangle$  Da  $\nabla$  Nu

<span id="page-34-1"></span>8 Puneți pagina următoare pe sticla scanerului. Apăsaţi **OK**.

Repetați  $\bigcirc$  $\bigcirc$  $\bigcirc$  și  $\bigcirc$  pentru fiecare pagină a formatului.

<sup>9</sup> După ce toate paginile au fost scanate, apăsați **▼** în @ pentru terminare.

#### **(Pentru DCP-7040 şi DCP-7045N) În cazul în care copiaţi din ADF: <sup>4</sup>**

Introduceţi documentul cu faţa în sus, în direcţia ilustrată mai jos:

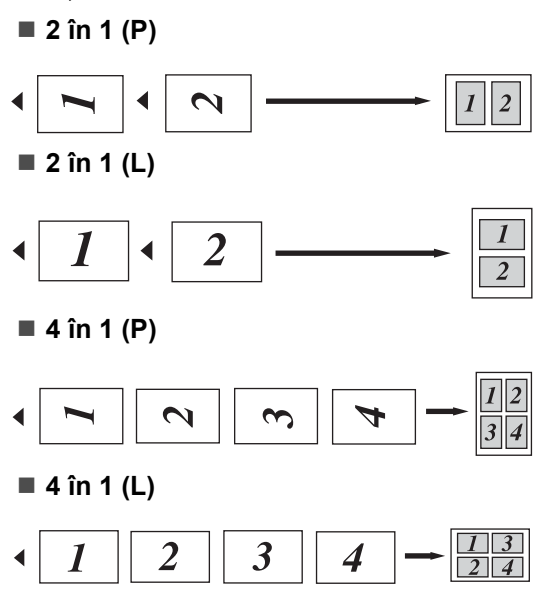

#### **Dacă faceţi copierea de pe sticla scanerului: <sup>4</sup>**

Introduceţi documentul cu faţa în jos, în direcția ilustrată mai jos:

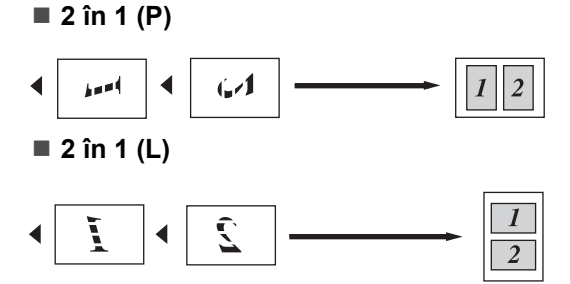

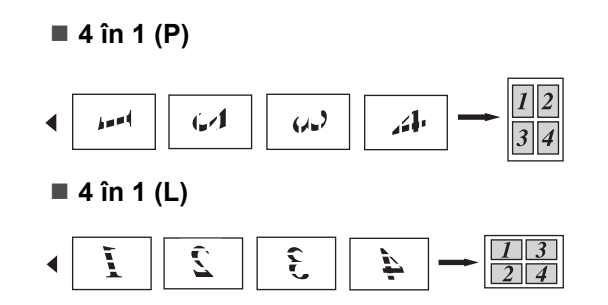

# <span id="page-34-0"></span>**Mesajul lipsă memorie <sup>4</sup>**

Dacă memoria s-a umplut în timp ce faceţi copii, mesajul de pe afişajul LCD vă va ghida la pasul următor.

(Pentru DCP-7030) Dacă primiţi un mesaj Memorie Plina, apăsați **Stop/Exit (Stop/Ieşire)** pentru a anula operaţia.

(Pentru DCP-7040 şi DCP-7045N) Dacă primiţi un mesaj Memorie Plina în timp ce scanați pagina următoare, veți avea opțiunea de a apăsa tasta **Start** pentru copierea paginilor scanate până în acel moment sau de a apăsa tasta **Stop/Exit (Stop/Ieşire)** pentru anularea operaţiunii.

**4**

Capitolul 4
## **Secţiunea III**

 $\blacktriangleright$ 

# **Software**

**Funcţiile software şi Reţ[ea \(numai pentru DCP-](#page-37-0)[7045N\)](#page-37-0)** 30 **5**

## <span id="page-37-0"></span>**Funcţiile software şi Reţea (numai pentru DCP-7045N) <sup>5</sup>**

Ghidul utilizatorului de pe CD-ROM include **Ghidul utilizatorului**, **Ghidul utilizatorului de software** şi **Ghidul utilizatorului de reţea** (numai pentru DCP-7045N) pentru funcțiile disponibile când aparatul este conectat la un computer (de exemplu, imprimarea şi scanarea). Aceste ghiduri au link-uri uşor de folosit, care, adunci când faceți clic pe ele, vă duc direct la secțiunea dorită.

Puteți găsi informații referitoare la următoarele facilităţi:

- Imprimare
- Scanare
- ControlCenter3 (pentru Windows<sup>®</sup>)
- ControlCenter2 (pentru Macintosh)
- Imprimarea în rețea (numai pentru DCP-7045N)
- $\blacksquare$  Scanarea în retea (numai pentru DCP-7045N)

### **Notă**

Consultaţi *[Accesarea Ghidului](#page-10-0)  [utilizatorului de software](#page-10-0) şi a Ghidului utilizatorului de reţea (numai pentru DCP-7045N)* [la pagina 3](#page-10-0).

## **Cum să citiţi Ghidul utilizatorului în HTML <sup>5</sup>**

Acestea sunt instrucțiuni rapide de folosire a Ghidului utilizatorului în HTML.

### **Pentru Windows® <sup>5</sup>**

### **Notă**

Dacă nu aveți software-ul instalat, consultaţi *[Capitolul 1](#page-10-1)*.

- **1** Din meniul Start, indicați Brother, DCP-**XXXX** din grupul de programe, apoi faceti clic pe **Ghidul utilizatorului** în **format HTML**.
	- Faceti clic pe manualul pe care îl doriti (**GHIDUL UTILIZATORULUI**, **GHIDUL UTILIZATORULUI DE SOFTWARE** sau **GHIDUL UTILIZATORULUI DE REŢEA** (numai pentru DCP-7045N)) din meniul superior.

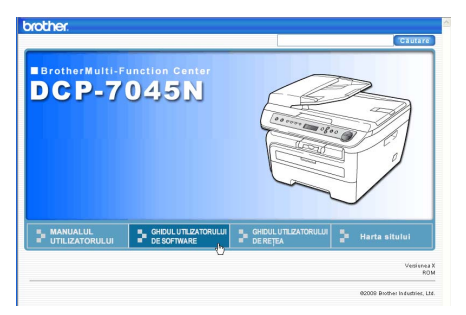

**6** Faceți clic pe titlurile pe care doriți să le vizualizați din lista din stânga ferestrei.

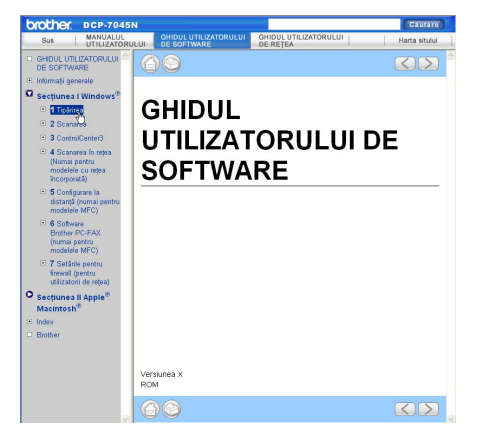

#### **Pentru Macintosh <sup>5</sup>**

- Verificați că Macintosh este pornit. Introduceţi CD-ROM-ul Brother în unitatea de CD-ROM.
- 2 Faceți dublu clic pe pictograma **Documentation (Documentaţie)**.
- **3** Faceți dublu clic pe fișierul limbă, apoi faceti dublu clic pe fisierul din pagina de sus.
- $\left(4\right)$  Faceți clic pe manualul pe care îl doriți (**USER'S GUIDE (GHIDUL UTILIZATORULUI)**, **SOFTWARE USER'S GUIDE (GHIDUL UTILIZATORULUI DE SOFTWARE)** sau **NETWORK USER'S GUIDE (GHIDUL UTILIZATORULUI DE REŢEA)** (numai pentru DCP-7045N)) din meniul superior şi apoi faceţi clic pe titlul pe care doriţi să-l citiţi din lista din stânga ferestrei.

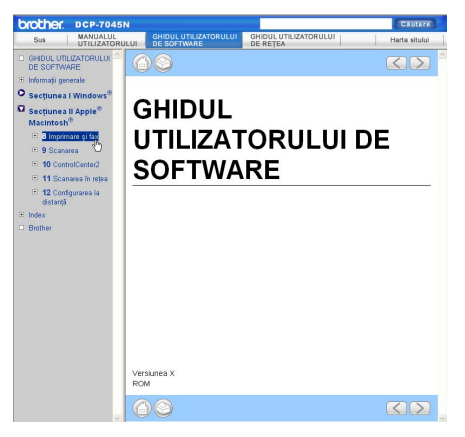

Capitolul 5

## **Secţiunea IV**

 $\blacktriangleright$ 

# Anexe

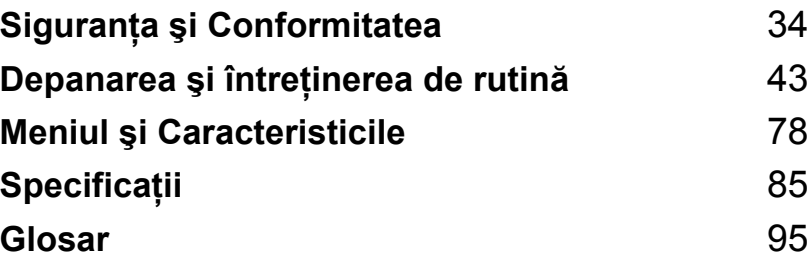

**A**

## <span id="page-41-0"></span>**Siguranţa şi Conformitatea <sup>A</sup>**

## <span id="page-41-1"></span>**Alegerea unei locaţii <sup>A</sup>**

Aşezaţi aparatul pe o suprafaţă plană, stabilă şi fără vibraţii. Aşezaţi aparatul în apropierea unei prize electrice standard cu împământare. Selectați o zonă unde temperatura se menține între 10°C şi 32,5°C şi umiditatea este între 20% şi 80% (fără condens).

- Asigurați-vă că niciunul dintre cablurile aparatului nu prezintă un pericol de împiedicare.
- Nu puneți aparatul pe un covor.
- Nu așezați aparatul în apropierea radiatoarelor, a aparatelor de aer condiționat, a instalației de apă, a chimicalelor sau a frigiderelor.
- Nu expuneți aparatul direct la razele solare, la căldură excesivă, umiditate sau praf.
- Nu conectati aparatul la prize electrice cu întrerupătoare de perete sau cu temporizator automat, şi nici la aceeaşi fază cu alte aparate electrocasnice mari, care ar putea întrerupe alimentarea cu energie electrică.

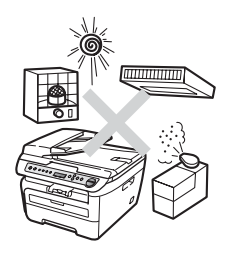

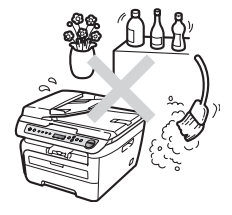

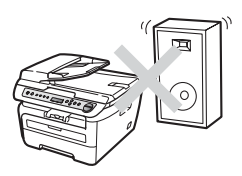

### **Informații importante**

### **Precauţii de siguranţă <sup>A</sup>**

Citiţi aceste instrucţiuni înainte de a încerca orice operaţiuni de întreţinere şi păstraţi-le pentru o consultare ulterioară. Când utilizați echipamentul, respectați regulile de bază pentru a reduce pericolul de incendiu, electrocutare sau accidentare a persoanelor.

- NU utilizați acest produs în apropierea instalațiilor de apă sau într-un mediu umed.
- Evitaţi utilizarea acestui produs în timpul unei furtuni. Există riscul electrocutării de la un fulger.
- NU vă recomandăm să utilizați un prelungitor.
- Dacă vreun cablu este avariat, deconectați aparatul de la priză și contactați distribuitorul dumneavoastră Brother.
- NU amplasați nici un fel de obiecte pe aparat și nu blocați orificiile de ventilare.
- Acest produs trebuie să fie conectat la o priză împământată de curent alternativ în intervalul indicat de etichetă. NU conectaţi aparatul la o sursă de c.c. sau un invertor. Dacă nu sunteţi sigur, consultați-vă cu un electrician calificat.

#### **AVERTIZARE**

Înainte de a curăţa interiorul aparatului, deconectaţi cablul de alimentare de la priza electrică.

### $\mathcal{A}$

NU prindeți ștecherul cu mâinile ude. Există pericolul producerii unui şoc electric.

Întotdeauna asiguraţi-vă că ştecherul este introdus complet.

După ce aţi utilizat aparatul, anumite părţi interne ale acestuia vor fi foarte fierbinţi. Când deschideţi carcasa din spate sau din faţă a aparatului, NU ATINGEŢI părţile umbrite indicate în ilustraţii.

Pentru a preveni rănirea, nu atingeţi cu mâinile marginea aparatului de sub carcasa documentelor sau carcasa scanerului, după cum se indică în ilustraţii.

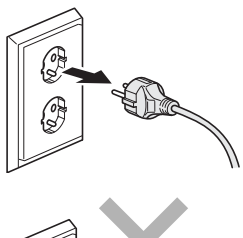

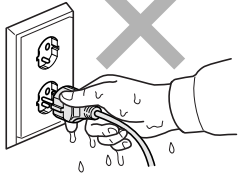

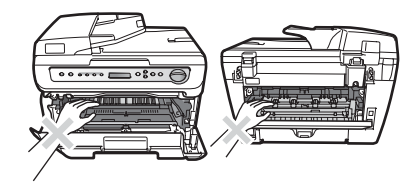

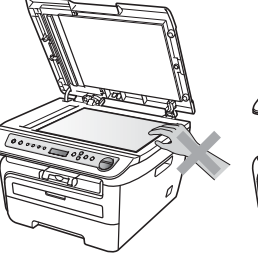

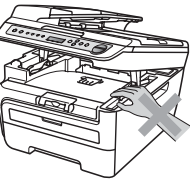

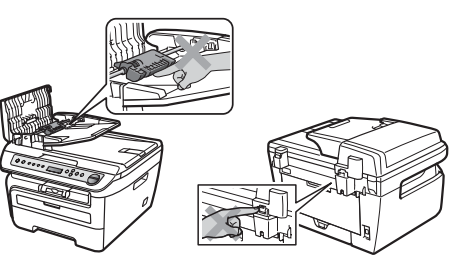

(Pentru DCP-7040 şi DCP-7045N) Pentru a preveni rănirile, NU atingeți zonele indicate în ilustraţii.

NU utilizaţi aspiratorul pentru a curăţa tonerul scurs. Aceasta ar putea aprinde praful de toner în interiorul aspiratorului, provocând un incendiu. Vă rugăm să curăţaţi bine praful de toner cu o lavetă uscată fără scame și evacuați-l conform reglementărilor locale.

### A

Dacă mutaţi aparatul, folosiţi mânerele. Mai întâi asiguraţi-vă că aţi deconectat cablurile.

NU folosiţi substanţe inflamabile, spray sau solvenţi/lichide organice cu conţinut de alcool/amoniac pentru a curăța interiorul sau exteriorul aparatului. Există pericolul producerii unui şoc electric sau a unui incendiu. Consultaţi *Întreţ[inerea preventiv](#page-69-0)ă* la pagina 62 pentru modul de curățare a acestui aparat.

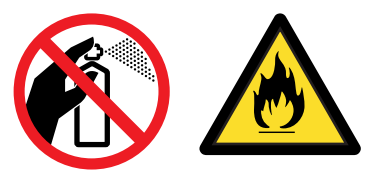

### 41

Pentru ambalarea aparatului se folosesc saci de plastic. Pentru a evita pericolul de sufocare, nu lăsați acești saci la îndemâna nou-născuților sau a copiilor.

### **Notă**

Unitatea fotocilindrică este marcată cu o etichetă de avertizare. Vă rugăm să NU îndepărtaţi şi să NU deterioraţi eticheta.

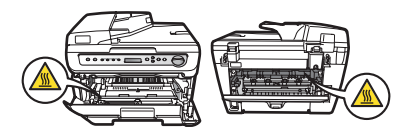

**A**

### **Specificaţia IEC60825-1+A2:2001 <sup>A</sup>**

Acest aparat este un produs cu laser de Clasa 1, după cum este stabilit în specificaţiile IEC60825- 1+A2:2001. Eticheta de mai jos se aplică în ţările unde este necesar.

Acest aparat face parte din Clasa 3B diodă laser care produce o radiatie laser invizibilă în unitatea scanner. Unitatea scanner nu trebuie deschisă în niciun caz.

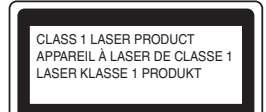

#### **Radiaţie laser internă <sup>A</sup>**

Lungime de undă: 780 - 800 nm Ieşire: max. 10 mW Clasa laser: clasa 3B

#### **AVERTIZARE**

Orice utilizare a controalelor, a dispozitivelor de ajustare sau efectuare a procedurilor altele decât de cele specificate aici pot avea ca rezultat o expunere periculoasă la radiaţii.

#### **Deconectaţi dispozitivul <sup>A</sup>**

Acest produs trebuie instalat în apropierea unei de c.a. usor accesibilă. În caz de urgente, trebuie să deconectaţi cablul de alimentare de la de c.a. pentru a opri complet alimentarea.

### **Conexiunea LAN (numai pentru DCP-7045N) <sup>A</sup>**

#### **ATENŢIE**  $\overline{\mathbf{V}}$

NU conectaţi acest produs la o conexiune LAN expusă la supratensiune.

### **Interferențe radio**

Acest produs respectă EN55022 (CISPR Publicaţie 22)/Clasa B. Când conectaţi aparatul la un calculator asigurați-vă că sunt utilizate următoarele cabluri de interfață.

Cablul USB nu trebuie să depăşească 2,0 metri.

### **Directivele EU 2002/96/EC şi EN50419 <sup>A</sup>**

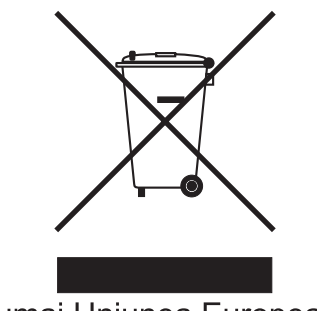

Numai Uniunea Europeană

Acest echipament este marcat cu simbolul de reciclare menţionat mai sus. Aceasta înseamnă că la sfârșitul utilizării acestui echipament trebuie să îl aruncati separat, la un centru adecvat de colectare şi nu odată cu deşeurile menajere obişnuite nesortate. Aceasta va aduce beneficii ecologice tuturor. (Numai Uniunea Europeană)

### **Declaraţie internaţională de conformitate ENERGY STAR® <sup>A</sup>**

Scopul programului internațional ENERGY STAR<sup>®</sup> este de a promova dezvoltarea și popularizarea echipamentului de birou eficient din punct de vedere energetic.

Ca partener ENERGY STAR<sup>®</sup>, Brother Industries, Ltd. a stabilit că acest produs respectă liniile directoare ENERGY STAR<sup>®</sup> pentru eficienta energetică.

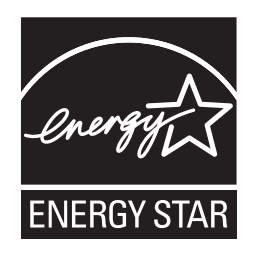

#### <span id="page-47-0"></span>**Instrucţiuni de siguranţă importante <sup>A</sup>**

- 1 Citiți toate aceste instrucțiuni.
- 2 Păstraţi-le pentru o consultare ulterioară.
- 3 Respectati cu atentie toate instructiunile și avertizările legate de acest produs.
- 4 Deconectati produsul de la priza din perete înainte să curătați interiorul aparatului. NU folositi lichide sau substante de curătare cu aerosoli. Utilizați o lavetă umedă pentru curătare.
- 5 NU amplasaţi acest produs pe un suport, un soclu sau o masă instabilă. Produsul poate să cadă şi poate fi serios avariat.
- 6 Sloturile și deschizăturile carcasei din spate sau din partea de jos sunt destinate ventilatiei. Pentru a asigura o functionare adecvată a produsului și pentru a îl proteja împotriva supraîncălzirii, aceste deschizături nu pot fi blocate sau acoperite. Nu este permisă blocarea deschizăturilor prin instalarea produsului pe un pat, canapea, covor sau o suprafață similară. Niciodată nu plasati produsul lângă un radiator sau altă sursă de căldură. Acest produs nu trebuie plasat într-un cadru de mobilă dacă nu se asigură ventilaţia necesară.
- 7 Acest produs trebuie să fie conectat la o priză împământată de curent alternativ în intervalul indicat de etichetă. NU conectați aparatul la o sursă de c.c. sau un invertor. Dacă nu sunteți sigur, consultați-vă cu un electrician calificat.
- 8 Acest produs este echipat cu un ştecher cu 3-conductori, cu împământare. Conectaţi-l numai la o priză de perete cu împământare. Aceasta este o funcție de siguranță. Dacă nu puteți să introduceţi aparatul în priză, chemaţi un electrician care să vă înlocuiască priza de perete. NU ignoraţi importanţa prizei cu împământare.
- 9 Folositi doar cablurile livrate împreună cu aparatul.
- 10 NU așezați vreun obiect pe cablul de alimentare. NU amplasați produsul în locuri unde persoanele poate să calce pe cablu.
- 11 Utilizaţi produsul într-un spaţiu bine aerisit.

12 Cablul de alimentare, inclusiv prelungitoarele, trebuie să nu fie mai lungi de 5 metri.

NU partajaţi acelaşi circuit electric cu alte aparate mari consumatoare, cum ar fi aparatul de aer conditionat, copiatorul, tăietorul de hârtie sau alte dispozitive similare. Dacă nu puteți evita folosirea imprimantei cu aceste aparate, vă recomandăm să folosiți un filtru de zgomot de înaltă frecvență.

Folositi un regulator de tensiune dacă sursa de alimentare nu este stabilă.

- 13 NU amplasati niciun obiect în fața aparatului care să blocheze paginile imprimate. NU amplasaţi nimic în raza paginilor imprimate.
- 14 Aşteptați până când paginile au ieșit din aparat și doar apoi le puteți lua.
- 15 Deconectati produsul de la priza de alimentare si contactati pentru orice depanare personalul service autorizat Brother în următoarele situații:
	- Când cablul de alimentare este deteriorat sau uzat.
	- Dacă vreun lichid a fost vărsat pe produs.
	- Dacă produsul a fost expus la contactul cu ploaia sau apa.
	- Dacă produsul nu operează în mod normal când urmați instrucțiunile de utilizare. Ajustați doar acei parametri de control care sunt indicati în instructiunile de utilizare. Ajustarea incorectă a altor controale poate cauza deteriorarea şi va necesita un efort sporit din partea unui tehnician calificat pentru a repune produsul în funcțiune.
	- Dacă produsul a căzut sau carcasa acestuia a fost deteriorată.
	- Dacă produsul își schimbă performanțele de funcționare, indicând necesitatea unei reparatii.
- 16 Pentru a proteja produsul împotriva fluctuaților de tensiune, recomandăm să utilizați un dispozitiv de protecție (împotriva fluctuațiilor).
- 17 Pentru a reduce riscul incendiului, al electrocutării sau al rănirii persoanelor, țineți minte următoarele:
	- NU folositi acest produs în apropierea aparatelor electrocasnice care utilizează apă, a unei piscine sau într-un subsol umed.
	- NU folosiți aparatul în timpul unei furtuni cu descărcări electrice (există o mică posibilitate de electrocutare).

### **Mărci comerciale <sup>A</sup>**

Sigla Brother este marcă înregistrată a companiei Brother Industries, Ltd.

Brother este marcă înregistrată a companiei Brother Industries, Ltd.

Multi-Function Link este marcă înregistrată a Corporaţiei Brother International.

Windows Vista este marcă comercială sau marcă comercială înregistrată a Microsoft Corporation în Statele Unite şi/sau în alte ţări.

Microsoft, Windows, Windows Server şi Internet Explorer sunt mărci comerciale înregistrate ale Microsoft Corporation în Statele Unite şi/sau în alte ţări.

Apple, Macintosh, Safari şi TrueType sunt mărci comerciale ale Apple Inc., înregistrate în Statele Unite şi în alte ţări.

Intel, Intel Core şi Pentium sunt mărci comerciale ale Intel Corporation în SUA şi în alte ţări.

AMD este o marcă comercială a Advanced Micro Devices, Inc.

Adobe, Flash, Illustrator, PageMaker, Photoshop, PostScript şi PostScript 3 sunt mărci comerciale înregistrate sau mărci comerciale ale Adobe Systems Incorporated, în Statele unite ale Americii şi/sau în alte ţări.

Nuance, logo-ul Nuance, PaperPort şi ScanSoft sunt mărci comerciale sau mărci înregistrate ale Nuance Communications, Inc. sau ale asociatilor acesteia din Statele Unite şi/sau alte tări.

Fiecare companie care are un software menționat în acest manual deține un contract de licență software specific programelor sale brevetate.

**Toate celelalte mărci comerciale sunt proprietatea deţinătorilor respectivi.**

## <span id="page-50-0"></span>**Depanarea şi întreţinerea de rutină <sup>B</sup>**

## **Depanarea**

**B**

În cazul în care credeţi că aveţi o problemă cu aparatul, consultaţi schema de mai jos şi urmaţi sfaturile de depanare.

Majoritatea problemelor pot fi rezolvate ușor de dumneavoastră. Dacă aveți nevoie de ajutor suplimentar, centrul de soluții Brother oferă cele mai recente FAQ și sfaturi de depanare. Vizitaține la [http://solutions.brother.com/.](http://solutions.brother.com)

### **Dacă întâmpinaţi dificultăţi cu aparatul <sup>B</sup>**

Verificaţi graficul de mai jos pentru recomandări de depanare.

#### **Dificultăţi legate de calitatea de copiere**

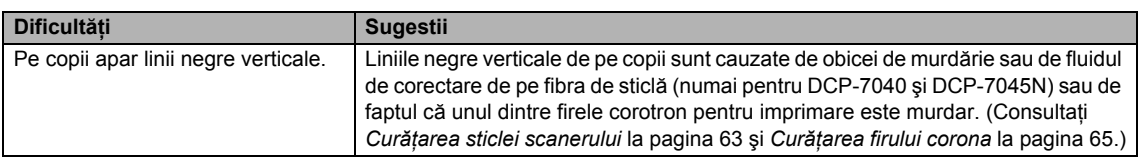

#### **Dificultăţi la imprimare**

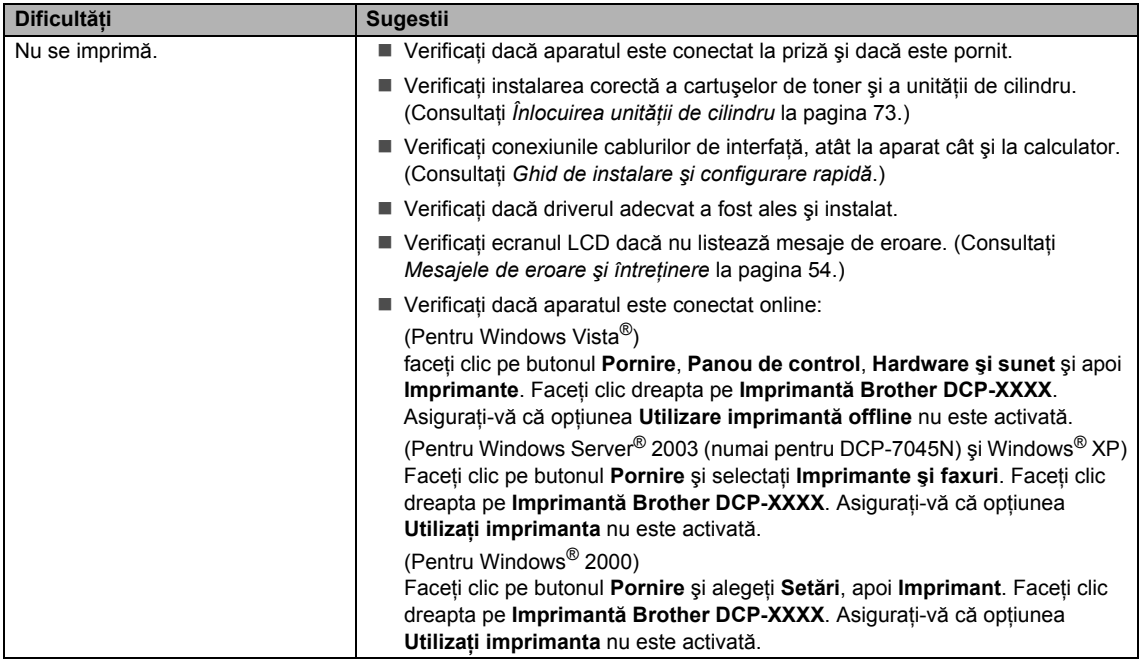

#### **Dificultăţi la imprimare (Continuare)**

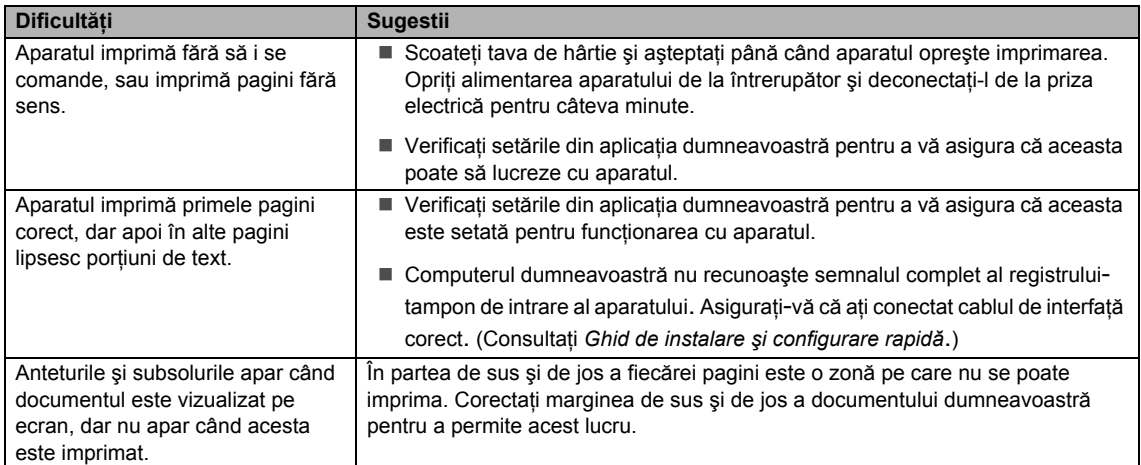

#### **Dificultăţi de scanare**

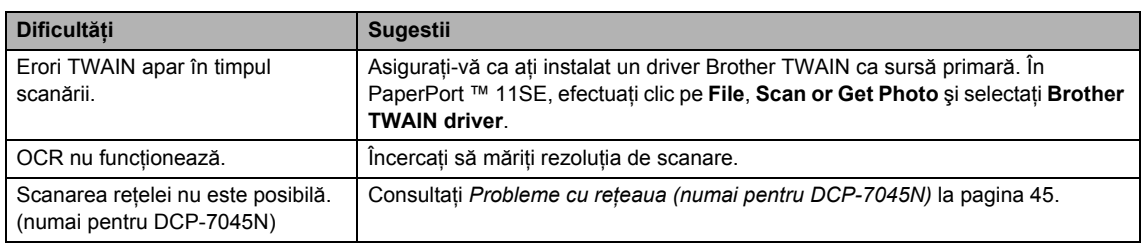

#### **Dificultăţi de software**

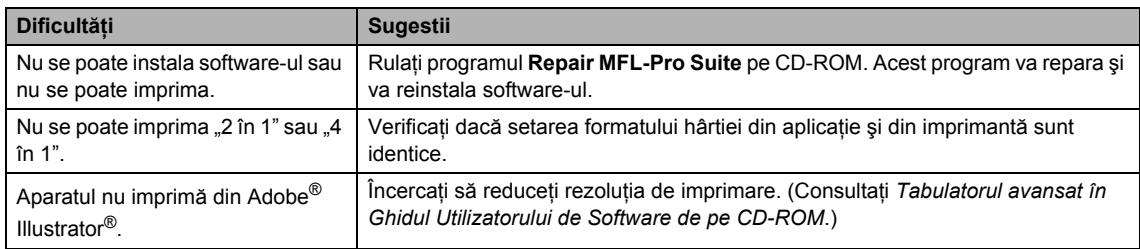

#### **Probleme cu hârtia**

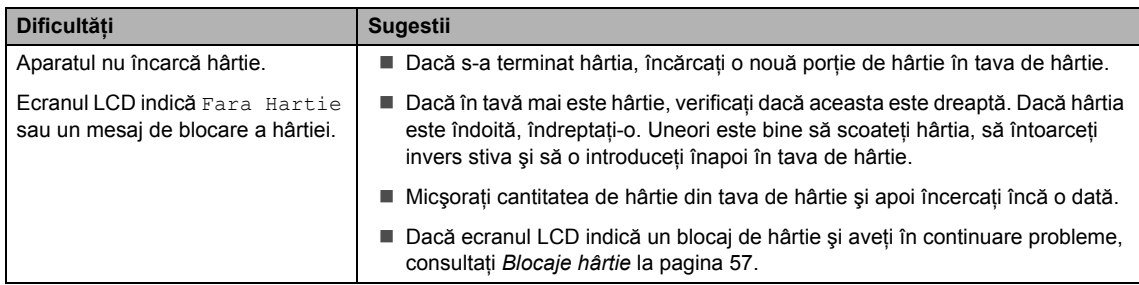

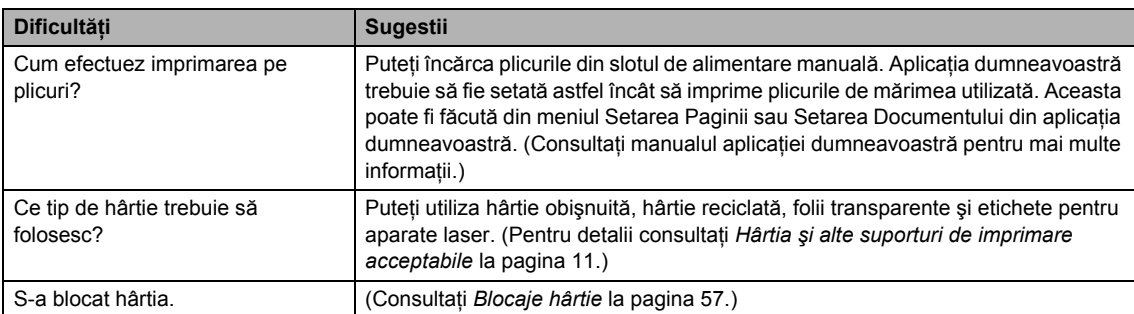

### **Probleme cu hârtia (Continuare)**

#### **Dificultăţi cu calitatea imprimării**

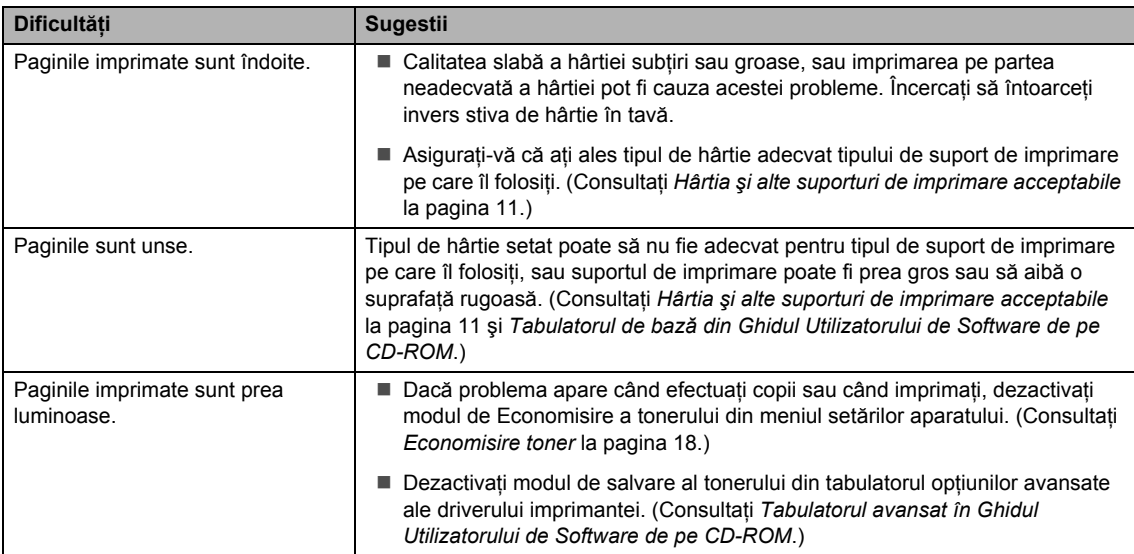

#### <span id="page-52-0"></span>**Probleme cu reţeaua (numai pentru DCP-7045N)**

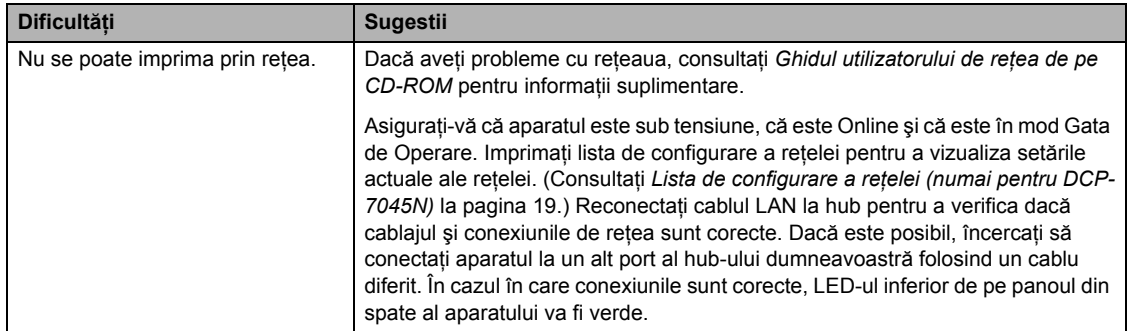

#### **Probleme cu reţeaua (numai pentru DCP-7045N) (Continuare)**

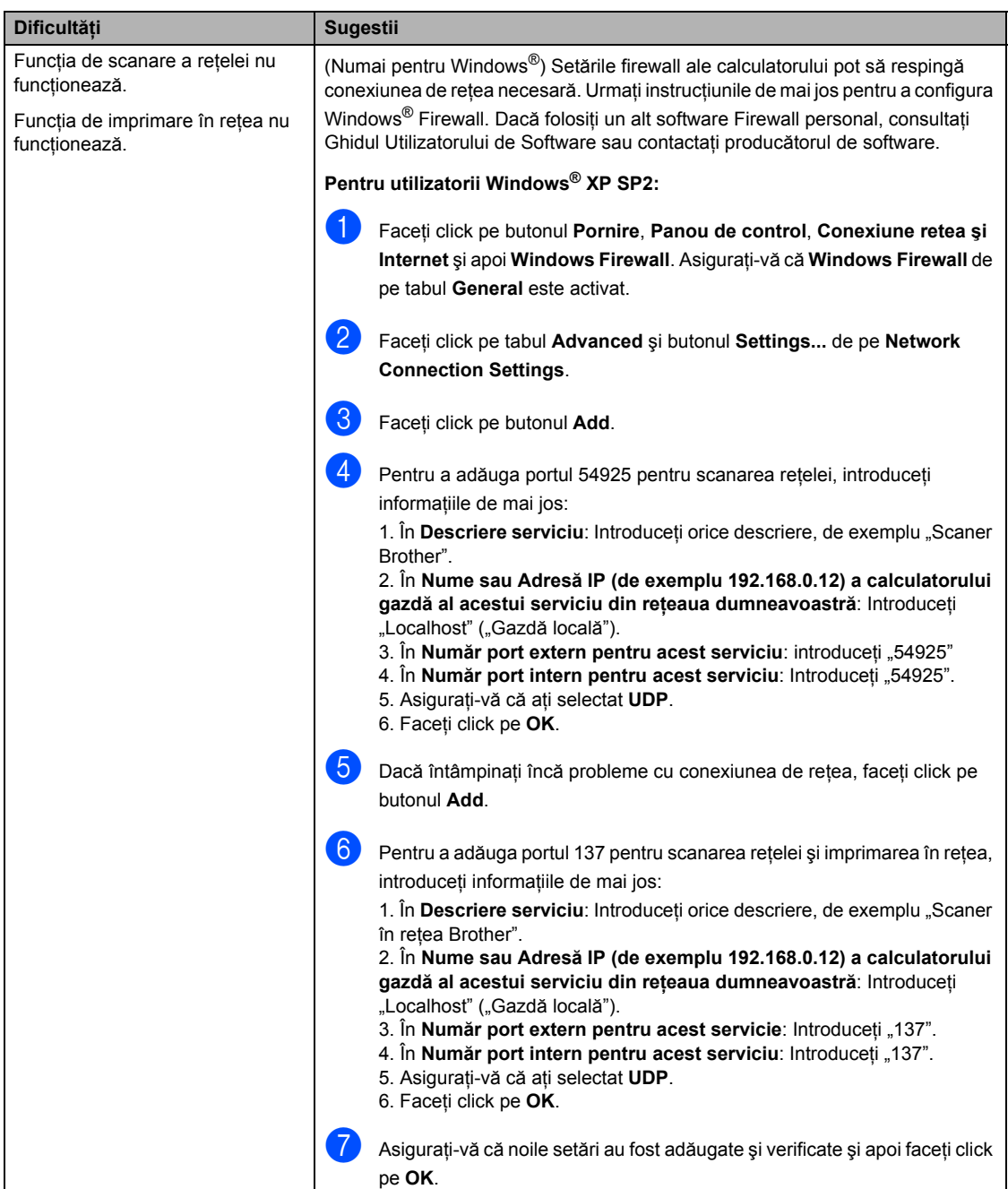

#### **Probleme cu reţeaua (numai pentru DCP-7045N) (Continuare)**

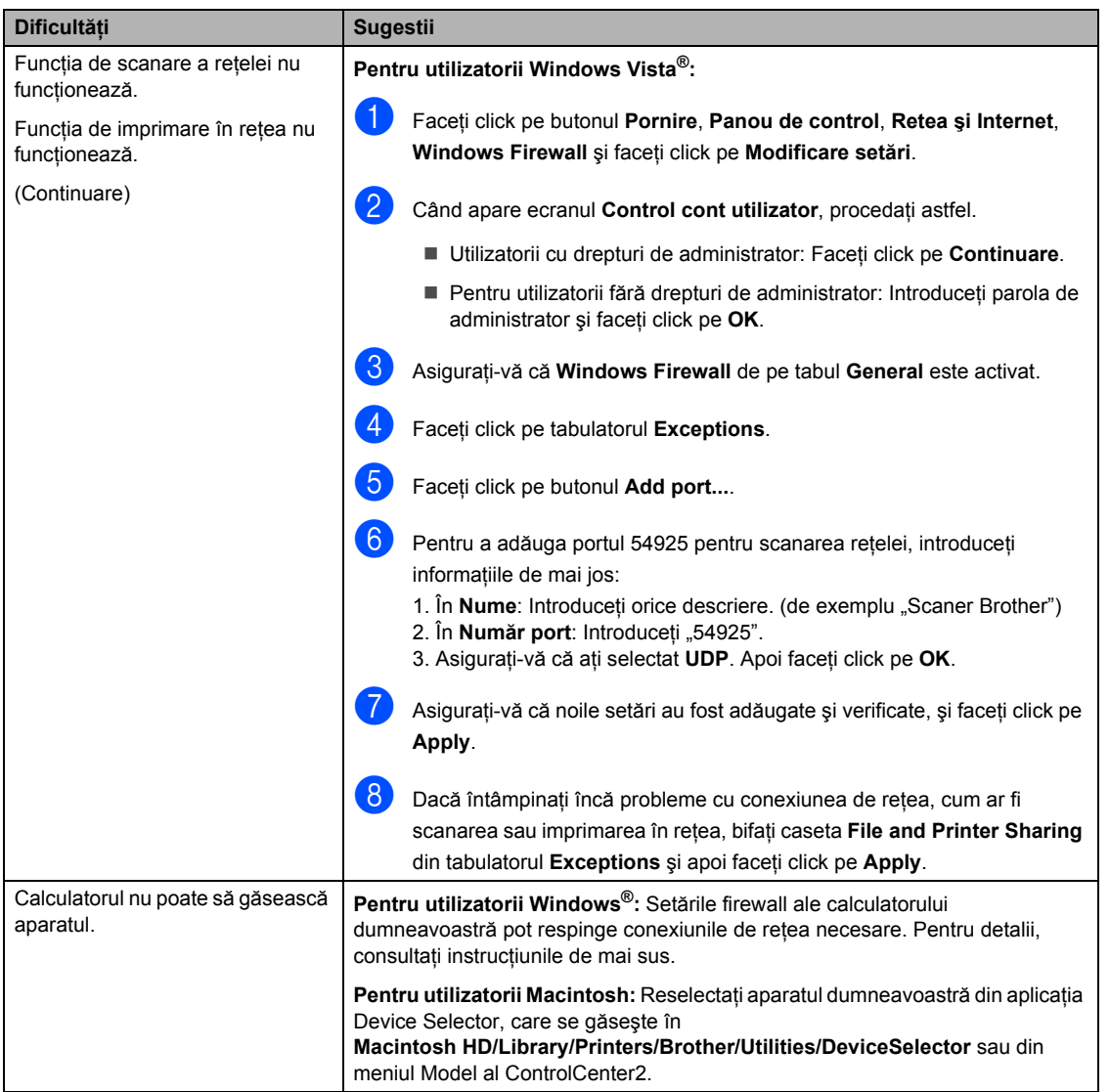

## **Îmbunătăţirea calităţii de imprimare <sup>B</sup>**

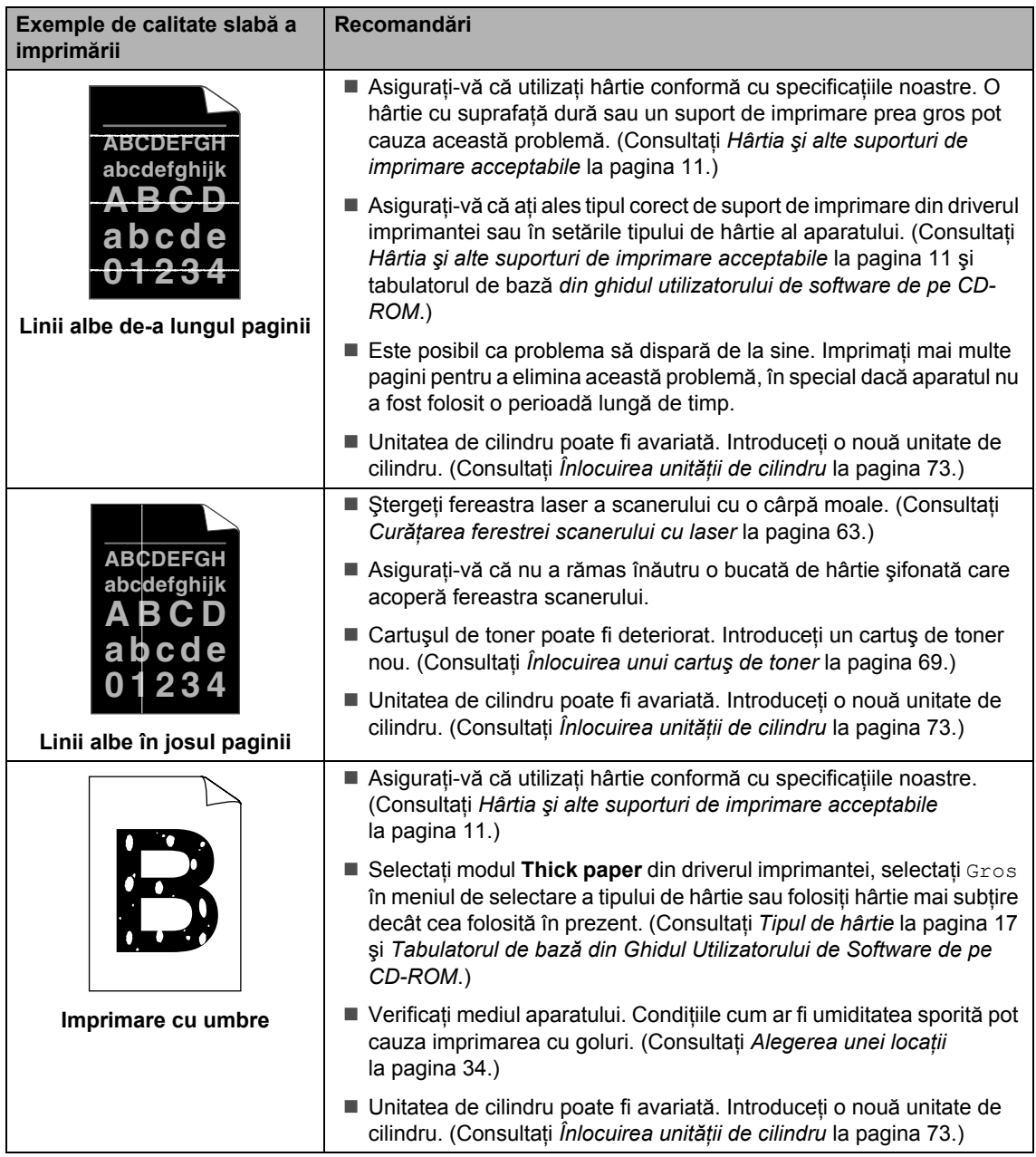

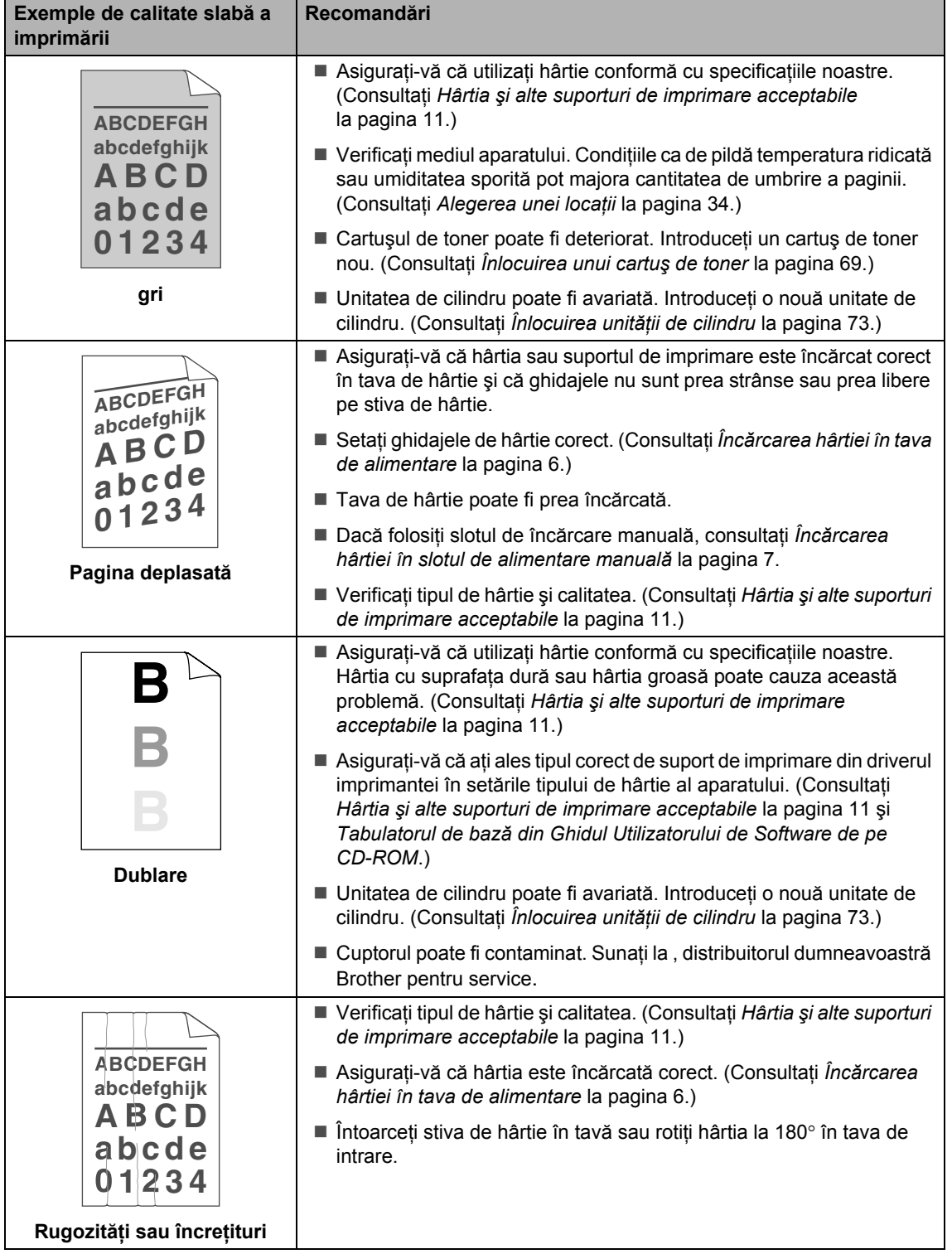

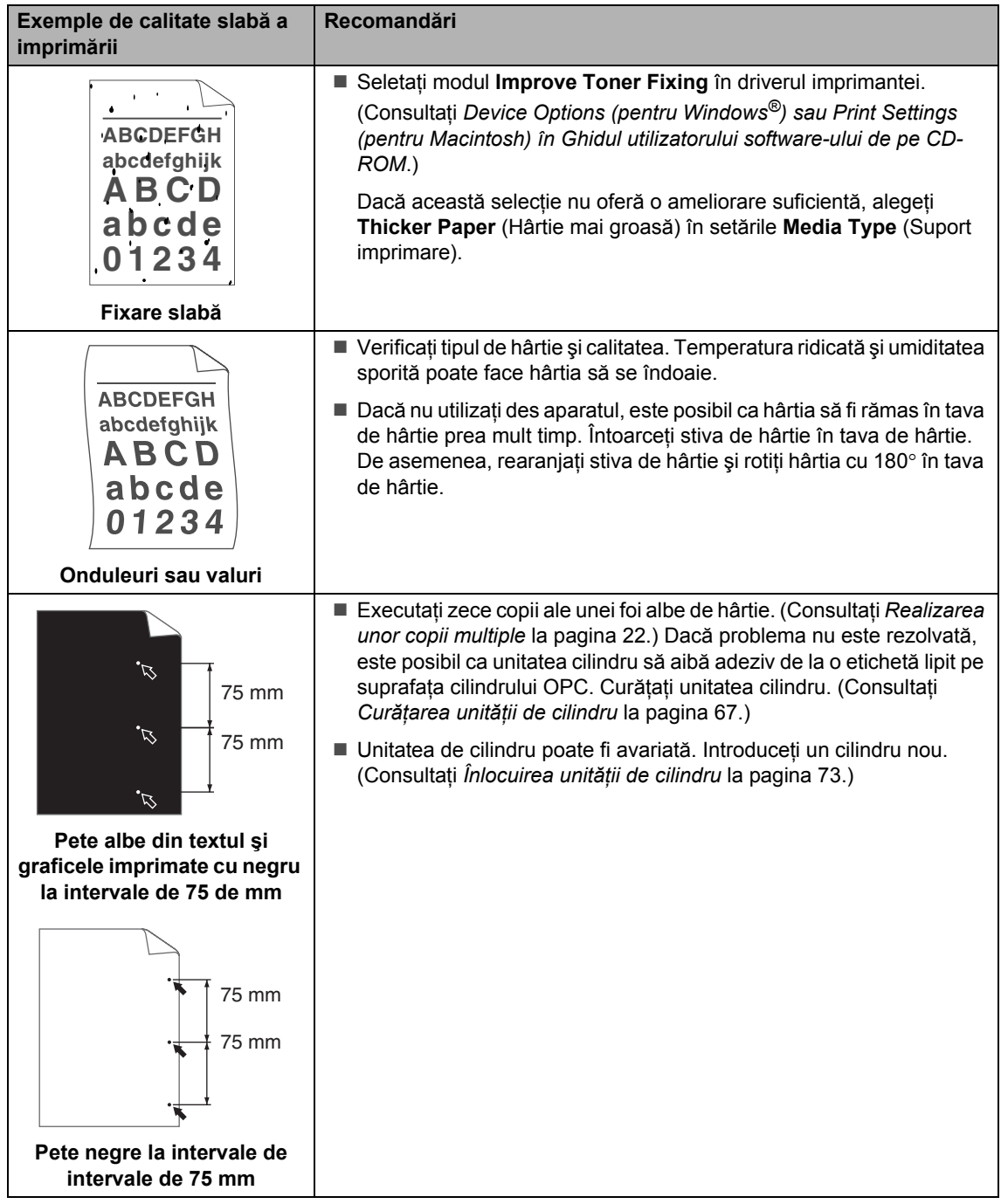

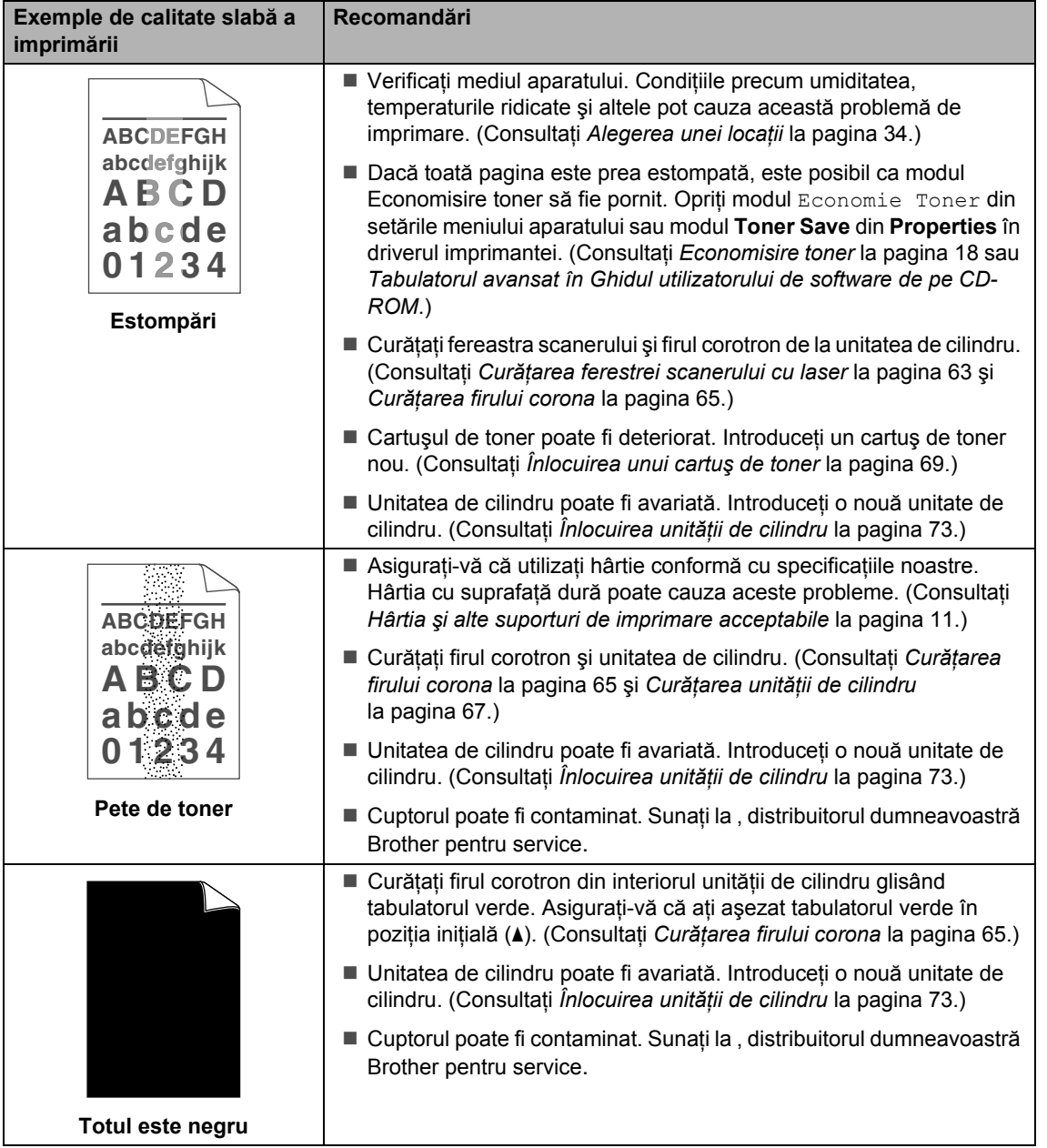

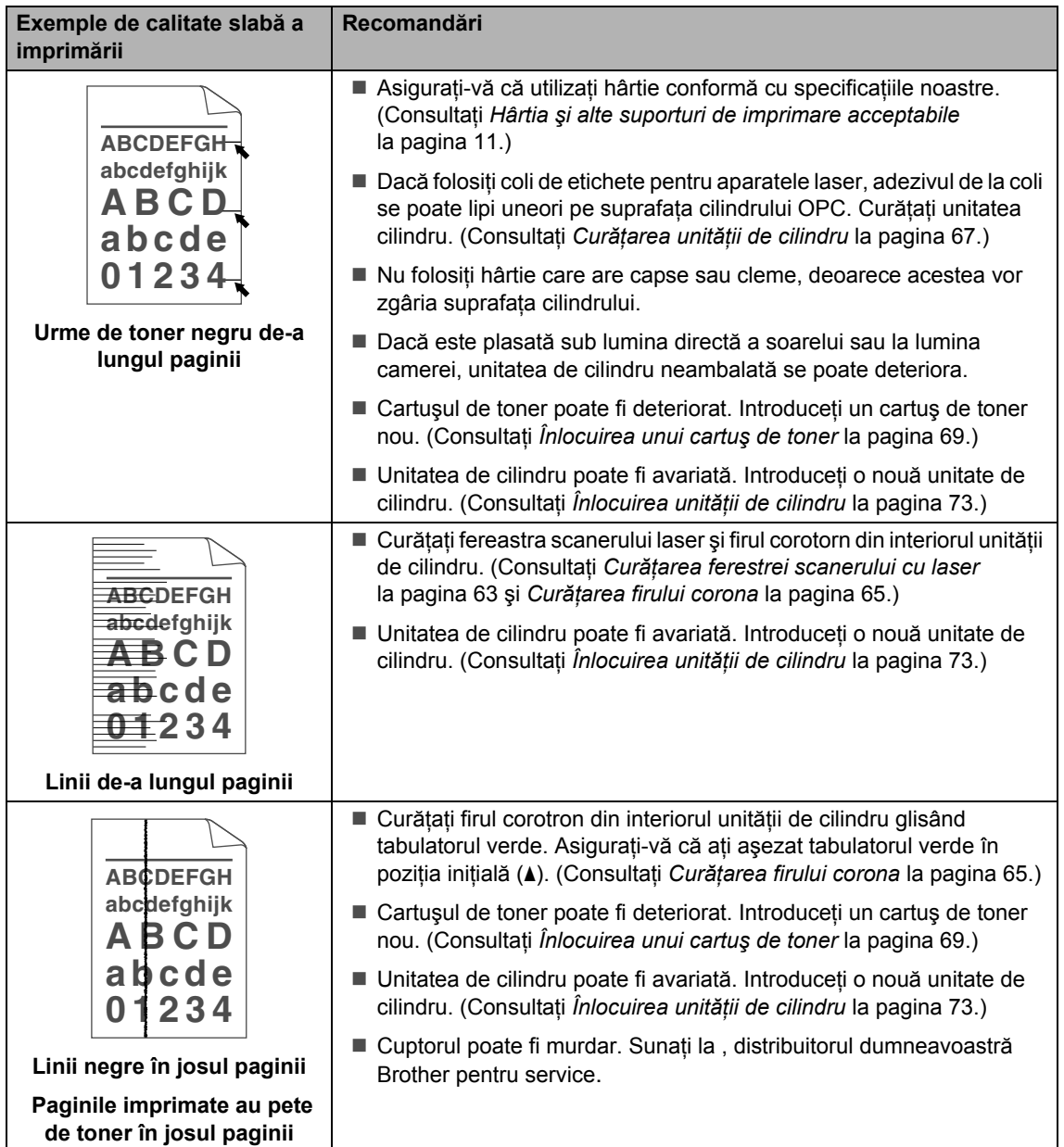

#### Depanarea şi întreţinerea de rutină

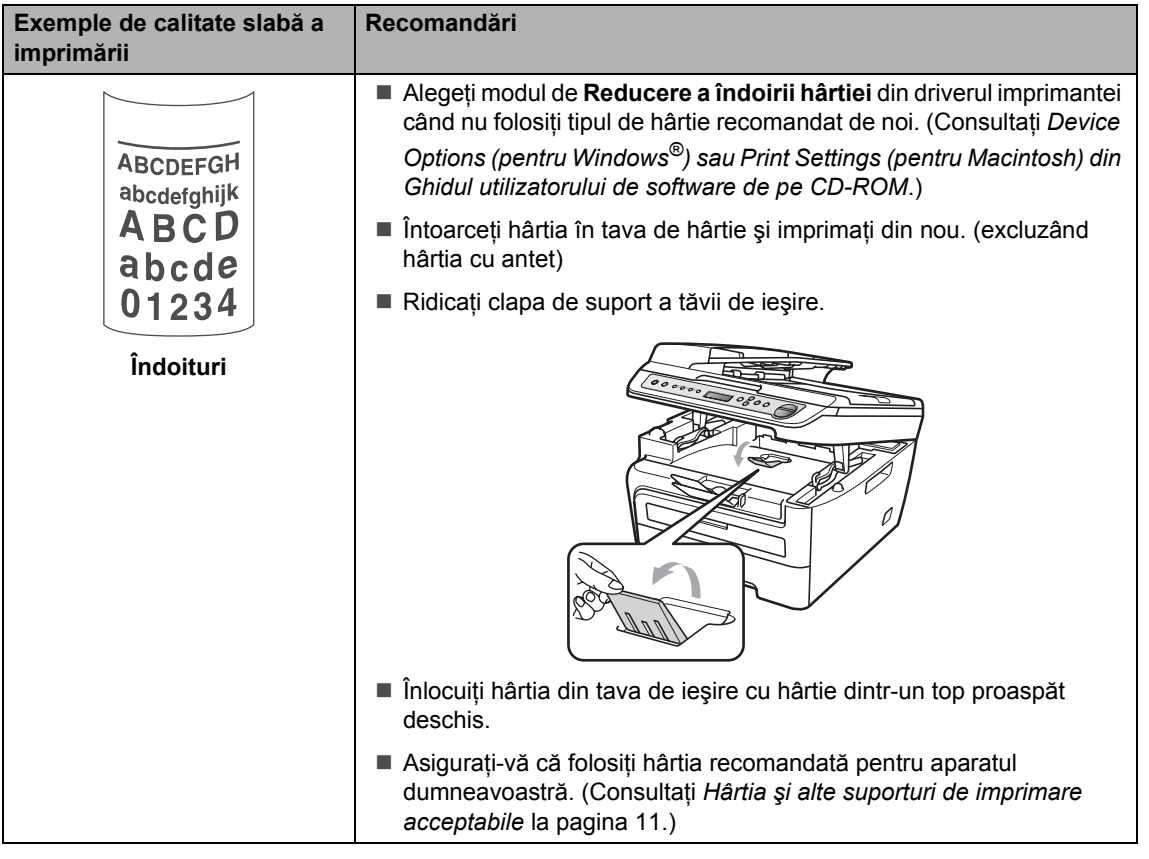

### <span id="page-61-0"></span>**Mesajele de eroare şi întreţinere <sup>B</sup>**

La fel ca la orice produs de birou sofisticat, pot apărea erori şi trebuie să se schimbe consumabilele. Dacă se întâmplă acest lucru, aparatul identifică eroarea sau întreţinerea de rutină necesară şi afişează mesajul adecvat. Cele mai frecvente mesaje de eroare şi de întreţinere sunt prezentate mai jos.

Puteţi corecta singur majoritatea mesajelor de eroare şi de întreţinere de rutină. Dacă aveţi nevoie de ajutor suplimentar, centrul de soluții Brother vă oferă răspunsuri la cele mai recente FAQ și sfaturi de depanare.

Vizitaţi-ne la [http://solutions.brother.com/](http://solutions.brother.com).

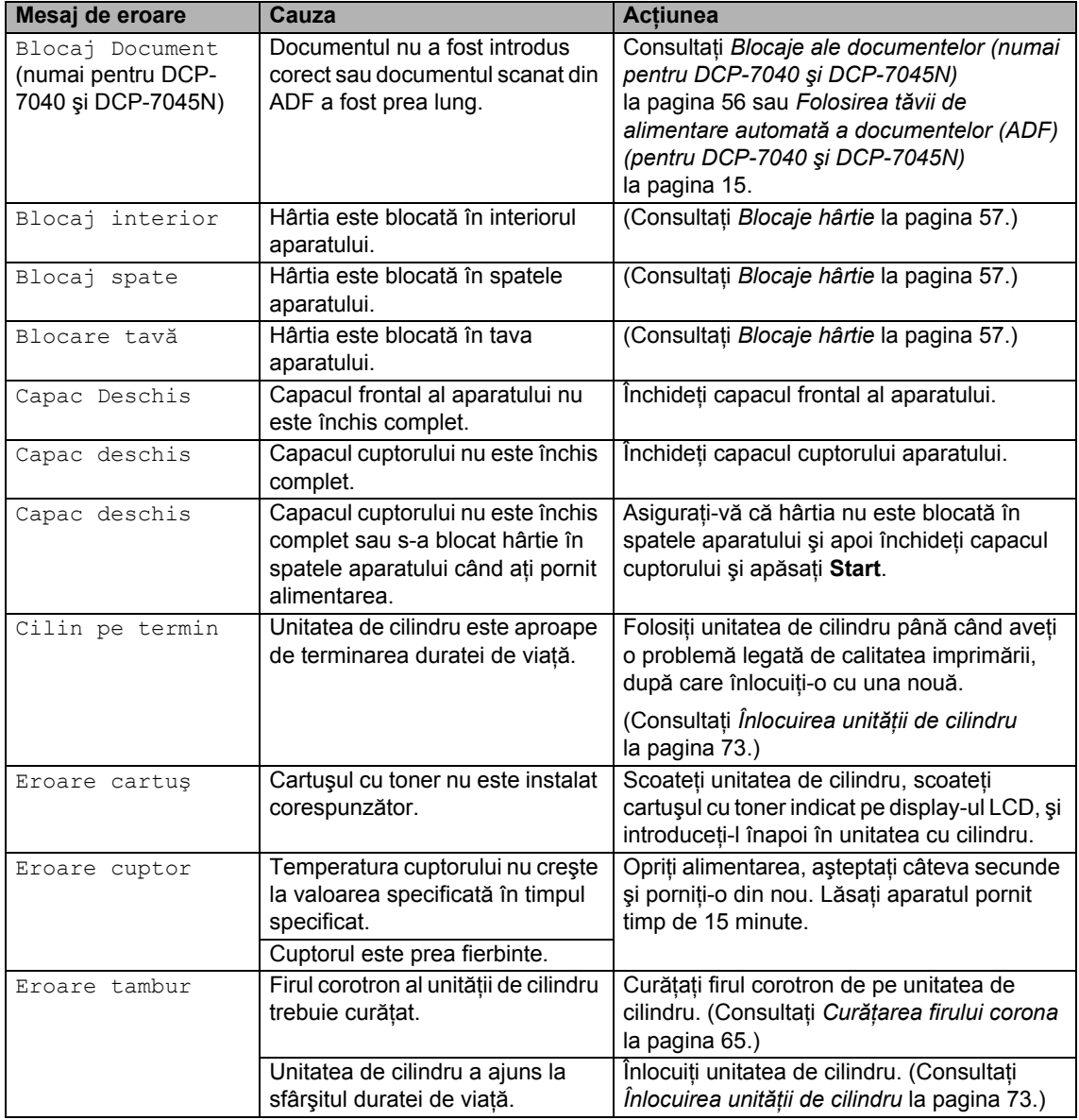

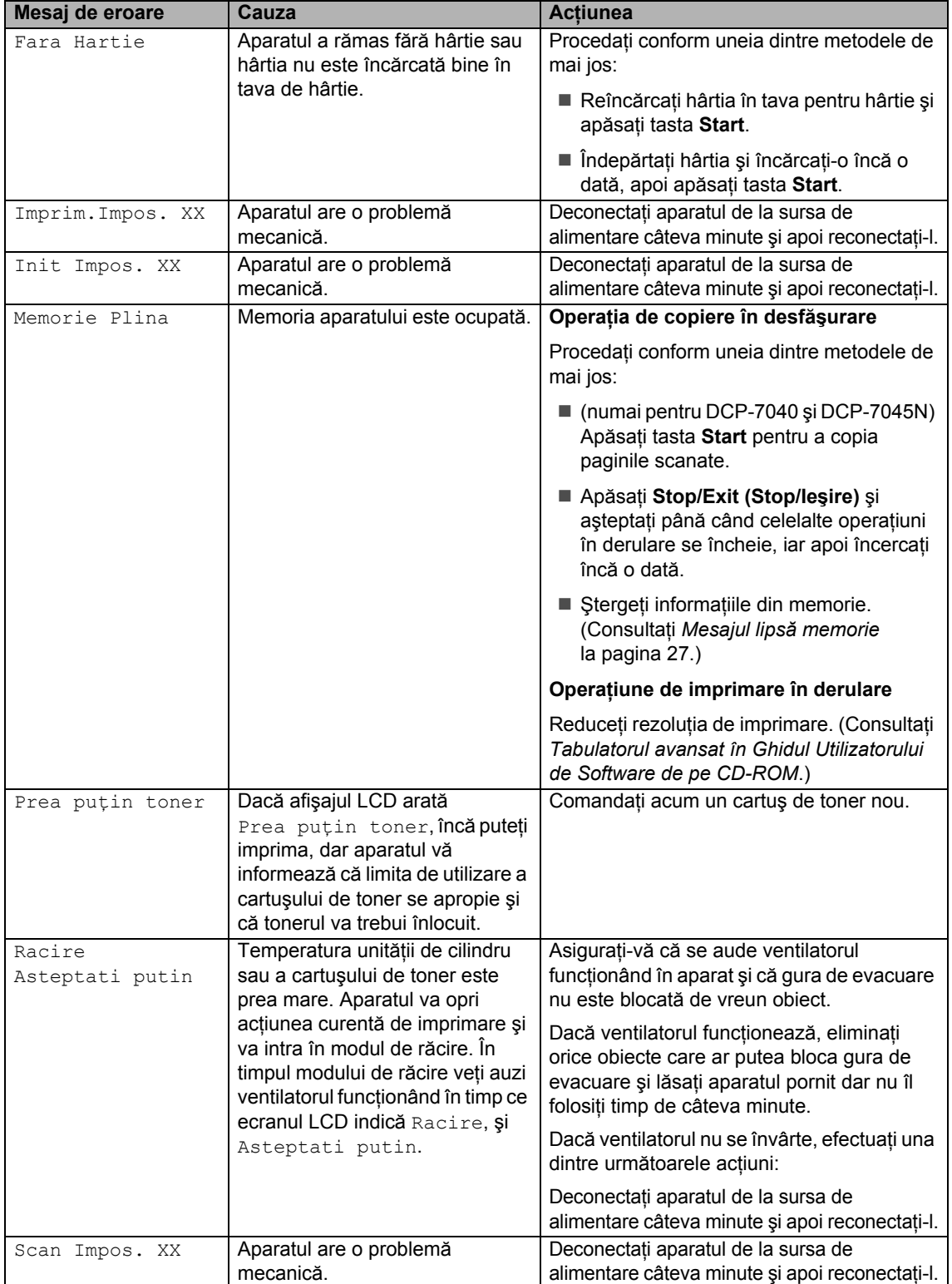

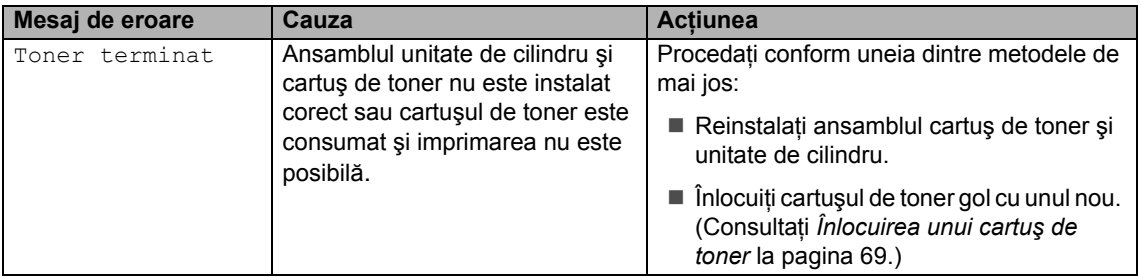

#### <span id="page-63-0"></span>**Blocaje ale documentelor (numai pentru DCP-7040 şi DCP-7045N) <sup>B</sup>**

Dacă documentul este blocat, urmaţi paşii de mai jos.

#### **Notă**

După îndepărtarea unui document blocat, verificaţi să nu rămână în aparat resturi de hârtie care ar putea provoca un alt blocaj.

#### **Documentul este blocat în partea de sus a unităţii ADF <sup>B</sup>**

1 Scoateti orice hârtie din ADF care nu este blocată.

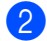

- 2 Deschideți capacul ADF.
- **3** Scoateți documentul blocat, din partea stângă.

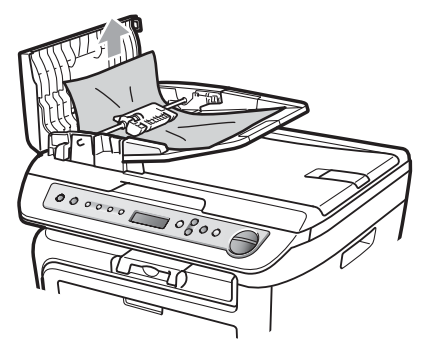

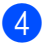

Închideți capacul ADF.

e Apăsaţi **Stop/Exit (Stop/Ieşire)**.

#### **Documentul este blocat sub capacul documentului <sup>B</sup>**

- Scoateți orice hârtie din ADF care nu este blocată.
- 2 Ridicați capacul documentelor.
- **3** Scoateți documentul blocat, din partea dreaptă.

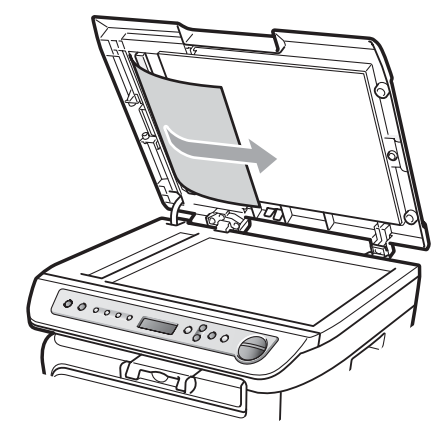

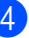

4 Închideți capacul documentelor.

e Apăsaţi **Stop/Exit (Stop/Ieşire)**.

#### **Documentul este blocat la tava de ieşire <sup>B</sup>**

**1** Scoateți documentul blocat, din partea dreaptă.

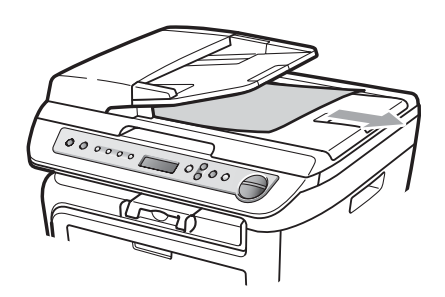

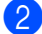

b Apăsaţi **Stop/Exit (Stop/Ieşire)**.

#### <span id="page-64-0"></span>**Blocaje hârtie <sup>B</sup>**

Pentru a elimina blocajele de hârtie, vă rugăm să parcurgeţi paşii din acest capitol.

#### M **Notă**

- Vă rugăm să confirmaţi că aţi instalat atât cartuşul de toner, cât şi unitatea de cilindru în aparat. Dacă nu ați instalat o unitate de cilindru în aparat sau ați instalat cilindrul incorect, acest lucru poate provoca un blocaj de hârtie în aparatul Brother.
- Dacă mesajul de eroare persistă, deschideţi şi închideţi capacul frontal şi capacul cuptorului cu putere, pentru a reseta aparatul.

#### **AVERTIZARE**

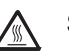

#### **SUPRAFAŢĂ FIERBINTE**

După ce aţi utilizat aparatul, anumite părţi interne ale acestuia vor fi foarte fierbinţi. Pentru a evita rănirea, când deschideți carcasa din spate sau din față a aparatului (tava de ieşire din spate), NU atingeţi părţile gri indicate în ilustraţie.

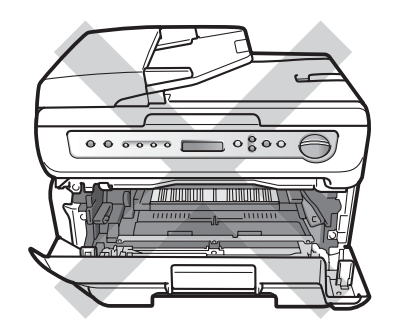

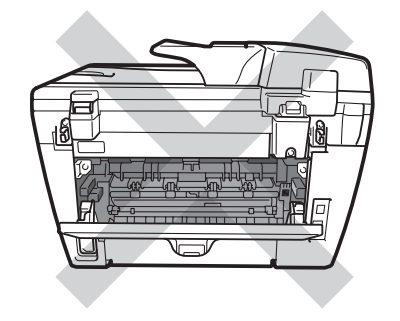

#### **ATENŢIE**

Pentru a preveni deteriorarea aparatului datorită descărcărilor de curent static, NU atingeți electrozii indicați în ilustrație.

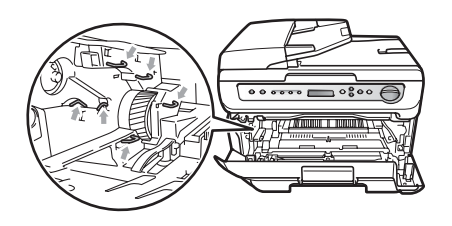

#### **Hârtia este blocată în interiorul aparatului <sup>B</sup>**

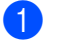

Deschideti capacul frontal.

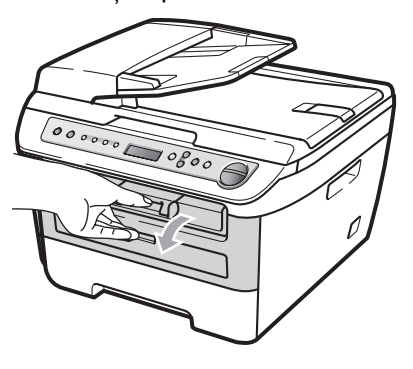

Scoateți încet ansamblul unitate de cilindru şi cartuş de toner. Hârtia blocată va fi trasă afară cu ansamblul unitate de cilindru şi cartuş de toner.

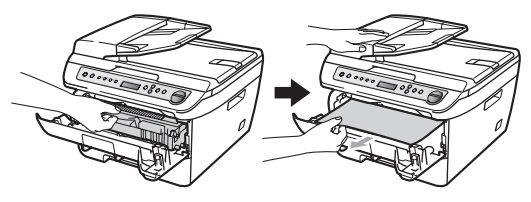

#### **ATENŢIE**

Noi vă recomandăm să aşezaţi ansamblul unitate de cilindru şi cartuş de toner pe o suprafaţă plană şi curată, cu o foaie de hârtie sau o cârpă sub el, în cazul în care vărsați sau împrăștiați toner în mod accidental.

**3** Dacă nu puteți scoate ușor ansamblul unitate de cilindru şi cartuş de toner, nu fortați prea tare. În schimb, ridicați capacul scanerului.

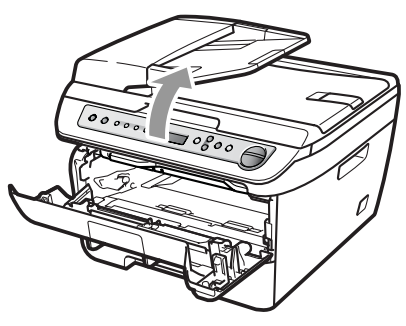

Folosiţi ambele mâini pentru a trage cu grijă în sus şi în afară hârtia blocată prin deschiderea tăvii de ieşire.

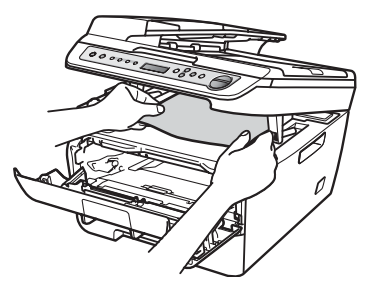

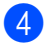

Închideți capacul scanerului.

**b** Dacă nu puteți trage hârtia blocată în afara deschiderii tăvii de ieşire, scoateţi complet tava de hârtie din aparat.

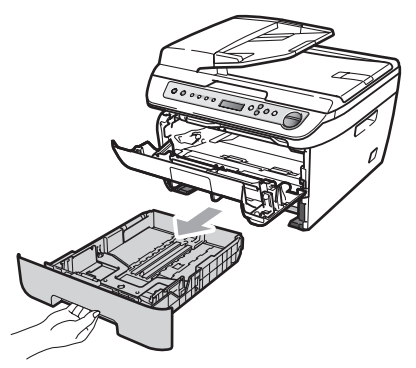

6 Trageți hârtia blocată în afară, prin deschiderea tăvii de ieşire.

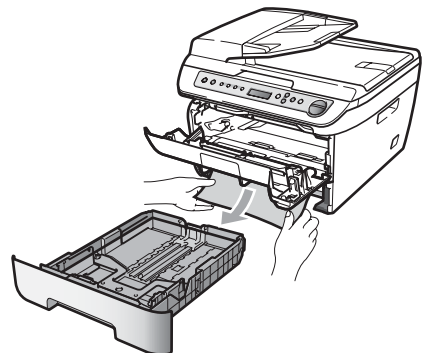

**Z** Puneți unitatea de cilindru și cartușul de toner înapoi în aparat.

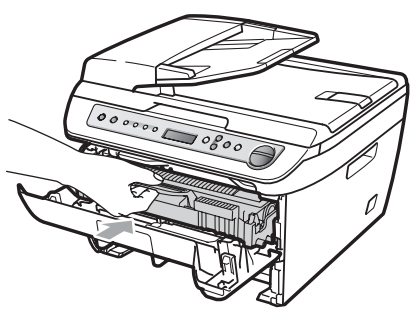

- 8 Puneți tava de hârtie înapoi în aparat.
- **9** Închideți capacul frontal.

#### **Hârtia este blocată în spatele aparatului <sup>B</sup>**

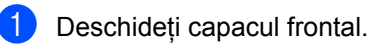

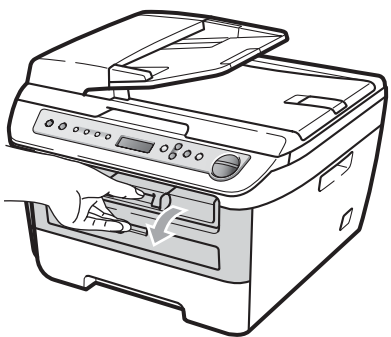

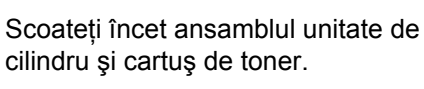

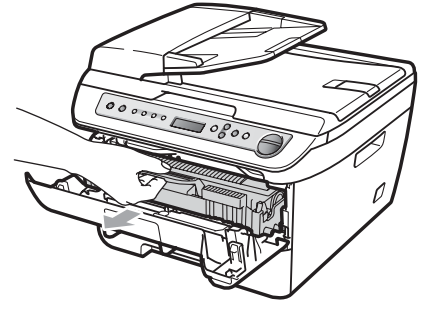

**ATENŢIE**

Noi vă recomandăm să aşezaţi ansamblul unitate de cilindru şi cartuş de toner pe o suprafaţă plană şi curată, cu o foaie de hârtie sau o cârpă sub el, în cazul în care vărsați sau împrăștiați toner în mod accidental.

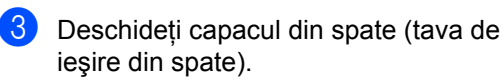

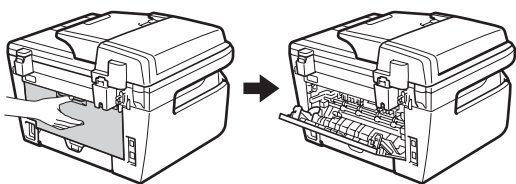

4 Trageți tabulatoarele spre dumneavoastră pentru a deschide capacul cuptorului (1).

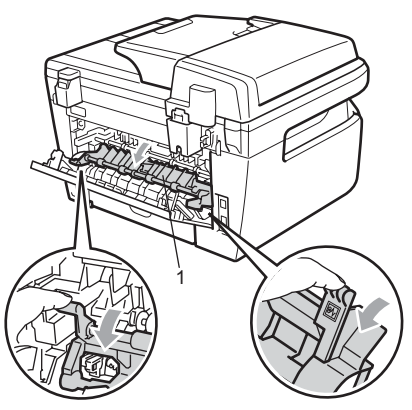

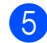

**6** Trageți hârtia blocată afară din cuptor.

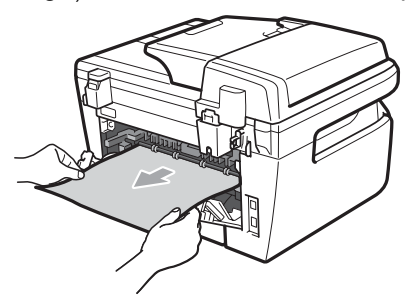

- 6 Închideți capacul din spate (tava de ieşire din spate).
- **7** Puneți unitatea de cilindru și cartușul de toner înapoi în aparat.

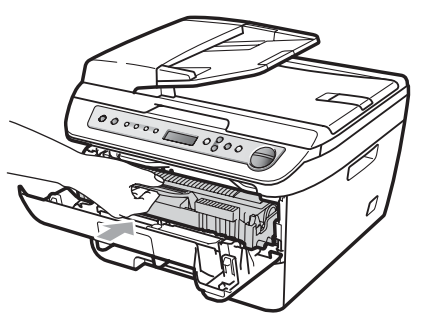

8 Închideți capacul frontal.

#### **Hârtia este blocată în interiorul ansamblului unitate de cilindru şi cartuş de toner <sup>B</sup>**

**i** Deschideți capacul frontal.

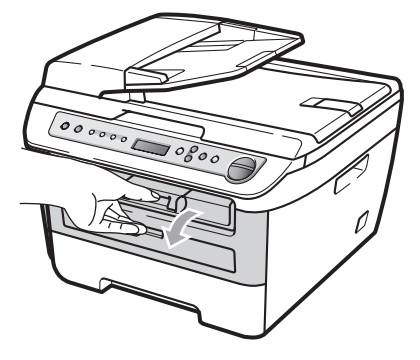

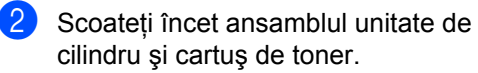

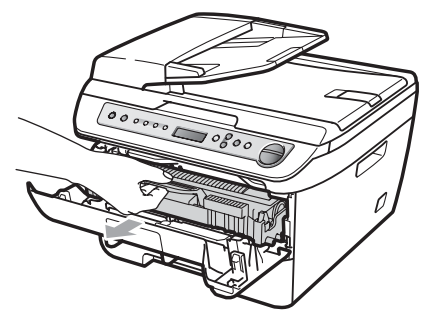

#### **ATENŢIE** A

Noi vă recomandăm să aşezaţi ansamblul unitate de cilindru şi cartuş de toner pe o suprafaţă plană şi curată, cu o foaie de hârtie sau o cârpă sub el, în cazul în care vărsați sau împrăștiați toner în mod accidental.

**3** Împingeți în jos maneta verde de blocare și scoateți cartușul de toner din unitatea de cilindru.

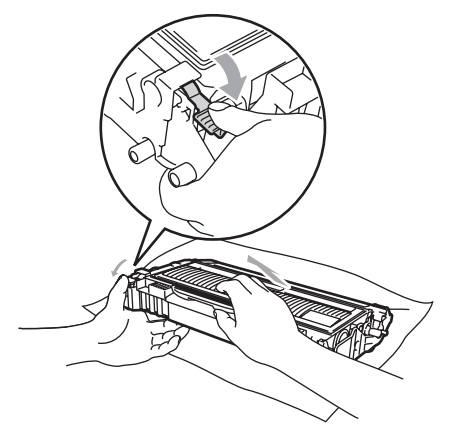

**ATENŢIE**

Manipulaţi cu atenţie cartuşul de toner. Dacă tonerul se scurge pe mâinile sau hainele dumneavoastră, ștergeți-l sau spălaţi-l imediat cu apă rece.

Pentru a evita problemele de calitate a imprimării, NU atingeți părțile umbrite prezentate în ilustrația de mai jos.

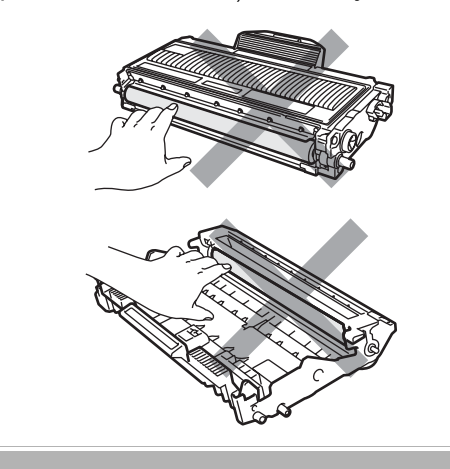

4 Îndepărtați hârtia blocată dacă se află în interiorul unităţii de cilindru.

5 Puneți cartușul de toner înapoi în unitatea de cilindru până când auziți că se fixează în poziție cu un clic. Dacă îl aşezaţi corect, maneta de blocare verde se ridică automat.

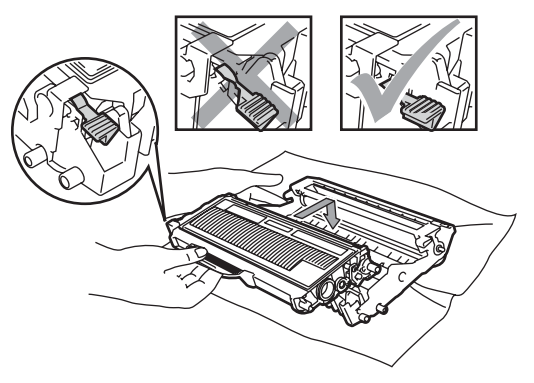

Puneți unitatea de cilindru și cartușul de toner înapoi în aparat.

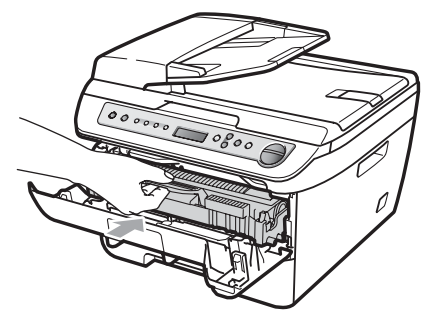

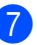

Închideți capacul frontal.

## <span id="page-69-0"></span>**Întreţinerea preventivă <sup>B</sup>**

#### **AVERTIZARE**

Folosiţi detergenţi neutri.

NU folosiţi substanţe inflamabile, spray sau solvenţi/lichide organice cu conţinut de alcool/amoniac pentru a curăţa interiorul sau exteriorul aparatului. Există pericolul producerii unui şoc electric sau a unui incendiu. Pentru informaţii suplimentare, consultaţi *Instrucţ[iuni de siguran](#page-47-0)ţă importante* [la pagina 40.](#page-47-0)

### **ATENŢIE**

Unitatea de cilindru contine toner, aşadar manipulați-o cu atenție. Dacă tonerul se scurge pe mâinile sau hainele dumneavoastră, ştergeţi-l sau spălaţi-l imediat cu apă rece.

#### **Curăţarea părţilor exterioare ale aparatului <sup>B</sup>**

- Opriți alimentarea aparatului de la întrerupător. Deconectaţi toate cablurile şi apoi decuplaţi cablul de alimentare de la priza electrică.
	- Scoateți tava de hârtie complet din imprimantă.

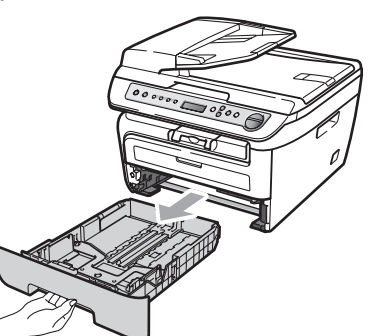

**3** Stergeți exteriorul aparatului cu o cârpă moale, pentru a îndepărta praful.

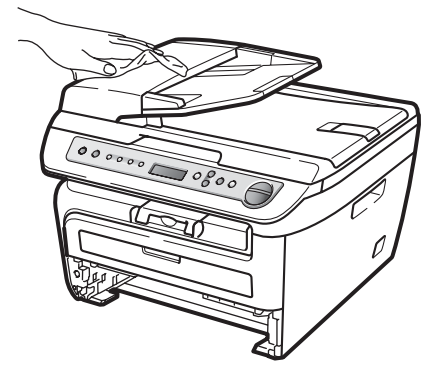

- Scoateți hârtia care este în tava de hârtie.
- **5** Ştergeți interiorul și exteriorul tăvii pentru hârtie cu o cârpă moale, pentru a îndepărta praful.

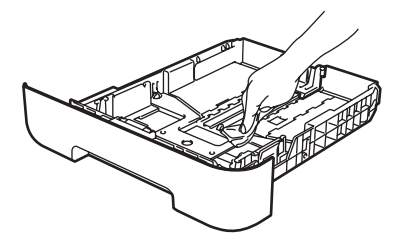

- 6 Reîncărcați hârtia și puneți tava de hârtie înapoi în aparat.
- 7 Mai întâi, reconectați cablul de alimentare al aparatului la priza electrică, apoi reconectați toate cablurile. Porniţi alimentarea aparatului de la întrerupător.

#### <span id="page-70-0"></span>**Curăţarea sticlei scanerului <sup>B</sup>**

- **Opriti alimentarea aparatului de la** întrerupător. Deconectaţi toate cablurile şi apoi decuplaţi cablul de alimentare de la priza de c.a..
- **2** Ridicați capacul documentelor (1). Curățați suprafața de plastic albă (2) și sticla scanerului (3) de sub aceasta cu o lavetă umedă, moale şi fără scame.

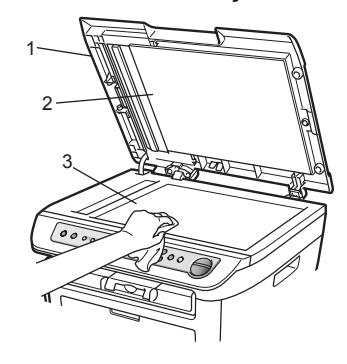

 $\overline{3}$  (Pentru DCP-7040 și DCP-7045N) În unitatea ADF, curăţaţi bara albă (1) şi banda sticlei scanerului (2) de sub aceasta cu o cârpă umedă, moale şi fără scame.

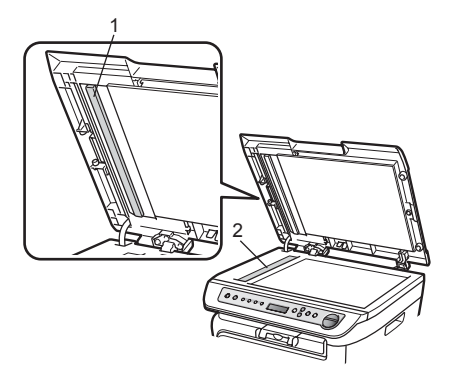

Mai întâi, reconectați cablul de alimentare al aparatului la priza electrică, apoi reconectați toate cablurile. Porniti alimentarea aparatului de la întrerupător.

#### **Notă**

Pe lângă curățarea sticlei scanerului și a benzii de sticlă cu o cârpă umedă, moale şi fără scame, treceţi degetul peste sticlă pentru a vedea dacă puteți simți ceva pe aceasta. Dacă simțiți murdărie sau impurități, curățați sticla din nou, concentrându-vă în zona respectivă. Este posibil să trebuiască să repetaţi procesul de curățare de trei sau patru ori. Pentru a testa, faceți o copie după fiecare curățare.

#### <span id="page-70-1"></span>**Curăţarea ferestrei scanerului cu laser <sup>B</sup>**

#### **AVERTIZARE**

Folosiţi detergenţi neutri.

NU folosiţi substanţe inflamabile, spray sau solventi/lichide organice cu continut de alcool/amoniac pentru a curăta interiorul sau exteriorul aparatului. Există pericolul producerii unui şoc electric sau a unui incendiu. Pentru informatii suplimentare, consultaţi *Instrucţ[iuni de siguran](#page-47-0)ţă importante* [la pagina 40.](#page-47-0)

#### **ATENŢIE**

NU atingeţi fereastra scanerului cu laser cu degetele.

Înainte de a curăța interiorul aparatului, opriți comutatorul de alimentare al aparatului.

Deconectaţi cablul de alimentare de la priza electrică.

**63**

2 Deschideți capacul frontal și scoateți încet ansamblul unitate de cilindru şi cartuş de toner.

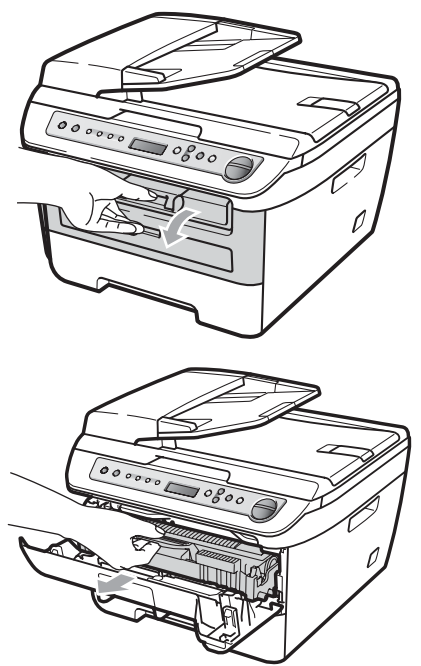

#### **AVERTIZARE**

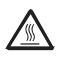

#### **SUPRAFAŢĂ FIERBINTE**

După ce aţi utilizat aparatul, anumite părţi interne ale acestuia vor fi foarte fierbinți. Pentru a evita rănirea, când deschideţi carcasa din spate sau din faţă a aparatului (tava de ieşire din spate), NU atingeţi părţile gri indicate în ilustraţie.

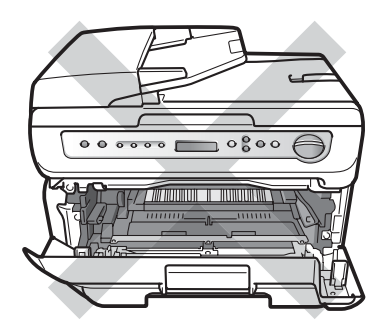

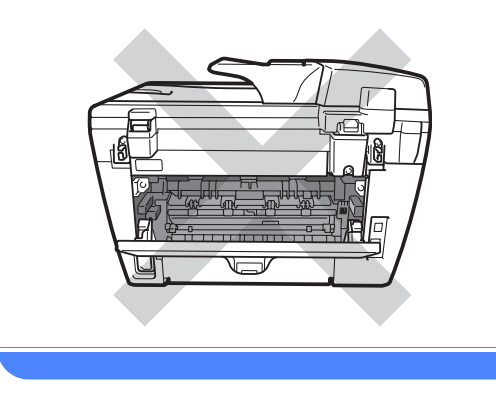

#### **ATENŢIE**

Pentru a preveni deteriorarea aparatului datorită descărcărilor de curent static, NU atingeți electrozii indicați în ilustrație.

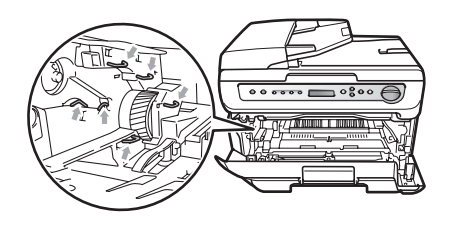

Noi vă recomandăm să aşezaţi unitatea de cilindru pe o suprafaţă plană şi curată, cu o foaie de hârtie sau o cârpă sub ea, în cazul în care vărsaţi sau împrăştiaţi toner în mod accidental.
**6** Ştergeți fereastra scanerului cu laser cu o cârpă curată, moale, uscată şi care nu lasă scame.

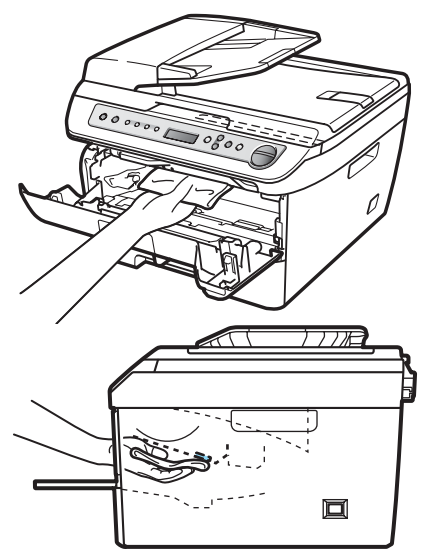

4 Puneți unitatea de cilindru și cartușul de toner înapoi în aparat.

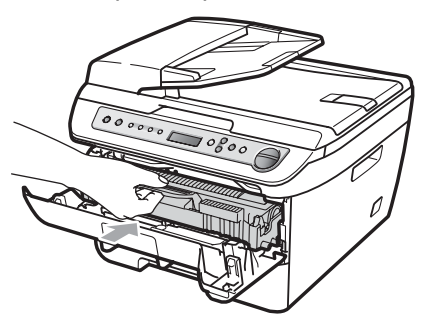

- **b** închideți capacul frontal.
- 6 Mai întâi, reconectați cablul de alimentare al aparatului la priza electrică.

Porniți din nou comutatorul de alimentare al aparatului.

## <span id="page-72-0"></span>**Curăţarea firului corona <sup>B</sup>**

Dacă aveţi probleme legate de calitatea imprimării, curățați firul corotron după cum urmează:

Opriți alimentarea aparatului de la întrerupător. Deconectați toate cablurile şi apoi decuplaţi cablul de alimentare de la priza electrică.

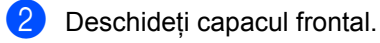

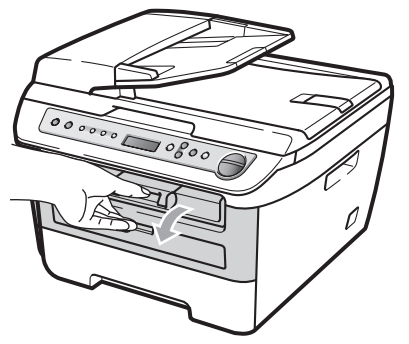

**B**

Scoateți încet ansamblul unitate de cilindru şi cartuş de toner.

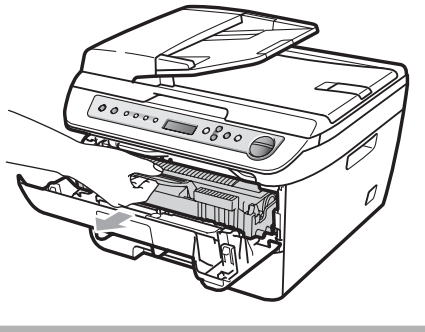

**ATENŢIE**  $\mathbf{N}$ 

Noi vă recomandăm să aşezaţi ansamblul unitate de cilindru şi cartuş de toner pe o suprafaţă plană şi curată, cu o foaie de hârtie sau o cârpă sub el, în cazul în care vărsaţi sau împrăştiaţi toner în mod accidental.

Manipulați cu atenție cartușul de toner. Dacă tonerul se scurge pe mâinile sau hainele dumneavoastră, ștergeți-l sau spălați-l imediat cu apă rece.

Pentru a preveni deteriorarea aparatului datorită descărcărilor de curent static, NU atingeți electrozii indicați în ilustrație.

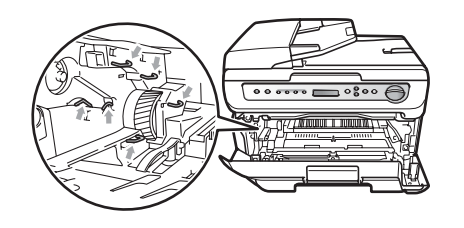

4 Curățați firul corotron, din interiorul unităţii de cilindru, glisând uşor tabulatorul verde de la dreapta la stânga şi de la stânga la dreapta de mai multe ori.

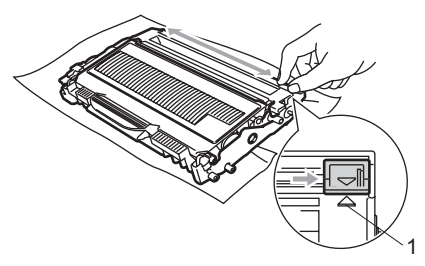

### **ATENŢIE**

Asiguraţi-vă că aţi aşezat tabulatorul în poziţia iniţială (**a**) (1). În caz contrar, este posibil ca paginile imprimate să aibă o dungă verticală.

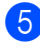

**5** Puneți unitatea de cilindru și cartușul de toner înapoi în aparat.

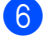

6 închideți capacul frontal.

7 Mai întâi, reconectați cablul de alimentare al aparatului la priza electrică, apoi reconectaţi toate cablurile. Porniți alimentarea aparatului de la întrerupător.

## **ATENŢIE**

Pentru a evita problemele de calitate a imprimării, NU atingeţi părţile umbrite prezentate în ilustraţia de mai jos.

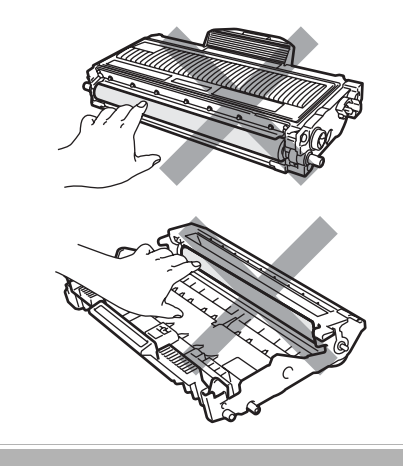

## <span id="page-74-0"></span>**Curăţarea unităţii de cilindru <sup>B</sup>**

Dacă aveţi probleme legate de calitatea imprimării, curăţaţi unitatea de cilindru după cum urmează.

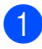

Opriti alimentarea aparatului de la întrerupător. Deconectati cablul de alimentare de la priza electrică.

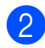

Deschideți capacul frontal.

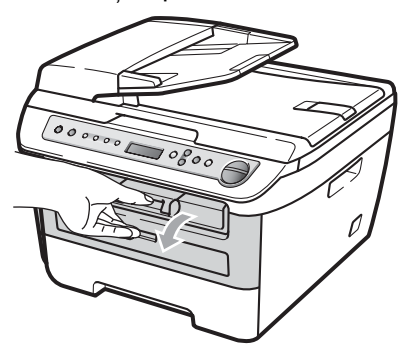

**3** Scoateti încet ansamblul unitate de cilindru şi cartuş de toner.

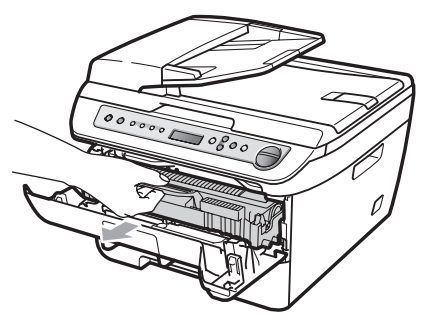

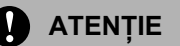

Noi vă recomandăm să aşezaţi ansamblul unitate de cilindru şi cartuş de toner pe o suprafaţă plană şi curată, cu o foaie de hârtie sau o cârpă sub el, în cazul în care vărsaţi sau împrăştiaţi toner în mod accidental.

Pentru a preveni deteriorarea aparatului datorită descărcărilor de curent static, NU atingeți electrozii indicați în ilustrație.

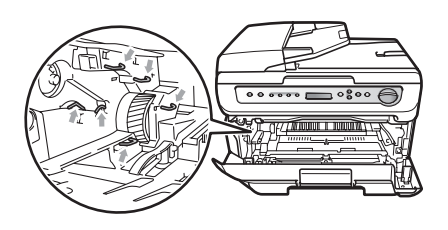

Împingeți în jos maneta verde de blocare şi scoateţi cartuşul de toner din unitatea de cilindru.

### **ATENŢIE**

Manipulați cu atenție cartușul de toner. Dacă tonerul se scurge pe mâinile sau hainele dumneavoastră, ștergeți-l sau spălați-l imediat cu apă rece.

Pentru a evita problemele de calitate a imprimării, NU atingeţi părţile umbrite prezentate în ilustraţia de mai jos.

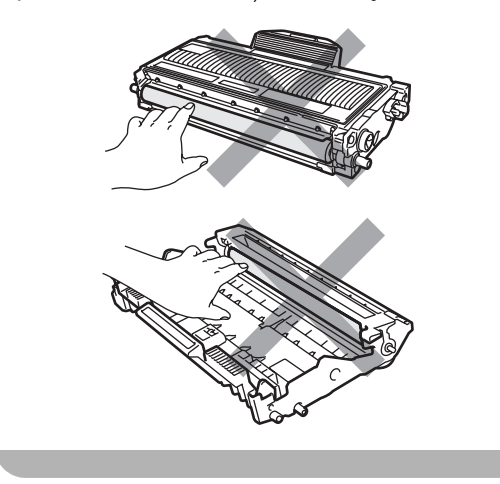

**6** Așezați mostra de imprimare în fața cilindrului și găsiți poziția exactă a imprimării slabe.

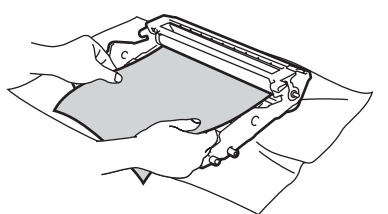

6 Întoarceți manual unitatea de cilindru în timp ce inspectaţi vizual suprafaţa cilindrului OPC (1).

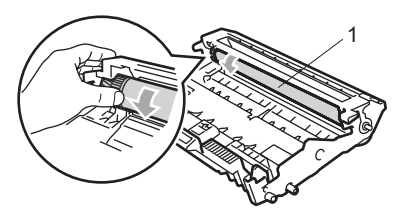

**7** Când ați găsit semnul de pe cilindru care se potriveşte cu mostra de imprimare, ştergeţi suprafaţa cilindrului OPC cu un betișor cu vată uscată până când praful sau lipiciul de pe suprafaţă este îndepărtat.

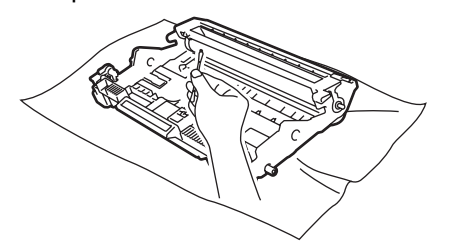

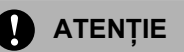

Cilindrul este fotosensibil, aşadar NU îl atingeti cu degetele.

NU curăţaţi suprafaţa cilindrului fotosensibil cu un obiect ascuţit.

NU apăsați prea tare atunci când curățați unitatea de cilindru.

8 Puneți cartușul de toner înapoi în unitatea de cilindru până când auziți că se fixează în poziție cu un clic. Dacă aşezaţi cartuşul corect, maneta de blocare verde se va ridica automat.

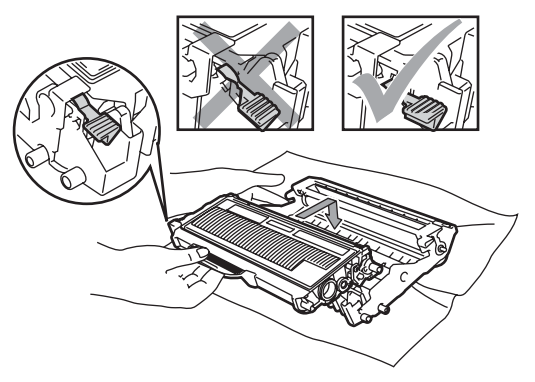

9 Puneți unitatea de cilindru și cartușul de toner înapoi în aparat.

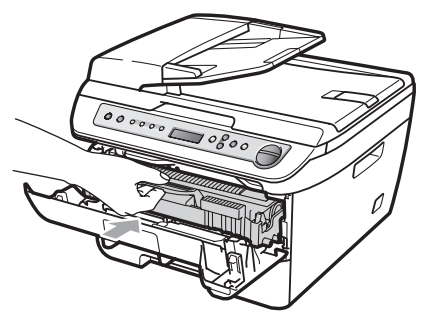

10 Închideți capacul frontal.

**k Mai întâi, reconectați cablul de** alimentare al aparatului la priza electrică, apoi reconectați toate cablurile. Porniți alimentarea aparatului de la întrerupător.

## <span id="page-76-2"></span>**Înlocuirea consumabilelor <sup>B</sup>**

Va trebui să înlocuiți consumabilele când aparatul indică terminarea duratei lor de viață.

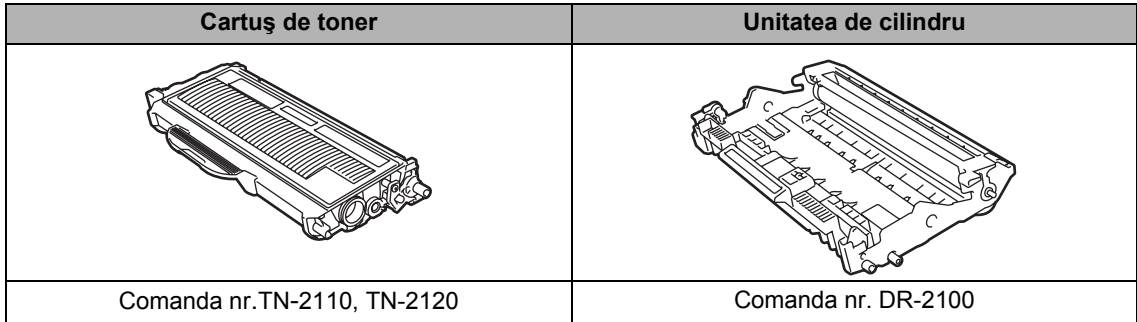

**Notă**

- Eliminaţi consumabilele folosite conform reglementărilor locale. (Consultaţi *[Directivele EU](#page-46-0)  2002/96/EC şi EN50419* [la pagina 39.](#page-46-0)) Dacă aveţi întrebări contactaţi centrul de colectare local. Asigurati-vă că ați resigilat bine consumabilele pentru ca materialul din interior să nu se verse.
- Vă recomandăm să puneți consumabilele uzate pe o foaie de hârtie, pentru a preveni scurgerea sau împrăștierea accidentală a substanței din interior.
- Dacă folosiţi o hârtie care nu este un echivalent direct pentru hârtia recomandată, durata de viaţă a consumabilelor şi a pieselor aparatului se poate reduce.

## <span id="page-76-1"></span>**Înlocuirea unui cartuş de toner <sup>B</sup>**

Cartuşele de toner cu randament ridicat pot imprima aproximativ 2.600 de pagini <sup>[1](#page-76-0)</sup> și cartuşele de toner standard pot imprima aproximativ [1.](#page-76-0)500 de pagini  $1$ . Numărul real de pagini va varia în funcție de tipul mediu de document (de ex. scrisoare standard, grafice detaliate).

Când cartuşul de toner începe să se termine, ecranul LCD indică Prea puțin toner.

<span id="page-76-0"></span>Randamentul aproximativ al cartușului este declarat în conformitate cu ISO/IEC 19752.

## **Notă**

Este recomandabil să păstraţi un cartuş de toner nou gata de utilizare când vedeţi avertismentul Prea puţin toner.

**B**

**69**

#### **AVERTIZARE**

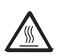

#### **SUPRAFAŢĂ FIERBINTE**

După ce aţi utilizat aparatul, anumite părţi interne ale acestuia vor fi foarte fierbinți. Pentru a evita rănirea, când deschideți carcasa din spate sau din faţă a aparatului (tava de ieşire din spate), NU atingeţi părţile gri indicate în ilustrație.

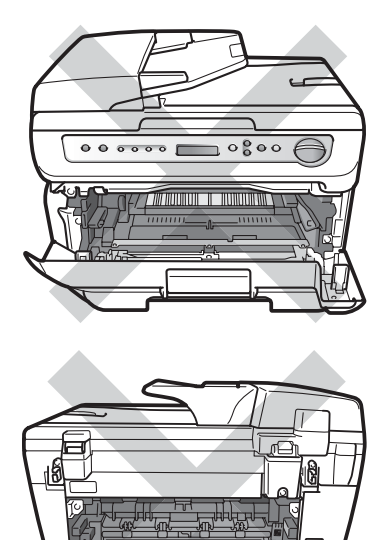

Deschideți capacul frontal.

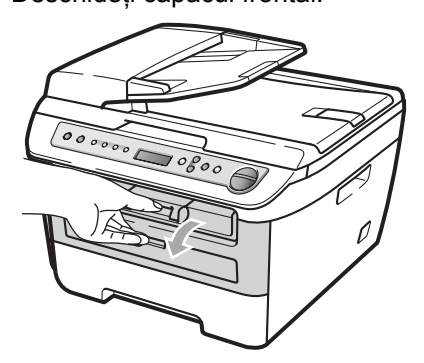

Scoateți încet ansamblul unitate de cilindru şi cartuş de toner.

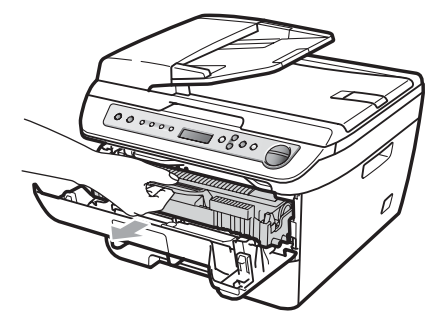

### **ATENŢIE**

Noi vă recomandăm să aşezaţi ansamblul unitate de cilindru şi cartuş de toner pe o suprafaţă plană şi curată, cu o foaie de hârtie sau o cârpă sub el, în cazul în care vărsaţi sau împrăştiaţi toner în mod accidental.

Pentru a preveni deteriorarea aparatului datorită descărcărilor de curent static, NU atingeţi electrozii indicaţi în ilustraţie.

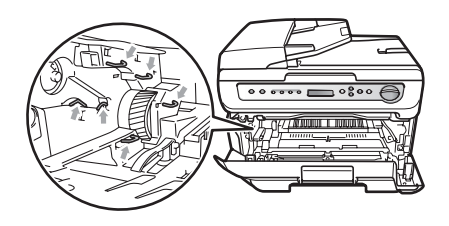

**3** împingeți în jos maneta verde de blocare şi scoateţi cartuşul de toner folosit din unitatea de cilindru.

### **AVERTIZARE**

NU aruncaţi în foc cartuşul de toner. Acesta poate să explodeze şi să vă rănească.

### **ATENŢIE**

Manipulați cu atenție cartușul de toner. Dacă tonerul se scurge pe mâinile sau hainele dumneavoastră, ștergeți-l sau spălați-l imediat cu apă rece.

Pentru a evita problemele de calitate a imprimării, NU atingeţi părţile umbrite prezentate în ilustraţie.

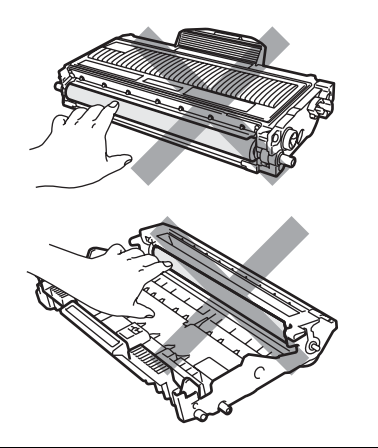

Aparatele Brother sunt concepute pentru a funcționa cu toner de o anumită specificație și vor funcționa la un nivel de performanță optimă când sunt folosite cu cartuşe de toner originale Brother (TN-2110/TN-2120). Brother nu poate garanta performanţa optimă dacă veţi folosi toner sau cartuşe de toner de altă specificație. De aceea Brother vă recomandă utilizarea de cartuşe originale Brother, identice cu cele livrate odata cu aparatul, de asemenea nu vă recomandă reumplerea cartuşelor goale cu toner de la alte surse. Dacă cilindrul sau alte părți ale acestui aparat sunt avariate ca urmare a utilizării de toner sau a unui cartuş de toner care nu este original Brother, datorită incompatibilităţii sau a unei nepotriviri a acestor produse cu aparatul, orice reparaţii necesare ca urmare a acestui fapt nu vor fi acoperite de garantie.

Despachetaţi cartuşul de toner chiar înainte de a-l introduce în aparat. Dacă un cartuş de toner este lăsat despachetat o perioadă lungă de timp, durata de viaţă a tonerului se va scurta.

## **Notă**

Asiguraţi-vă că sigilaţi bine cartuşul de toner folosit, într-o pungă adecvată, pentru ca pudra de toner să nu se împrăştie afară din cartuş.

Despachetati noul cartus de toner. Mentineti cartusul perfect orizontal cu ambele mâini și legănați-l ușor dintr-o parte în alta, de cinci sau şase ori, pentru a împrăştia tonerul uniform în interiorul cartuşului.

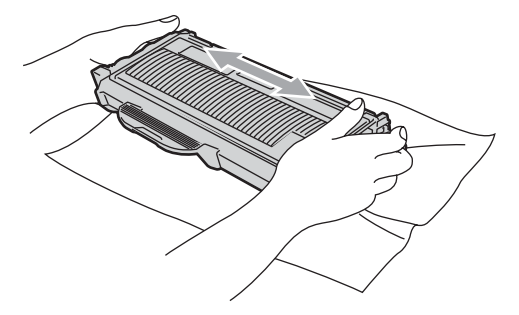

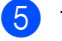

Trageti afară capacul de protectie.

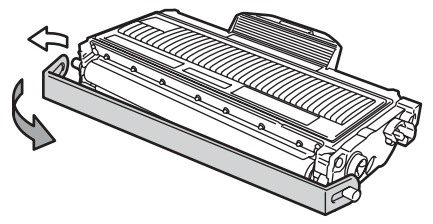

**B**

6 Introduceți noul cartuș de toner, apăsând cu putere în unitatea de cilindru, până când auziţi că se fixează în poziţie cu un clic. Dacă este aşezat corect, maneta de blocare se va ridica automat.

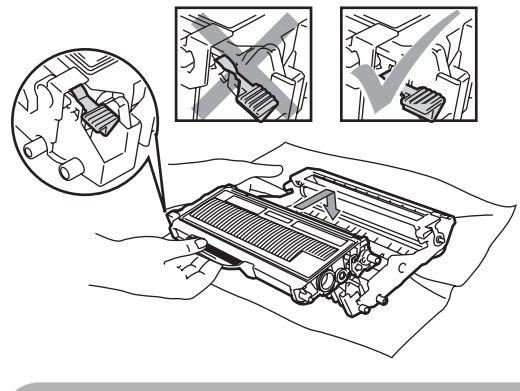

**ATENŢIE**

Asiguraţi-vă că aşezaţi cartuşul de toner corect, deoarece altfel se poate separa de unitatea de cilindru.

Curățați firul corotron din interiorul unității de cilindru, glisând uşor tabulatorul verde de la dreapta la stânga şi de la stânga la dreapta de mai multe ori.

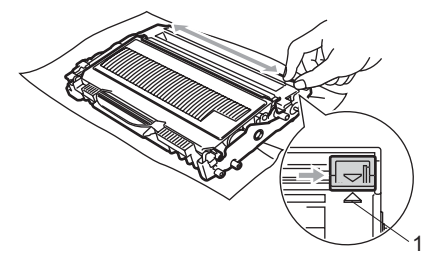

### **ATENŢIE**

Asiguraţi-vă că aţi aşezat tabulatorul în poziţia iniţială (**a**) (1). În caz contrar, este posibil ca paginile imprimate să aibă o dungă verticală.

8 Puneți unitatea de cilindru și cartușul de toner înapoi în aparat.

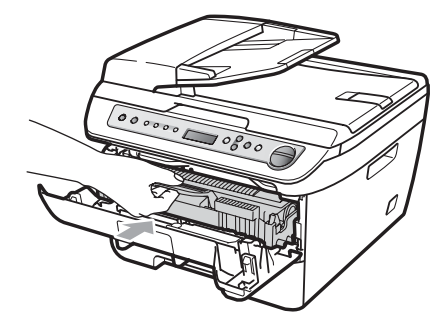

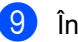

## **9** Închideți capacul frontal.

### **ATENŢIE**

NU opriţi comutatorul de alimentare al aparatului și NU deschideți capacul frontal până când afişajul LCD nu revine în starea de repaus.

## <span id="page-80-1"></span>**Înlocuirea unităţii de cilindru <sup>B</sup>**

Aparatul utilizează o unitate de cilindru pentru a imprima imagini pe hârtie. Dacă afişajul LCD indică Cilin pe termin, unitatea de cilindru este aproape de sfârşitul duratei de viaţă şi este momentul să cumpăraţi una nouă. Chiar dacă afişajul LCD indică Cilin pe termin, mai puteti continua să imprimaţi fără să trebuiască să înlocuiţi unitatea de cilindru o perioadă. Totuşi, dacă apare o deteriorare sesizabilă de calitate a imprimării (chiar înainte să apară Cilin pe termin), unitatea de cilindru trebuie să fie înlocuită. Trebuie să curătați aparatul când înlocuiti unitatea de cilindru. (Consultaţi *Curăţ[area ferestrei scanerului cu](#page-70-0)  laser* [la pagina 63.](#page-70-0))

## **ATENŢIE**

Manipulaţi cu grijă unitatea de cilindru când o demontaţi, deoarece aceasta poate conţine toner. Dacă tonerul se scurge pe mâinile sau hainele dumneavoastră, ştergeţi-l sau spălaţi-l imediat cu apă rece.

## **Notă**

Unitatea de cilindru este un articol consumabil şi este necesar să fie înlocuită periodic. Există numeroşi factori care determină durata de viaţă reală a cilindrului, cum ar fi temperatura, umiditatea, tipul de hârtie şi cantitatea de toner folosită pentru numărul de pagini la activitatea de imprimare. Durata de viată estimată a cilindrului este de aproximativ 12.000 de pagini<sup>1</sup>. Numărul real de pagini pe care le va imprima cilindrul dumneavoastră poate fi semnificativ mai mic decât această estimare. Deoarece nu detinem controlul asupra multor factori care determină durata de viată reală a cilindrului, nu putem garanta un număr minim de pagini care vor fi imprimate de cilindrul dumneavoastră.

<span id="page-80-0"></span>Randamentul cilindrului este aproximativ și poate varia în funcție de tipul de utilizare.

### **AVERTIZARE**

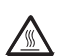

#### **SUPRAFAŢĂ FIERBINTE**

După ce aţi utilizat aparatul, anumite părţi interne ale acestuia vor fi foarte fierbinți. Pentru a evita rănirea, când deschideți carcasa din spate sau din faţă a aparatului (tava de ieşire din spate), NU atingeţi părţile gri indicate în ilustrație.

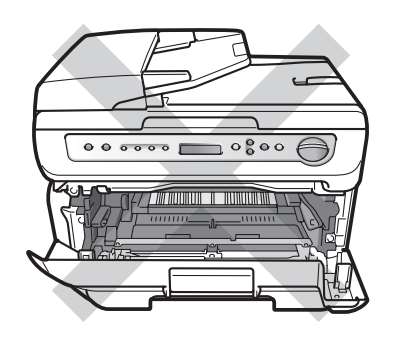

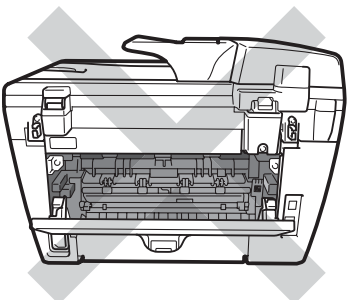

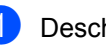

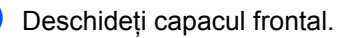

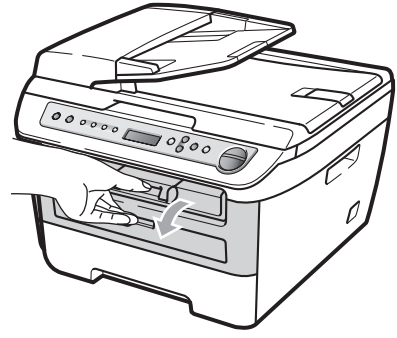

**B**

2 Scoateti încet ansamblul unitate de cilindru şi cartuş de toner.

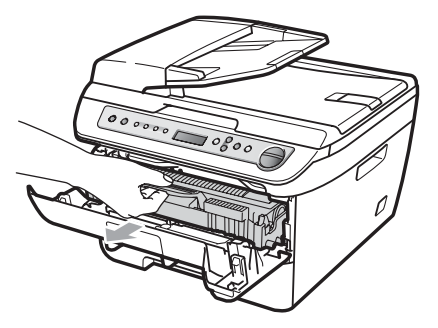

### **ATENŢIE**

Noi vă recomandăm să aşezaţi ansamblul unitate de cilindru şi cartuş de toner pe o suprafaţă plană şi curată, cu o foaie de hârtie sau o cârpă sub el, în cazul în care vărsaţi sau împrăştiaţi toner în mod accidental.

Pentru a preveni deteriorarea aparatului datorită descărcărilor de curent static, NU atingeţi electrozii indicaţi în ilustraţie.

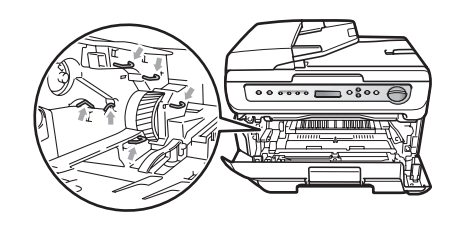

**3** Împingeți în jos maneta verde de blocare şi scoateţi cartuşul de toner din unitatea de cilindru.

## **ATENŢIE**

Pentru a evita problemele de calitate a imprimării, NU atingeţi părţile umbrite prezentate în ilustraţie.

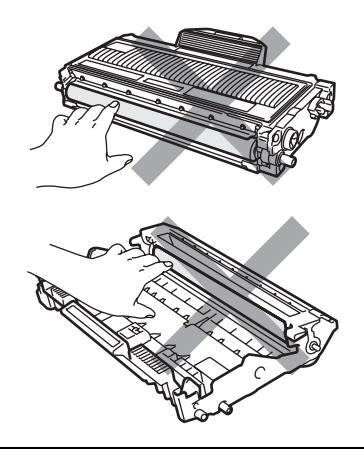

Aşteptaţi să despachetaţi o unitate de cilindru nouă până imediat înainte de a o introduce în aparat. Expunerea la lumina directă a soarelui sau la lumina camerei poate deteriora unitatea de cilindru.

### **Notă**

Asiguraţi-vă că sigilaţi bine unitatea de cilindru folosită, într-o pungă, pentru ca pudra de toner să nu se împrăştie afară din unitate.

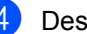

Despachetați noua unitate de cilindru.

**5** Introduceți cartușul de toner, apăsând cu putere în noua unitate de cilindru, până când auziţi că se fixează în poziţie cu un clic. Dacă aşezaţi cartuşul corect, maneta de blocare verde se va ridica automat.

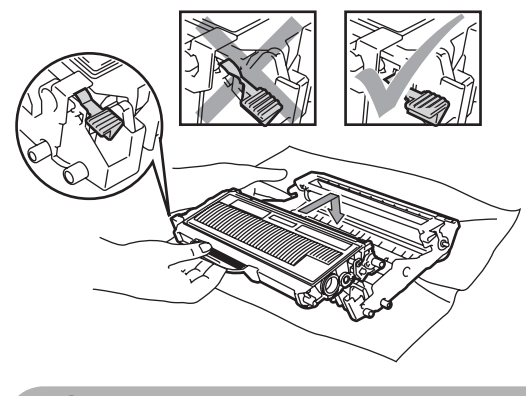

**ATENŢIE**

Asiguraţi-vă că aşezaţi cartuşul de toner corect, deoarece altfel se poate separa de unitatea de cilindru.

6 Puneți noul ansamblu de unitate de cilindru şi cartuş de toner în aparat.

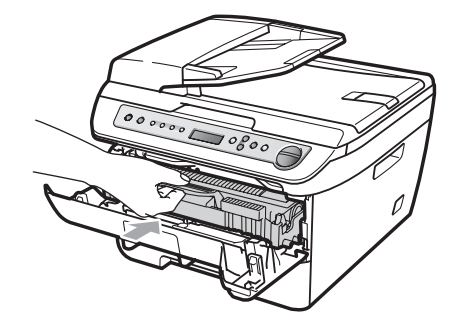

- g Apăsaţi **Clear/Back (Şterge/Înapoi)**. Pentru a confirma că instalaţi un cilindru nou, apăsaţi tasta **a**.
- 8 Când afișajul LCD indică Acceptat, închideţi capacul frontal.

## <span id="page-83-0"></span>**Schimbarea limbii afişajului LCD. <sup>B</sup>**

Puteţi schimba limba afişajului LCD.

**Apăsați Menu (Meniu).** 

- **2** Apăsați **▲** sau ▼ pentru a alege 1.Setare Gener.. Apăsaţi **OK**.
- **3** Apăsați **▲** sau ▼ pentru a alege 0.Limba Locala. Apăsaţi **OK**.
- 4 Apăsați **▲** sau ▼ pentru a alege limba. Apăsaţi **OK**.
- e Apăsaţi **Stop/Exit (Stop/Ieşire)**.

## **Informaţii despre aparat <sup>B</sup>**

## <span id="page-83-1"></span>**Verificarea seriei <sup>B</sup>**

Puteţi vedea seria aparatului pe afişajul LCD.

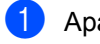

**1** Apăsați Menu (Meniu).

**2** (Pentru DCP-7030 și DCP-7040) Apăsaţi **a** sau **b** pentru a alege 3.Info. aparat. Apăsaţi **OK**.

> (DCP-7045N) Apăsaţi **a** sau **b** pentru a alege 5.Info. aparat. Apăsaţi **OK**.

**3** Apăsați **▲** sau ▼ pentru a alege 1.Nr.Serial. Apăsaţi **OK**.

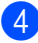

d Apăsaţi **Stop/Exit (Stop/Ieşire)**.

## <span id="page-83-2"></span>**Verificarea contoarelor de pagini <sup>B</sup>**

Puteţi vedea contoarele de pagini pentru copii, pagini imprimate, rapoarte şi liste sau un total rezumat.

**1** Apăsați Menu (Meniu).

b (Pentru DCP-7030 şi DCP-7040) Apăsaţi **a** sau **b** pentru a alege 3.Info. aparat. Apăsaţi **OK**.

(DCP-7045N) Apăsaţi **a** sau **b** pentru a alege 5.Info. aparat. Apăsaţi **OK**.

**3** Apăsați **A** sau **▼** pentru a alege 2.Contor. Apăsaţi **OK**.

- 4 Apăsați **A** sau **V** pentru a alege Total, Lista, Copiere sau Imprimare. Puteţi vedea numărul de pagini al aparatului.
- e Apăsaţi **Stop/Exit (Stop/Ieşire)**.

## <span id="page-83-3"></span>**Verificarea duratei de viaţă a cilindrului <sup>B</sup>**

Puteţi vedea durata de viaţă a cilindrului aparatului pe afişajul LCD.

a Apăsaţi **Menu (Meniu)**.

b (Pentru DCP-7030 şi DCP-7040) Apăsaţi **a** sau **b** pentru a alege 3.Info. aparat. Apăsaţi **OK**.

(DCP-7045N) Apăsaţi **a** sau **b** pentru a alege 5.Info. aparat. Apăsaţi **OK**.

## **3** Apăsați **▲** sau ▼ pentru a alege

3.Viata Cilindru. Apăsaţi **OK**. Puteţi vedea procentul rămas din durata de viată a cilindrului.

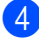

d Apăsaţi **Stop/Exit (Stop/Ieşire)**.

## <span id="page-84-0"></span>**Ambalarea şi transportarea aparatului <sup>B</sup>**

#### **ATENŢIE**

Asiguraţi-vă că aparatul s-a răcit complet lăsându-l deconectat de la alimentare timp de cel puţin 30 de minute înainte de ambalare.

Când transportaţi aparatul, folosiţi materialele de ambalare care au fost livrate cu aparatul. Dacă nu ambalaţi aparatul corect, puteţi anula garanţia.

- **Conti** alimentarea aparatului de la întrerupător.
- 2 Deconectați din aparat toate cablurile și cablul de alimentare de c.a.
- **6** Deschideți capacul frontal.
- 4 Scoateți ansamblul unitate de cilindru și cartuş de toner. Lăsați cartușul de toner instalat în unitatea de cilindru.
- **[5]** Puneti ansamblul unitate de cilindru și cartuş de toner într-o pungă de plastic şi sigilaţi punga.
- **6** Închideți capacul frontal.
- **Z** Înfășurați aparatul în punga de plastic și așezați-l în cutia de carton originală, cu materialul de ambalare original.

Ambalați ansamblul unitate de cilindru și cartuş de toner, cablul de c.a. şi materialele imprimate în cutia de carton originală, conform indicaţiei de mai jos:

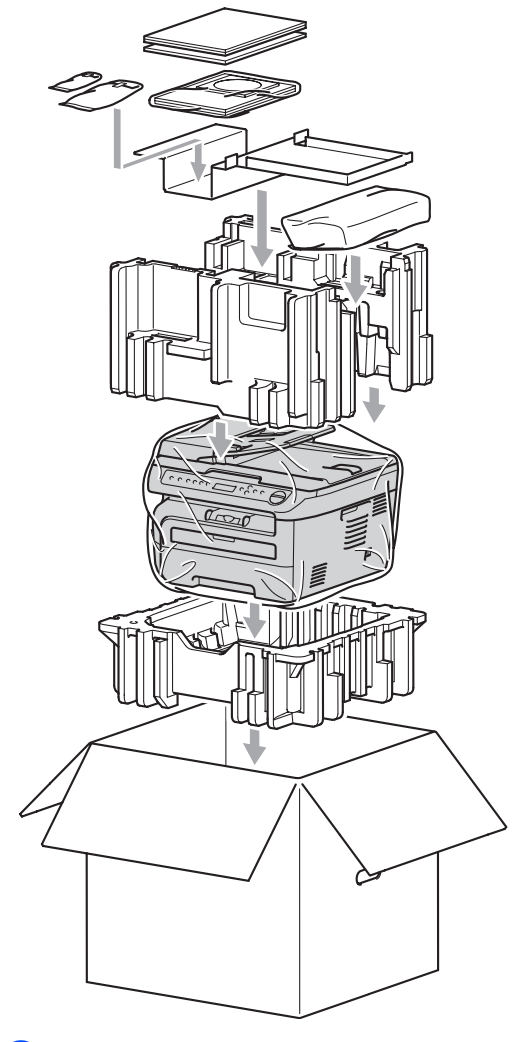

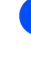

Închideți cutia de carton și aplicați bandă de sigilare.

**C**

## **Meniul și Caracteristicile**

## <span id="page-85-0"></span>**Programare pe ecran**

Aparatul dumneavoastră a fost conceput pentru a fi simplu de utilizat. Displayul LCD vă permite programarea pe ecran cu ajutorul butoanelor din meniu.

Am creat un sistem de instrucţiuni pas cu pas, listate pe ecran pentru a vă ajută să vă programati aparatul. Urmati instrucțiunile și vă vor ghida prin selecțiile meniurilor și optiunile programelor.

## <span id="page-85-1"></span>**Tabel Meniu**

Puteţi programa aparatul folosind *[Tabel](#page-87-0)  Meniu* [la pagina 80](#page-87-0). Aceste pagini cuprind selecțiile și opțiunile de meniu.

Apăsaţi tasta **Menu (Meniu)**, urmată de numerele meniului, pentru a programa aparatul.

De exemplu, pentru a seta volumul Beeper la Scazut:

- **Apăsati Menu (Meniu).**
- **b** Apăsați **A** sau **▼** pentru a alege 1.Setare Gener.. Apăsaţi **OK**.
- **3** Apăsați **A** sau **▼** pentru a alege 3.Beeper. Apăsaţi **OK**.
- 4 Apăsați **A** sau **V** pentru a alege Scazut. Apăsaţi **OK**.

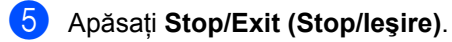

### <span id="page-85-3"></span>**Stocare memorie**

Setările dumneavoastră de meniu sunt stocate permanent, şi în cazul unei căderi de tensiune, *nu* vor fi pierdute. Setările temporare (de exemplu Contrast) *vor fi* pierdute.

## <span id="page-85-2"></span>**Butoanele meniu**

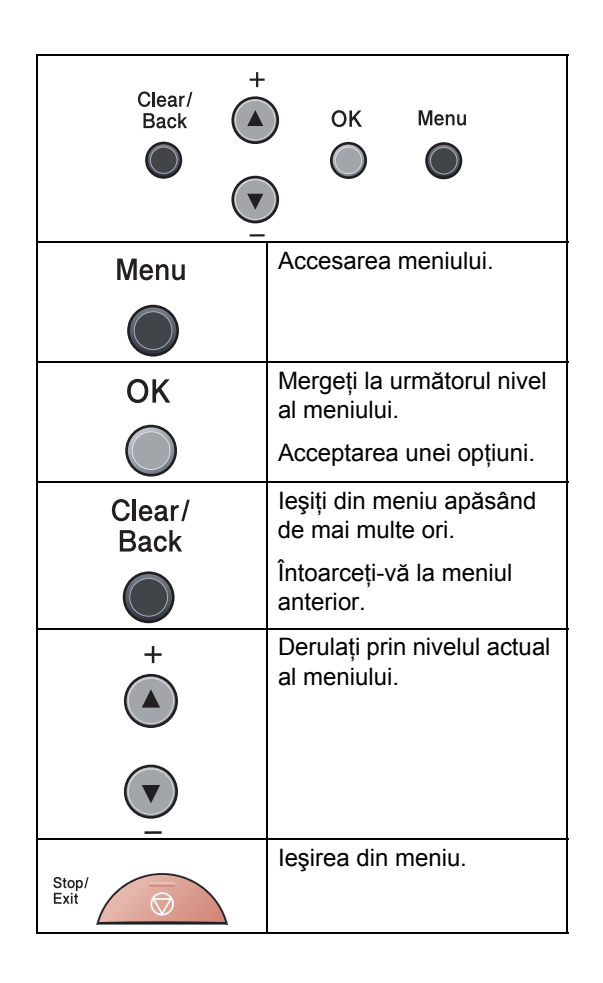

### **Cum se accesează modul**  meniu

#### a Apăsaţi **Menu (Meniu)**.

- 2 Derulați fiecare nivel de meniu apăsând tasta **a** sau **b** pentru direcţia pe care o doriţi.
- **3** Apăsați tasta OK când opțiunea pe care o doriţi apare pe LCD. Afişajul LCD va arăta următorul nivel de meniu.
- d Apăsaţi tasta **a** sau **b** pentru a derula la următoarea selecţie de meniu.
- e Apăsaţi **OK**. Când ați terminat de setat o opțiune, afişajul LCD va arăta Acceptat.
- f Apăsaţ<sup>i</sup> **Stop/Exit (Stop/Ieşire)** pentru a ieşi din modul Meniu.

## <span id="page-87-1"></span><span id="page-87-0"></span>**Tabel Meniu**

Setările din fabrică sunt afişate cu caractere îngroşate şi un asterisc.

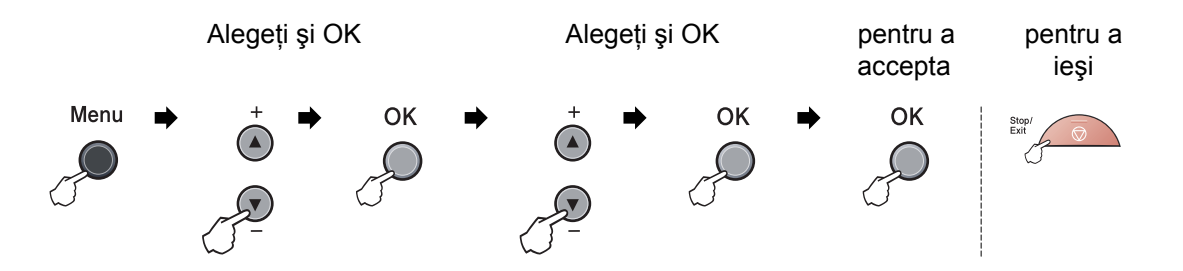

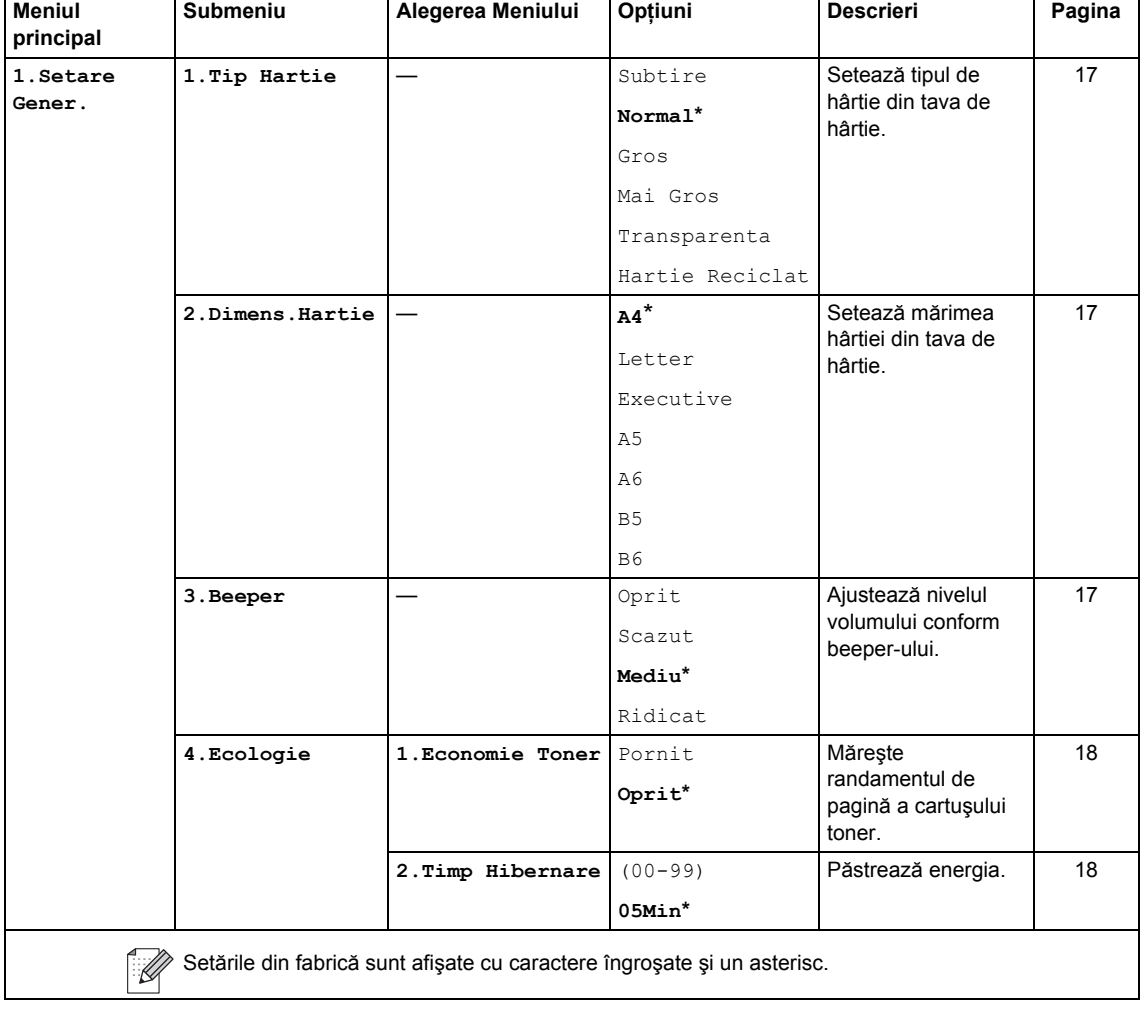

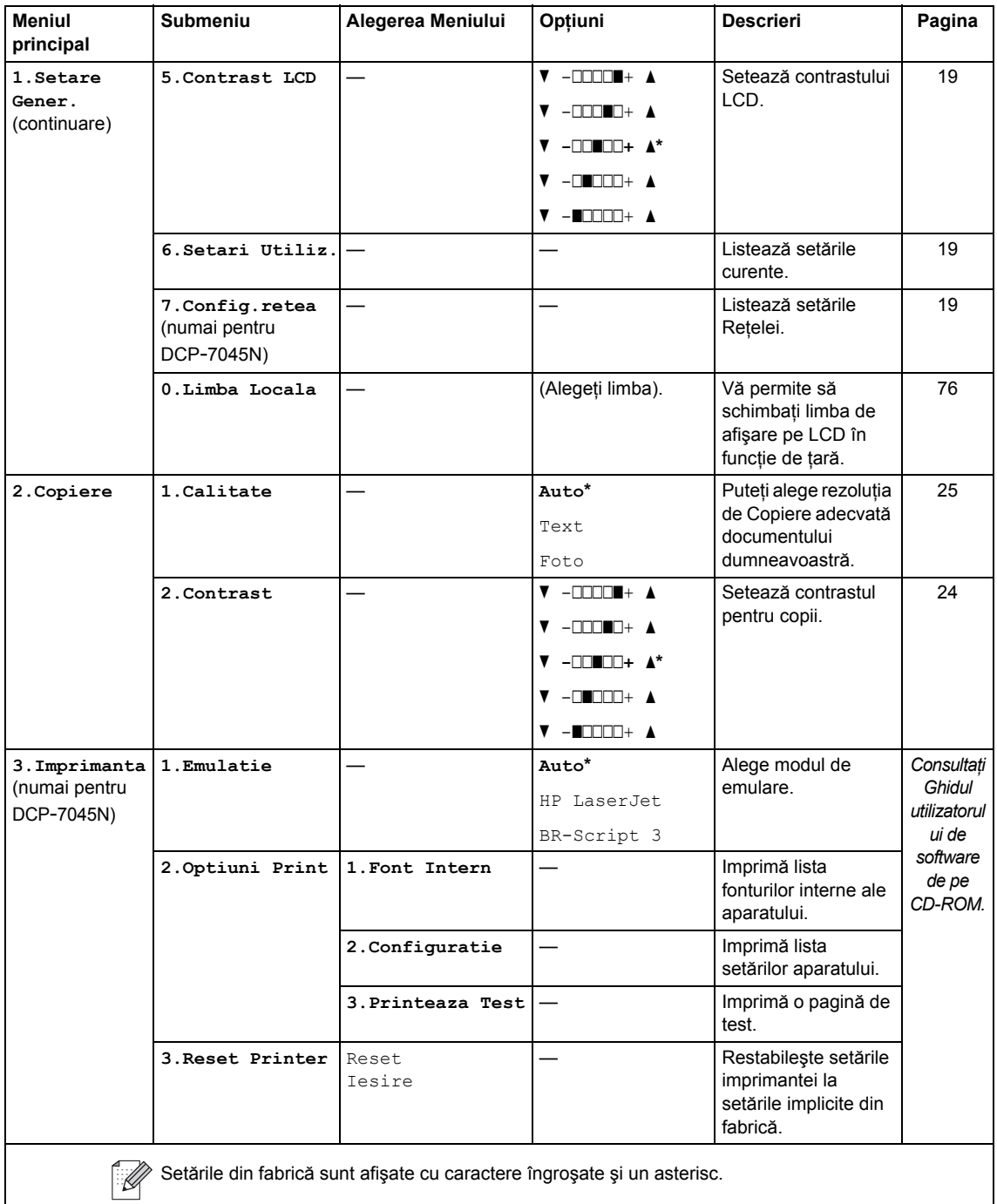

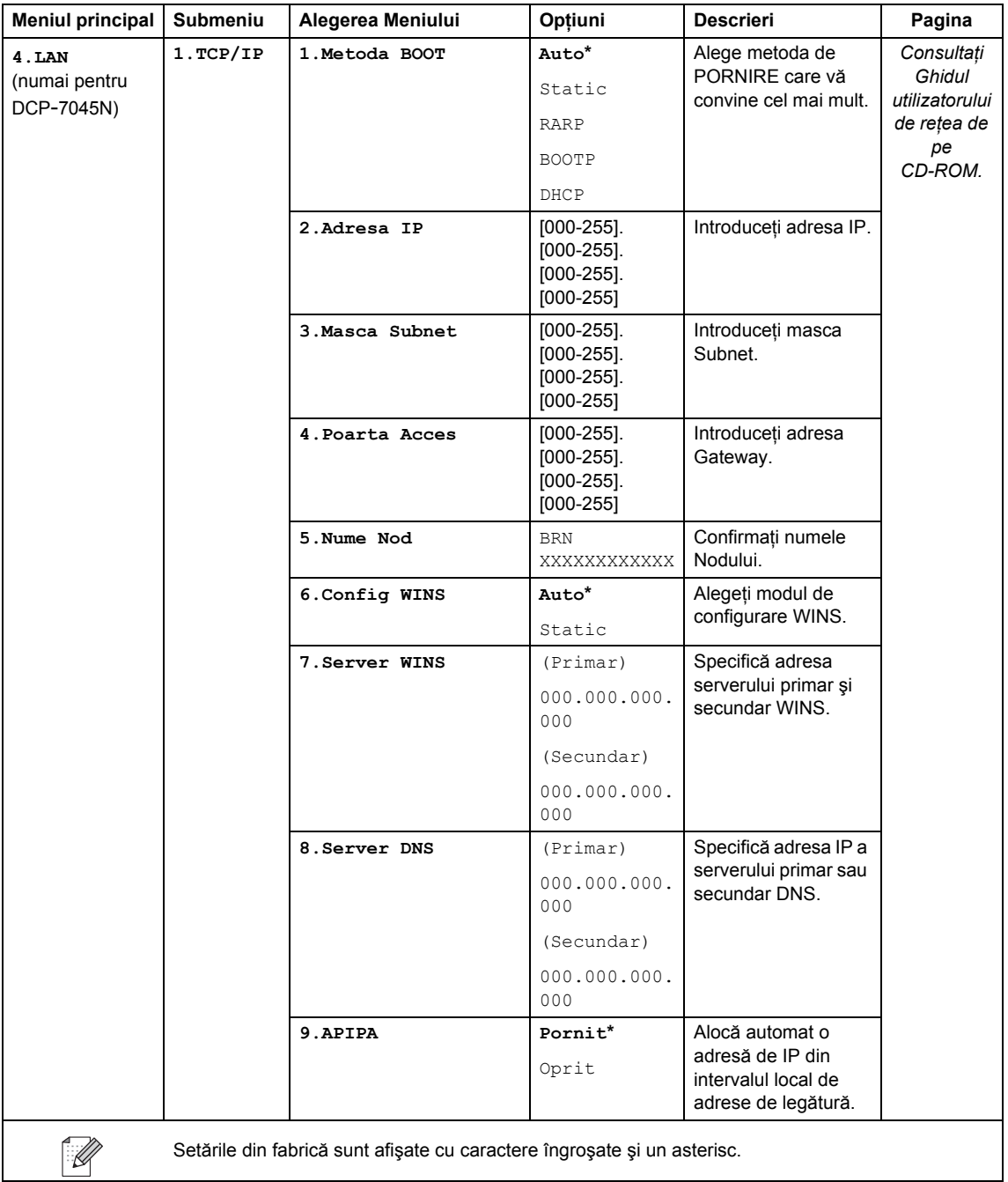

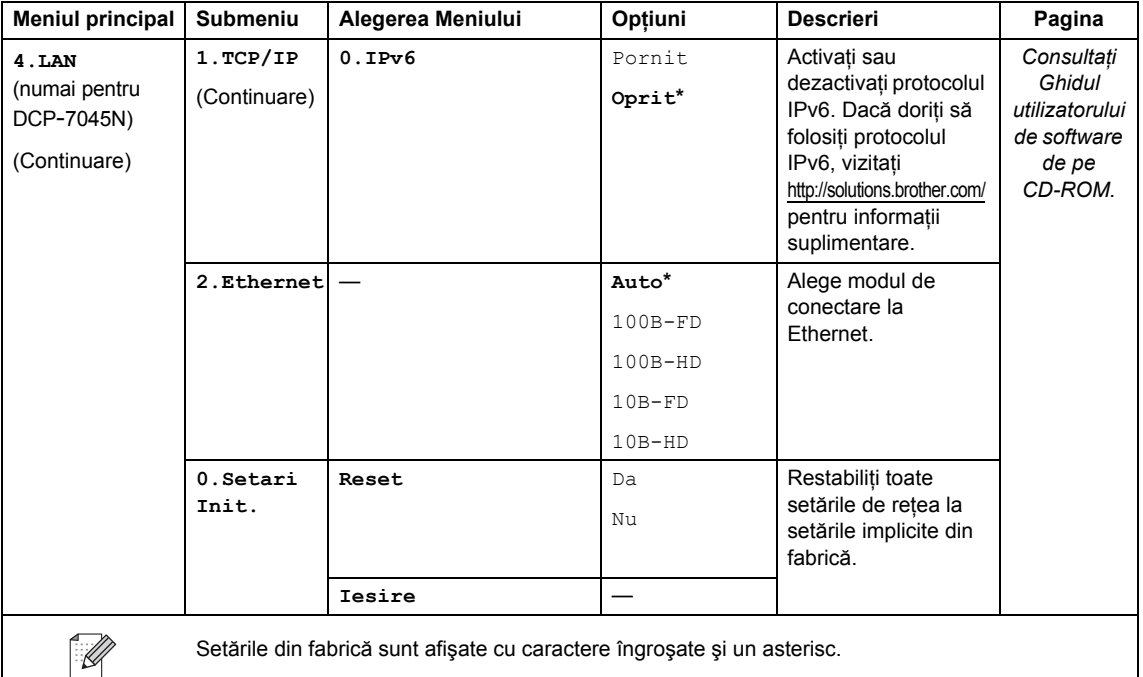

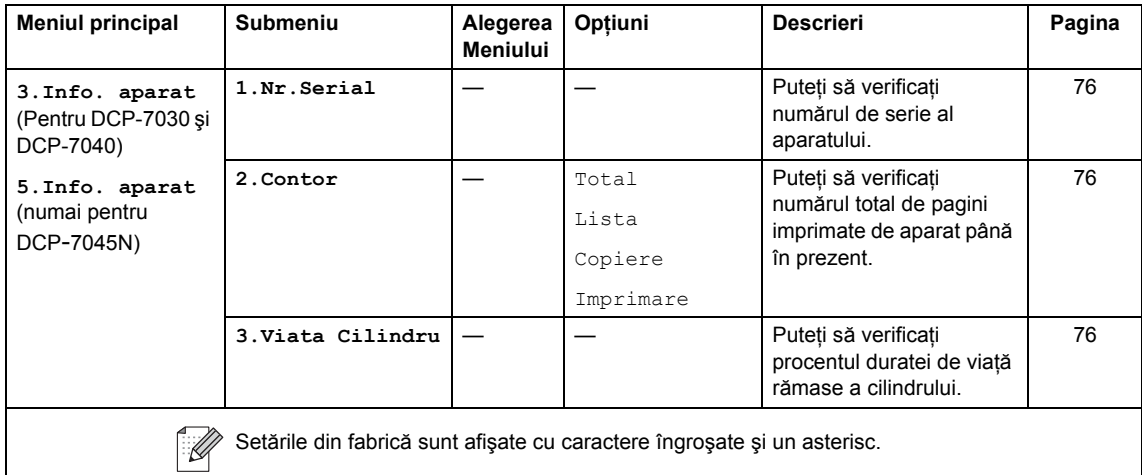

 $S$ *pecifica*<sup> $$$ *ii*</sup>

## **Generalităţi <sup>D</sup>**

**D**

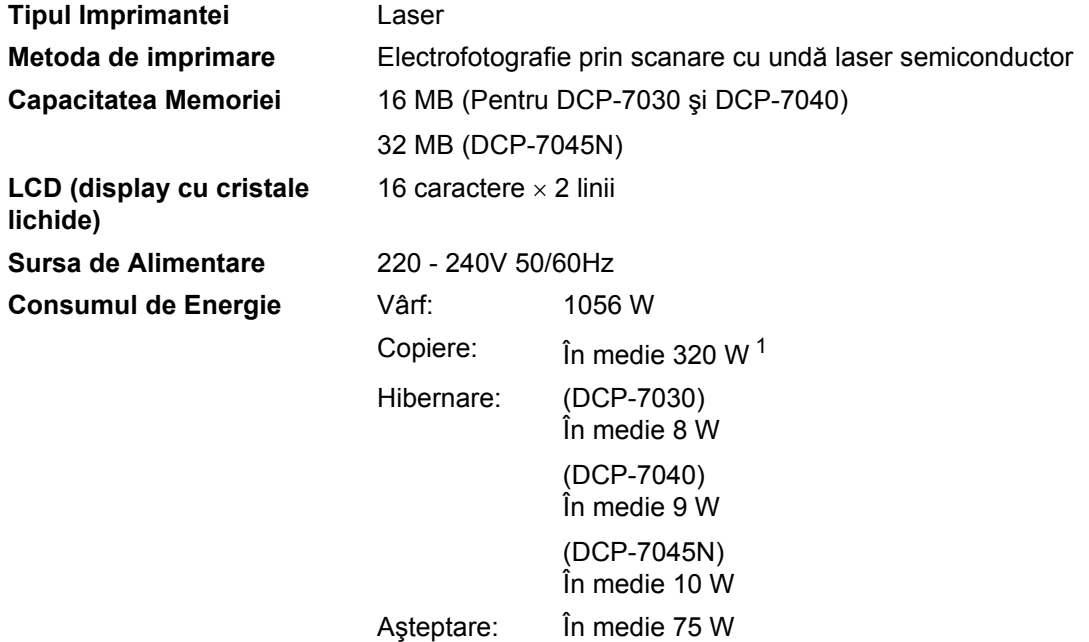

<span id="page-92-0"></span><sup>1</sup> Când se realizează o copie de pe o foaie

#### **Dimensiuni** DCP-7030

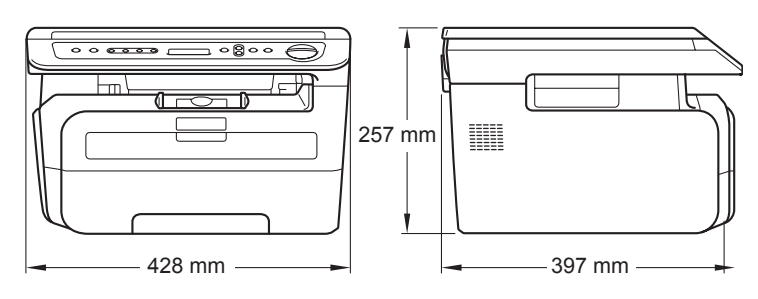

Pentru DCP-7040 şi DCP-7045N

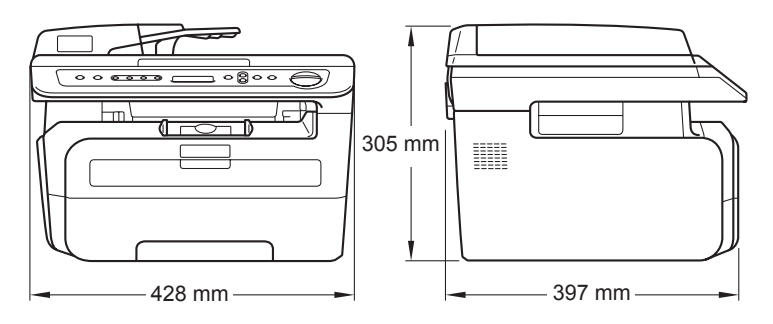

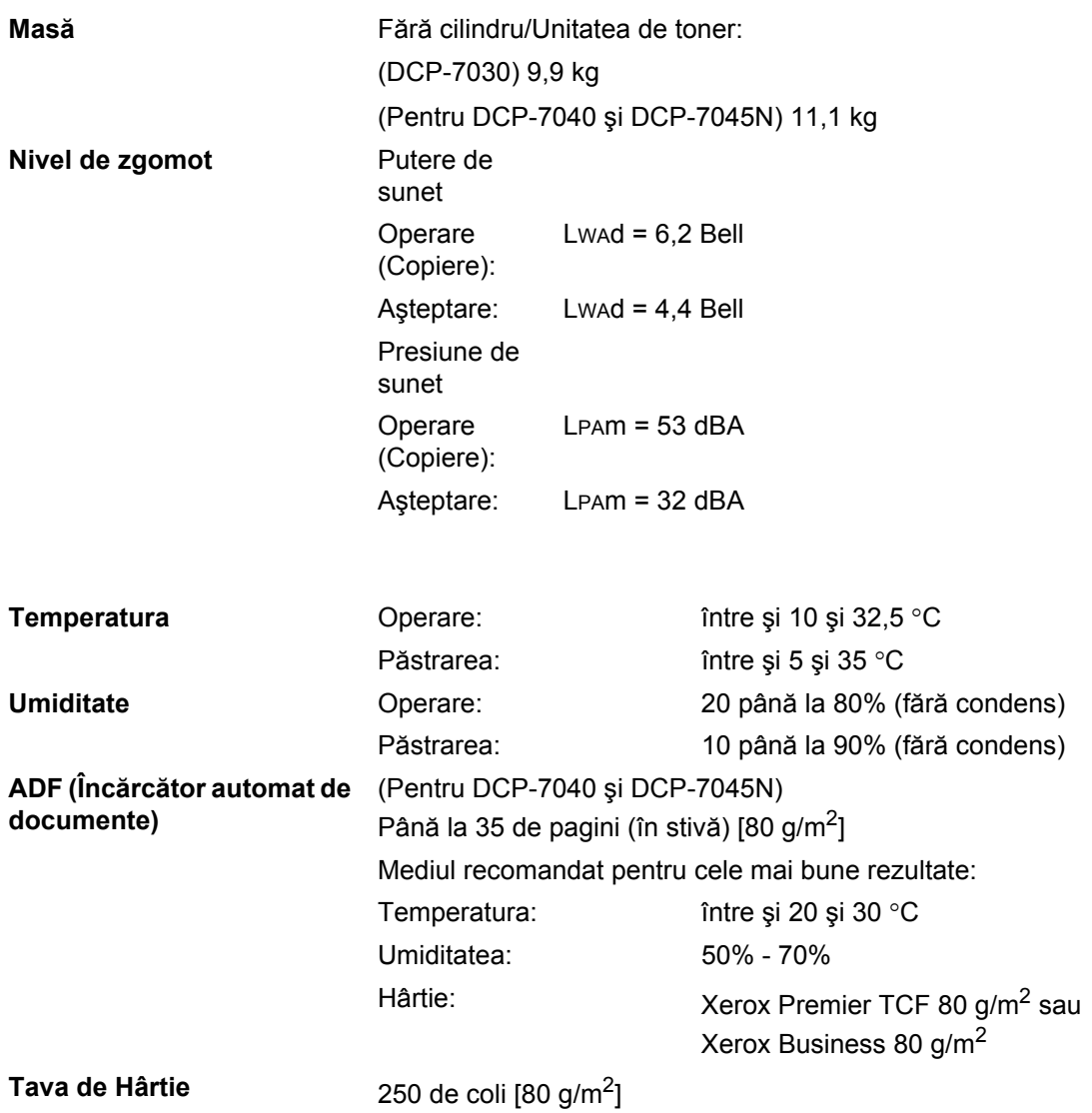

## **Suporturi de imprimare**

#### **Intrare hârtie Tava de Hârtie**

<span id="page-94-1"></span>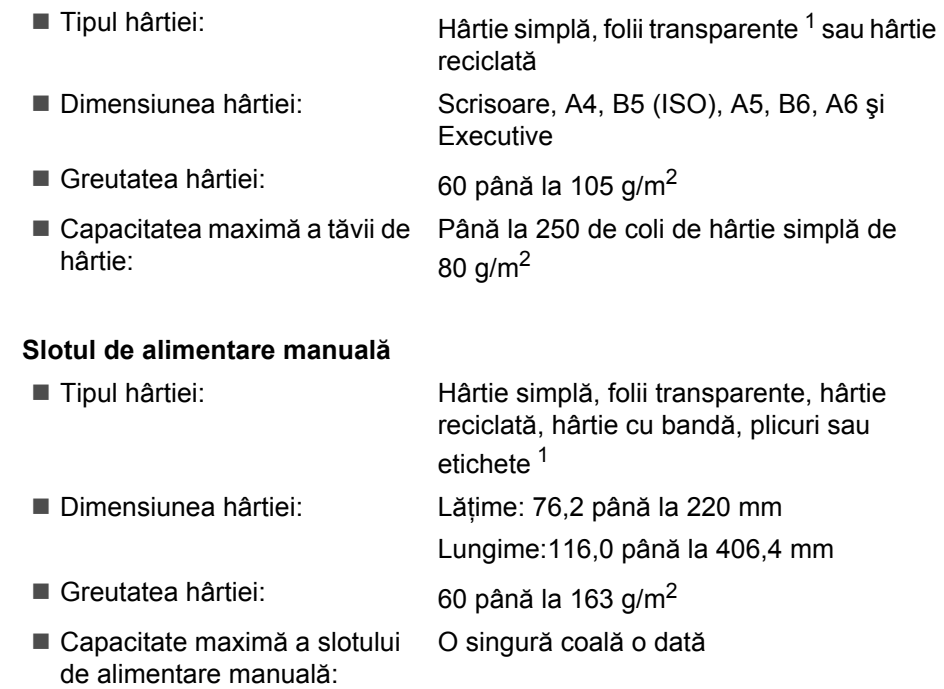

<span id="page-94-0"></span><sup>1</sup> Pentru folii transparente și etichete, vă recomandăm să îndepărtați paginile imprimate din tava de ieșire a hârtiei imediat după ce ies din aparat, pentru a evita posibilitatea de pătare.

**Ieşirea hârtiei** Până la 100 de coli (eliberarea foilor imprimate cu faţa în jos în tava de ieşire a hârtiei)

## <span id="page-95-2"></span>**Copiere**

<span id="page-95-1"></span>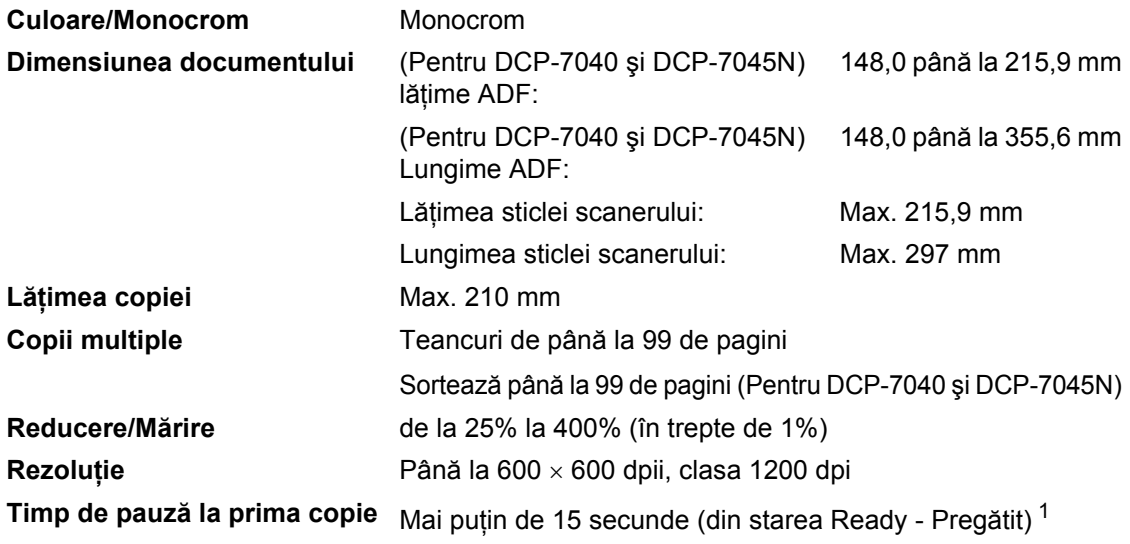

<span id="page-95-0"></span><sup>1</sup> Timpul de pauză la prima copie poate varia în funcție de timpul de încălzire a lămpii scanerului.

## <span id="page-96-2"></span>**Scanare**

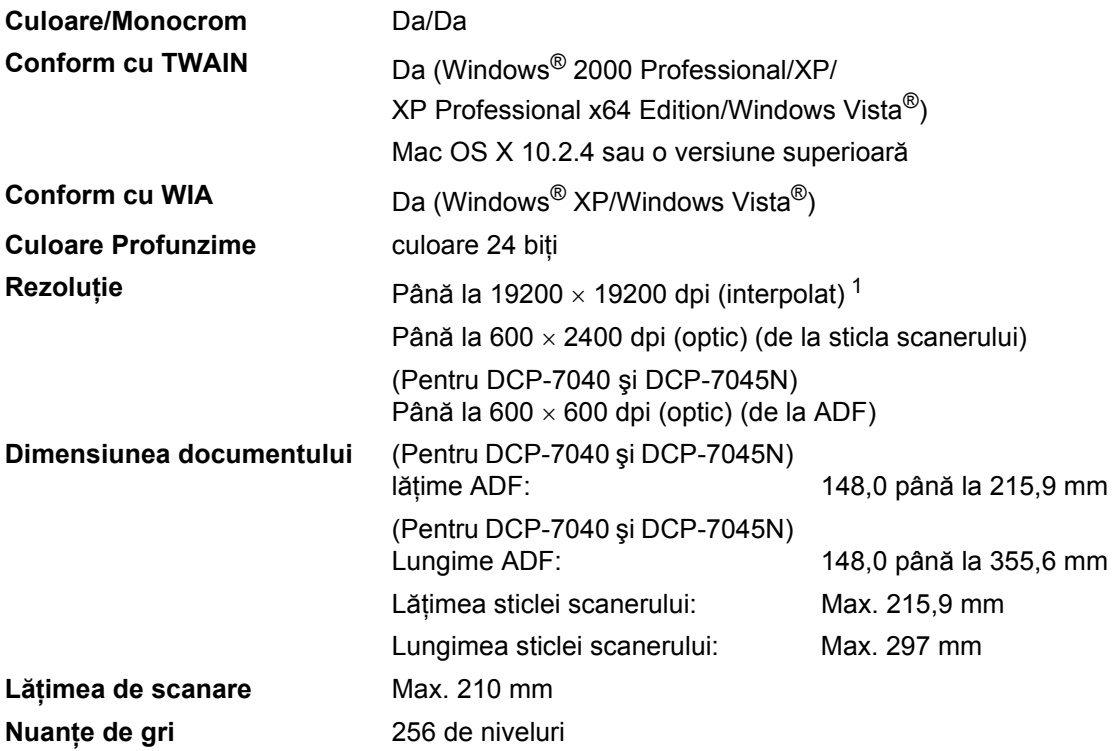

<span id="page-96-1"></span><span id="page-96-0"></span><sup>1</sup> Scanare la maxim 1200 × 1200 dpi cu driver WIA în Windows® XP/Windows Vista® (rezoluția de până la 19200 × 19200 dpi poate fi aleasă folosind utilitarul de scaner Brother)

## <span id="page-97-3"></span>**Imprimare**

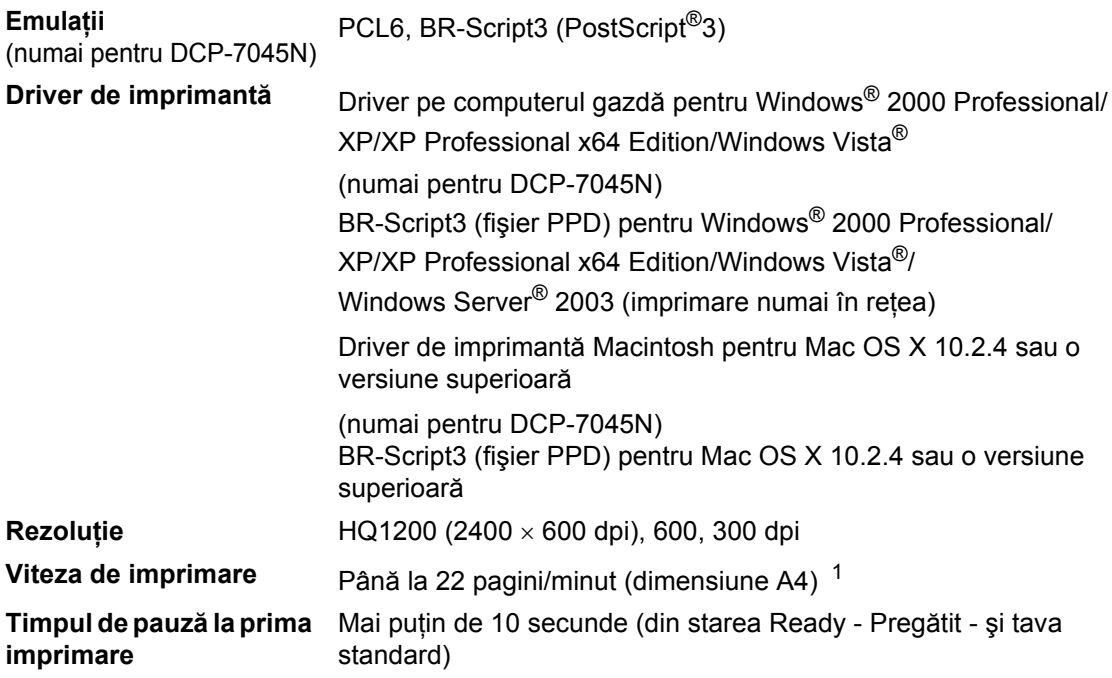

<span id="page-97-0"></span><sup>1</sup> Viteza de imprimare se poate schimba în funcție de tipul de document pe care îl imprimați.

## $I$ nterfețe

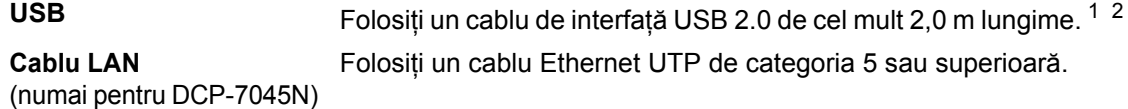

<span id="page-97-1"></span><sup>1</sup> Aparatul are o interfaţă USB 2.0 de viteză maximă. Aparatul poate fi conectat şi la un computer care are o interfaţă USB 1.1.

<span id="page-97-2"></span><sup>2</sup> Porturile USB produse de alti producători nu sunt suportate pentru Macintosh.

## **Cerințe privind computerul**

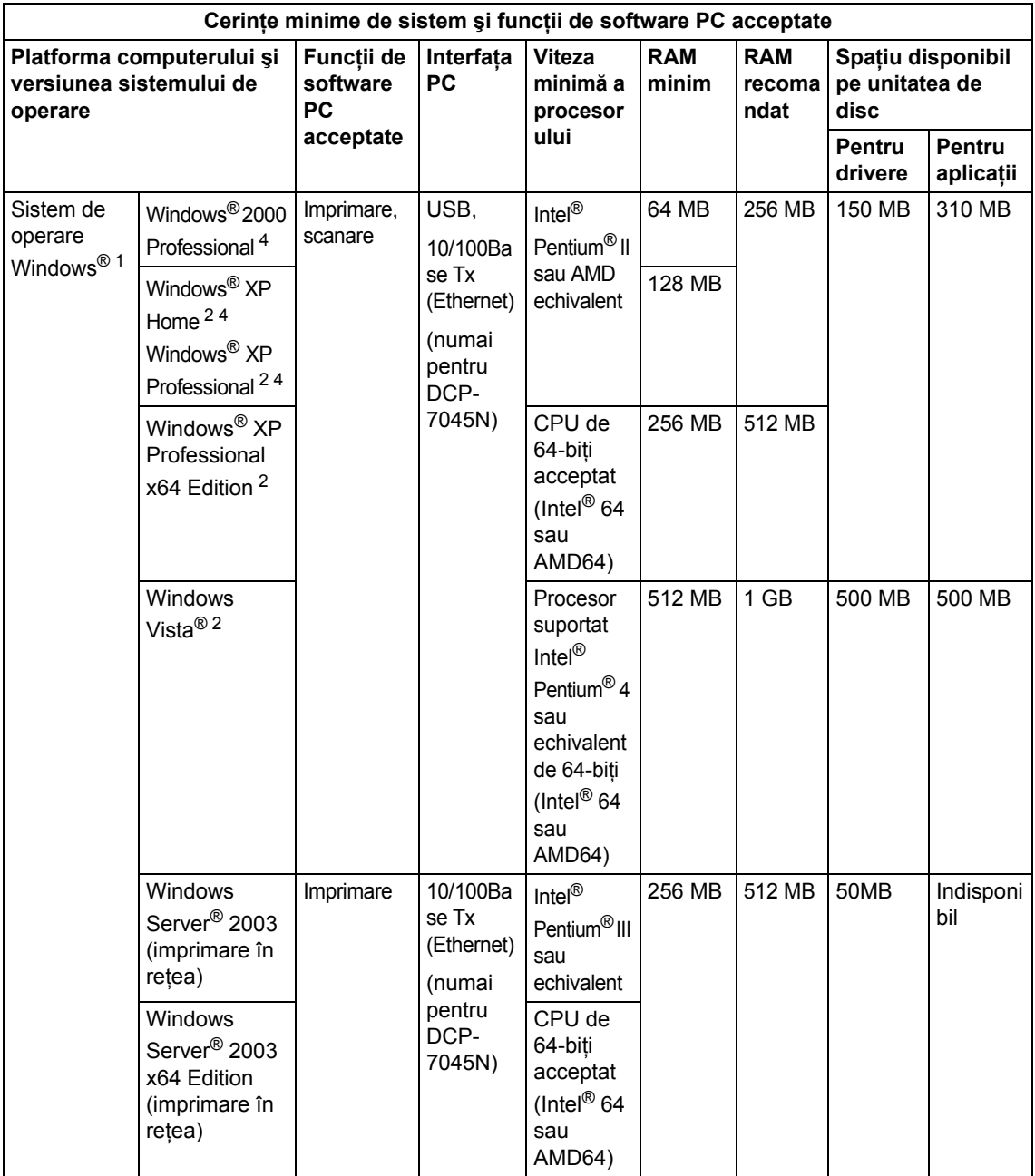

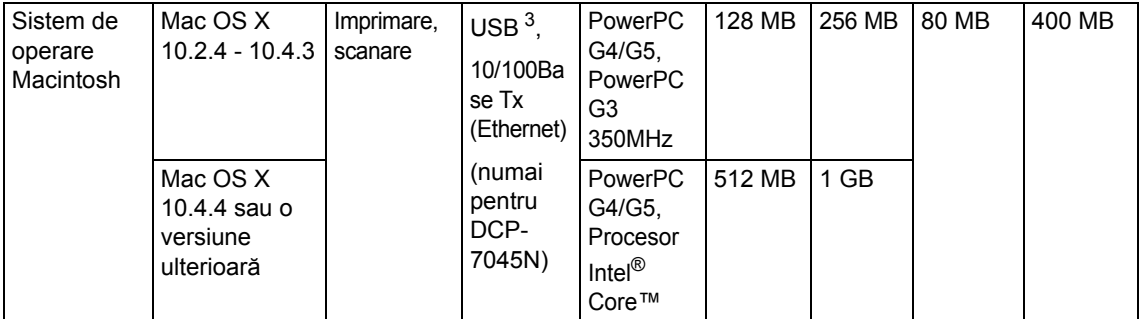

<span id="page-99-0"></span>1 Microsoft<sup>®</sup> Internet Explorer<sup>®</sup> 5.5 sau o versiune superioară

<span id="page-99-2"></span><sup>2</sup> Pentru WIA, rezoluție de 1200x1200. Utilitarul de scaner Brother permite îmbunătățirea până la 19200 x 19200 dpi.

<span id="page-99-3"></span><sup>3</sup> Porturile USB produse de alți producători nu sunt suportate.

<span id="page-99-1"></span><sup>4</sup> PaperPort™ 11SE acceptă Microsoft® SP4 sau o versiune ulterioară pentru Windows® 2000 şi SP2 sau o versiune superioară pentru XP.

## **Articole consumabile**

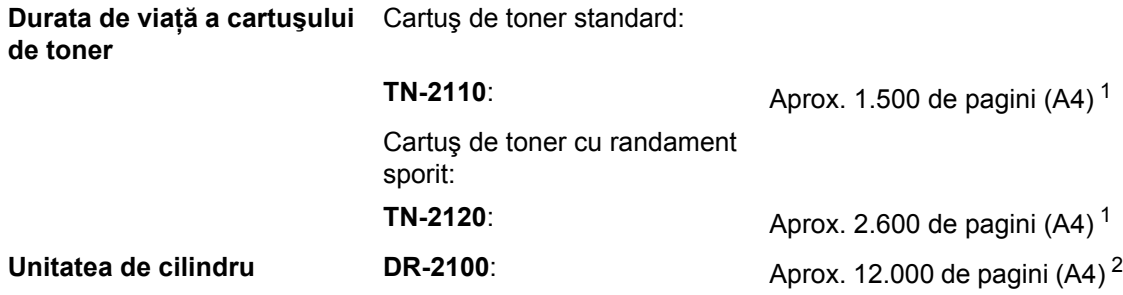

<span id="page-100-0"></span><sup>1</sup> Randamentul aproximativ al cartuşului este declarat în conformitate cu ISO/IEC 19752.

<span id="page-100-1"></span><sup>2</sup> Randamentul cilindrului este aproximativ și poate varia în funcție de tipul de utilizare.

**D**

## **Rețea Ethernet prin cablu (numai pentru DCP-7045N)**

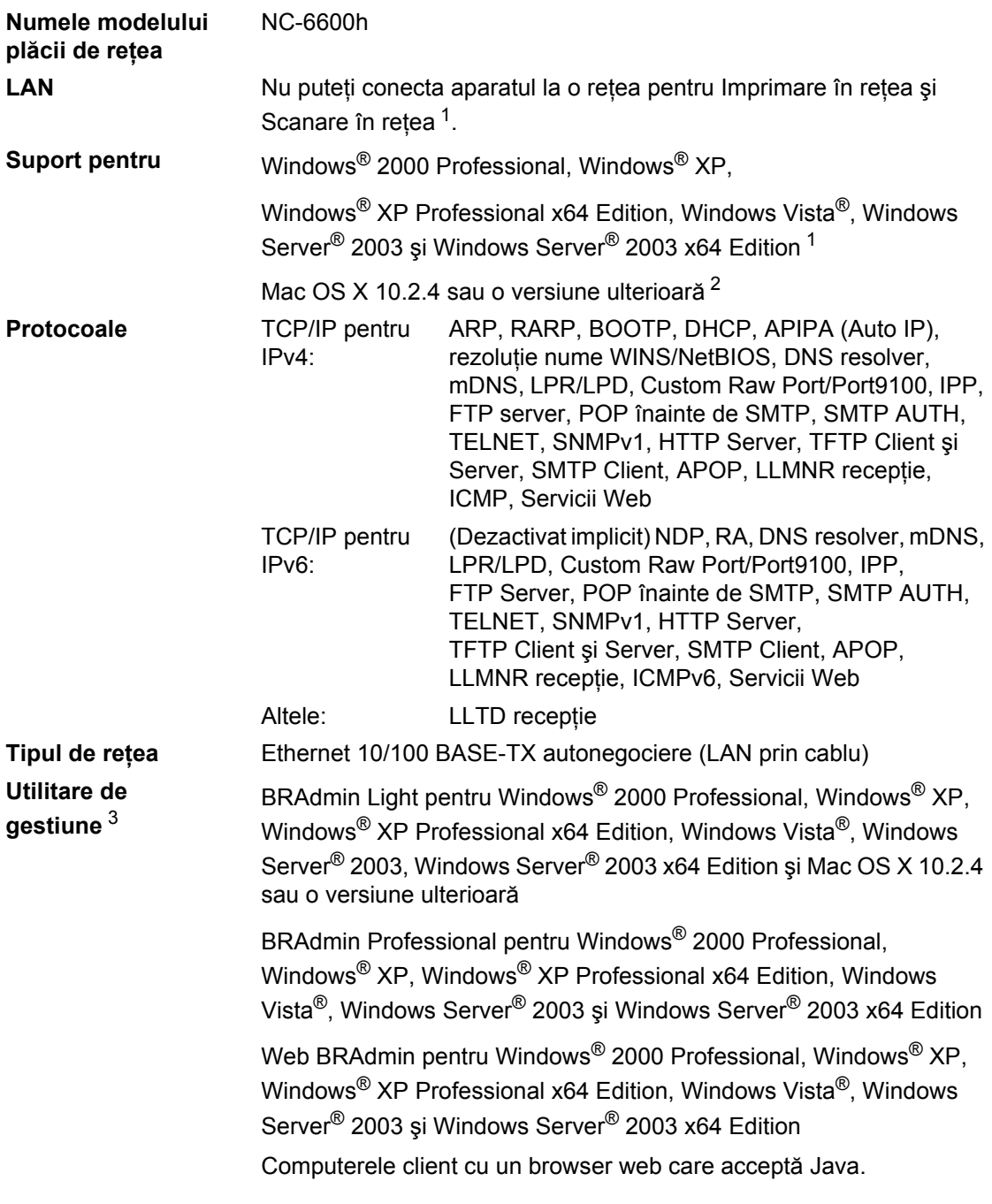

<span id="page-101-0"></span><sup>1</sup> Numai imprimare pentru Windows Server® 2003

<span id="page-101-1"></span><sup>2</sup> Mac OS X 10.2.4 sau o versiune ulterioară (mDNS)

<span id="page-101-2"></span><sup>3</sup> BRAdmin Professional şi Web BRAdmin sunt disponibile pentru descărcare de la [http://solutions.brother.com/](http://solutions.brother.com)

**E Glosar <sup>E</sup>**

Aceasta este o listă ce conţine caracteristicile şi termenii ce apar în manualele Brother. Disponibilitatea acestor caracteristici depinde de modelul pe care l-aţi achiziţionat.

#### **ADF (tava de alimentare automată pentru documente)**

(Pentru DCP-7040 şi DCP-7045N) Documentul poate fi aşezat în ADF şi scanat automat pagină cu pagină.

#### **Anularea acţiunii**

Anulează o imprimare programată a unui document şi şterge memoria aparatului.

#### **Contrastul**

Setarea pentru compensarea documentelor prea deschise sau prea închise, estompând copiile documentelor închise şi accentuându-le pe cele ale documentelor deschise.

#### **LCD (afişaj cu cristale lichide)**

Ecranul afişajului de pe aparat care afişează mesaje interactive în timpul programării pe ecran şi arată data şi ora când aparatul este inactiv.

#### **Lista setărilor utilizatorului**

Un raport imprimat care arată setările actuale ale aparatului.

#### **Modul meniu**

Modul de programare pentru schimbarea setărilor aparatului.

#### <span id="page-102-0"></span>**Nuanţe de gri**

Nuanţele de gri disponibile pentru copierea fotografiilor.

#### **OCR (recunoaştere optică a caracterelor)**

Pachetul de aplicatii software ScanSoft™ PaperPort™ 11SE cu OCR sau Presto! PageManager converteşte o imagine a unui text în text pe care îl puteti edita.

#### **Rezoluţie**

Numărul de linii verticale şi orizontale pe un tol.

#### **Scanare**

Procesul de trimitere a unei imagini electronice a unui document de hârtie în computerul dumneavoastră.

#### **Setări temporare**

Puteţi alege anumite opţiuni pentru fiecare copiere fără să schimbati setările implicite.

#### **Volumul alarmei sonore**

Setarea volumului pentru alarma sonoră când apăsaţi o tastă sau comiteţi o eroare. **Index F**

## **A**

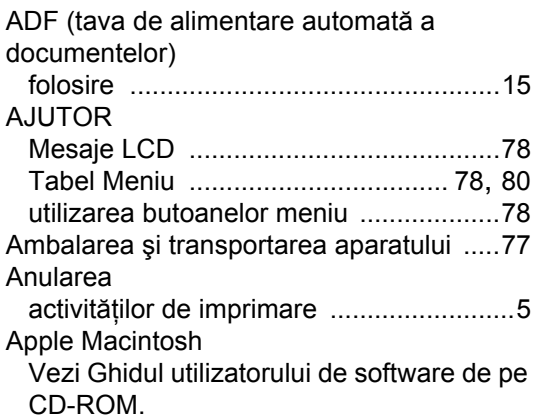

### **B**

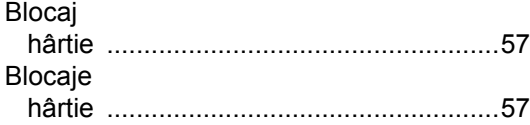

## **C**

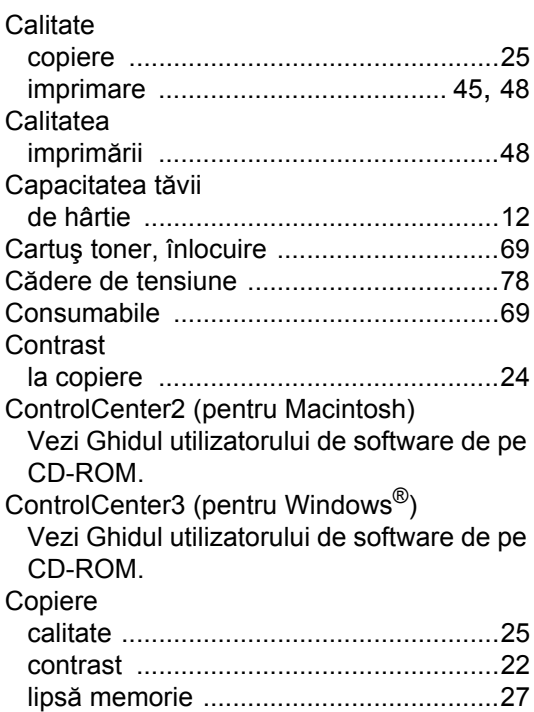

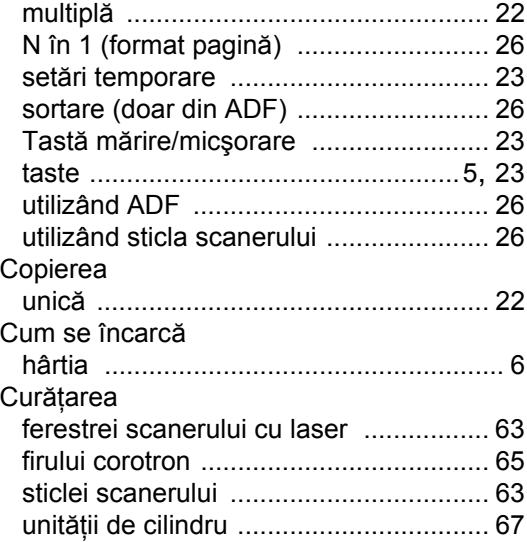

## **D**

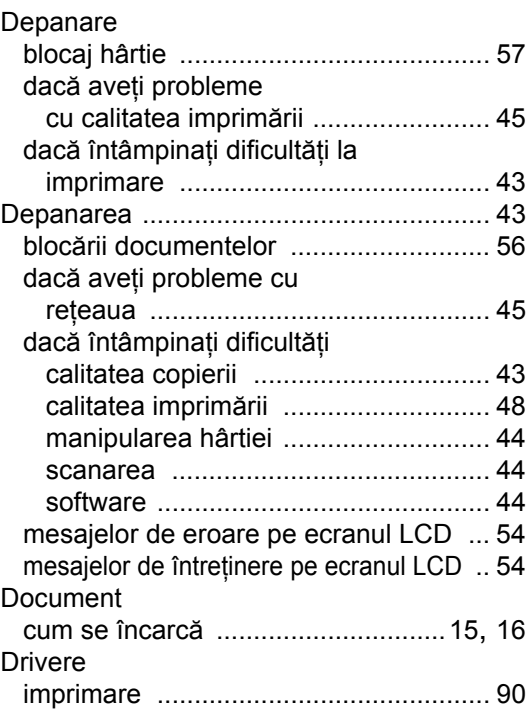

## **E**

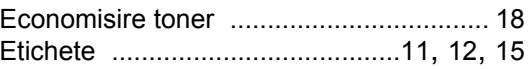

## **F**

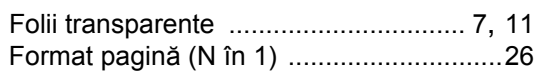

## **H**

#### Hârtia

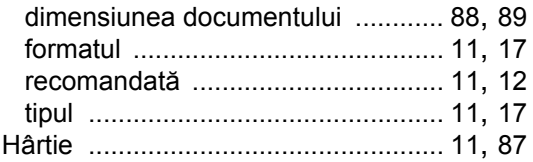

#### Imprimare

**I**

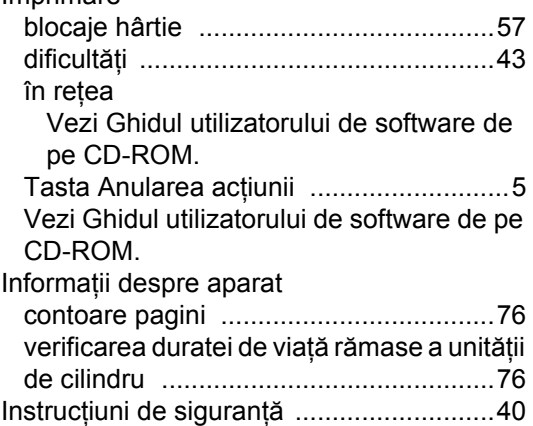

## **Î**

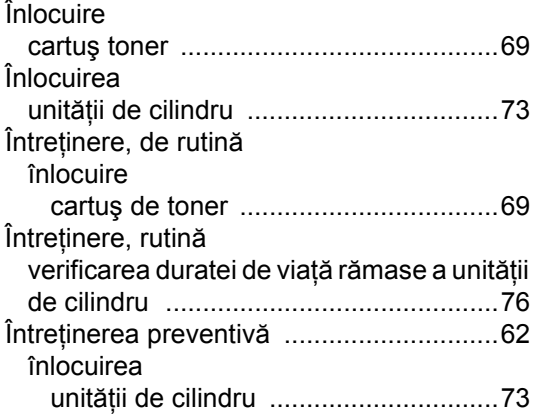

## **L**

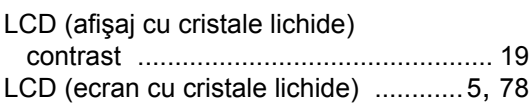

#### **M**

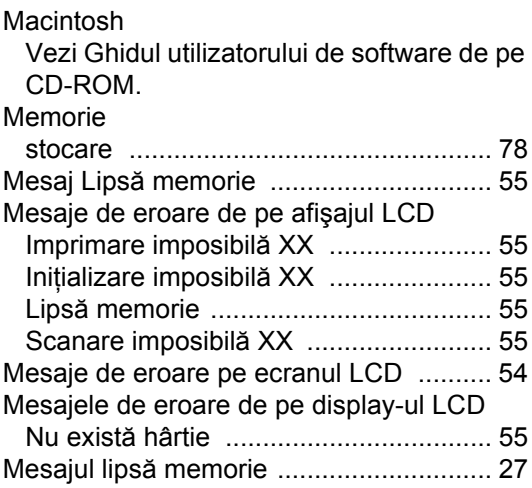

### **N**

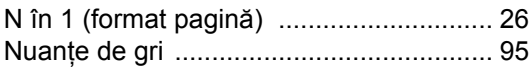

#### **P**

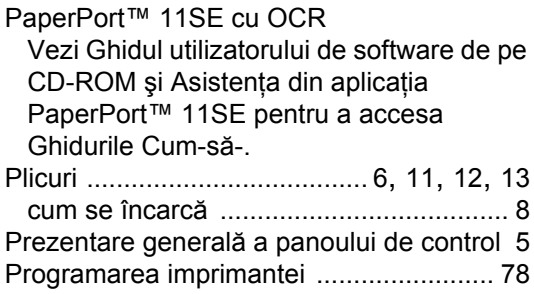

## **R**

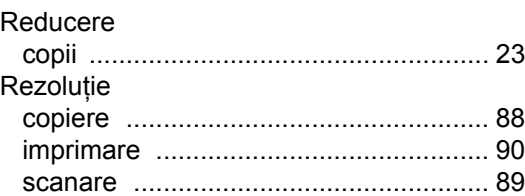

### **S**

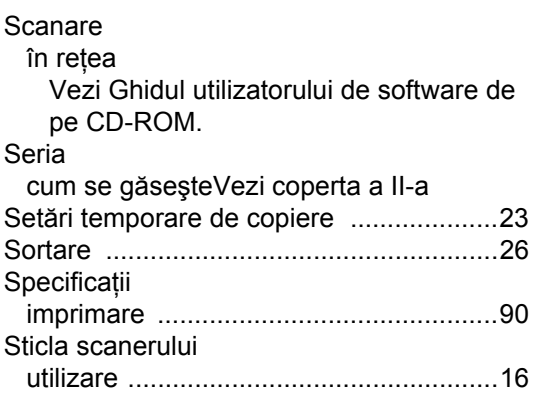

### **T**

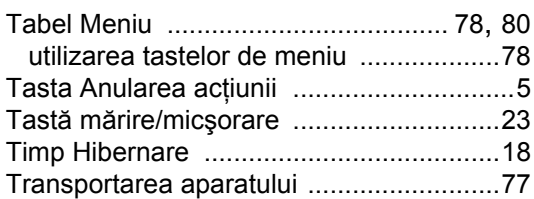

### **U**

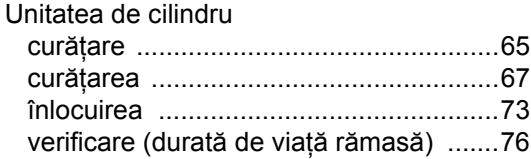

#### **V**

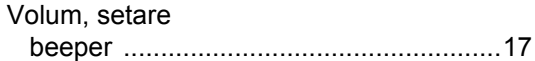

### **W**

Windows®

Vezi Ghidul utilizatorului de software de pe CD-ROM.

# **brother**

Acest aparat este aprobat pentru utilizare numai în ţara în care a fost cumpărat. Companiile Brother locale sau distribuitorii lor vor asigura service numai pentru aparatele cumpărate în ţările respective.